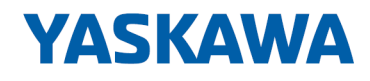

# VIPA System SLIO

## IM | 053-1EC01 | Manual

HB300 | IM | 053-1EC01 | en | 21-10 Interface module EtherCAT - IM 053EC

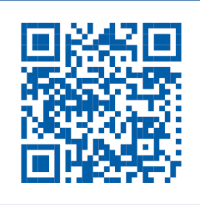

YASKAWA Europe GmbH Ohmstraße 4 91074 Herzogenaurach Tel.: +49 9132 744 0 Fax: +49 9132 744 186 Email: info@yaskawa.eu.com Internet: www.yaskawa.eu.com

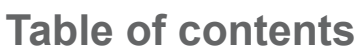

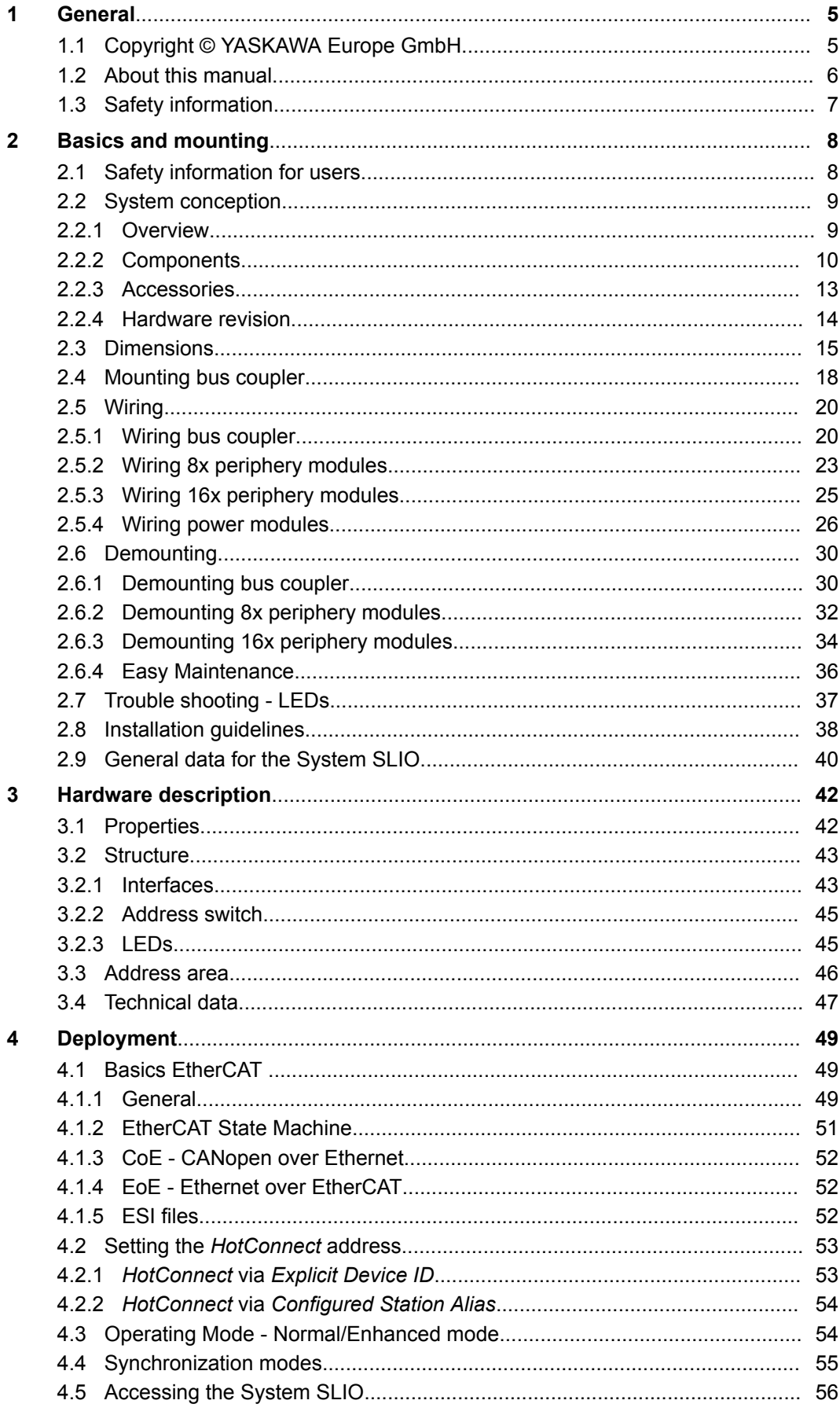

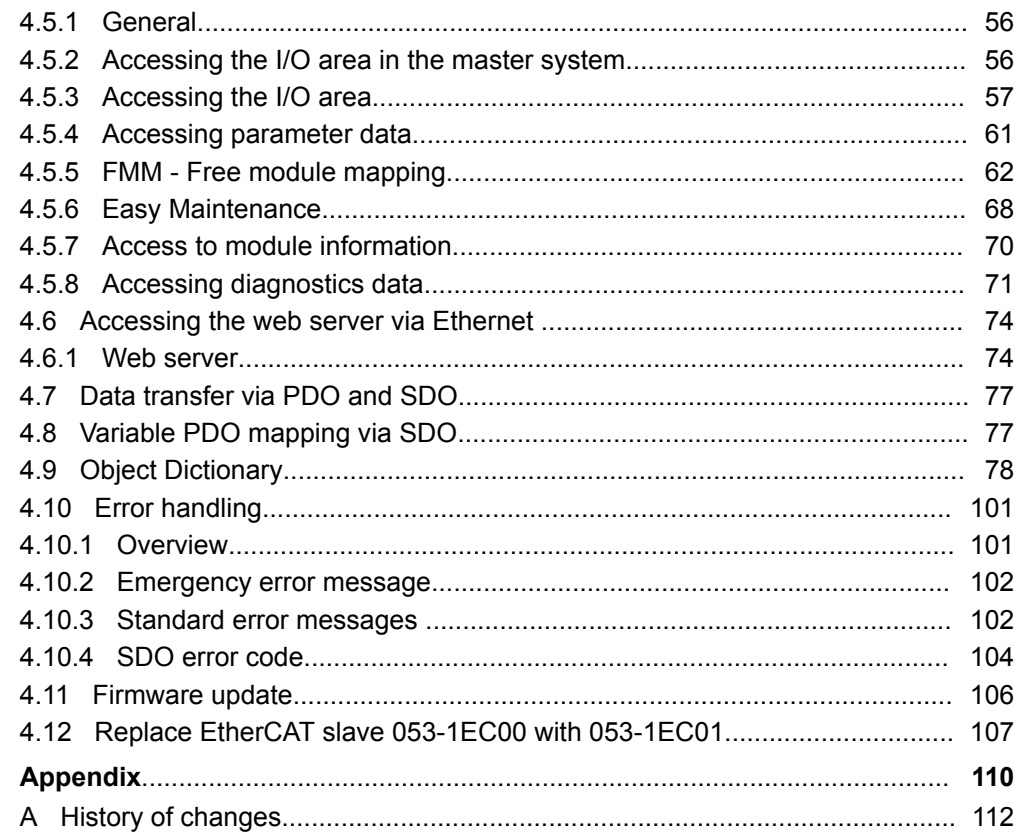

### <span id="page-4-0"></span>**1 General**

### **1.1 Copyright** © **YASKAWA Europe GmbH**

**All Rights Reserved**

This document contains proprietary information of YASKAWA and is not to be disclosed or used except in accordance with applicable agreements.

This material is protected by copyright laws. It may not be reproduced, distributed, or altered in any fashion by any entity (either internal or external to YASKAWA) except in accordance with applicable agreements, contracts or licensing, without the express written consent of YASKAWA and the business management owner of the material.

For permission to reproduce or distribute, please contact: YASKAWA Europe GmbH, European Headquarters, Hauptstraße 185, 65760 Eschborn, Germany

Tel.: +49 6196 569 300

Fax.: +49 6196 569 398

Email: info@yaskawa.eu.com

Internet: www.yaskawa.eu.com

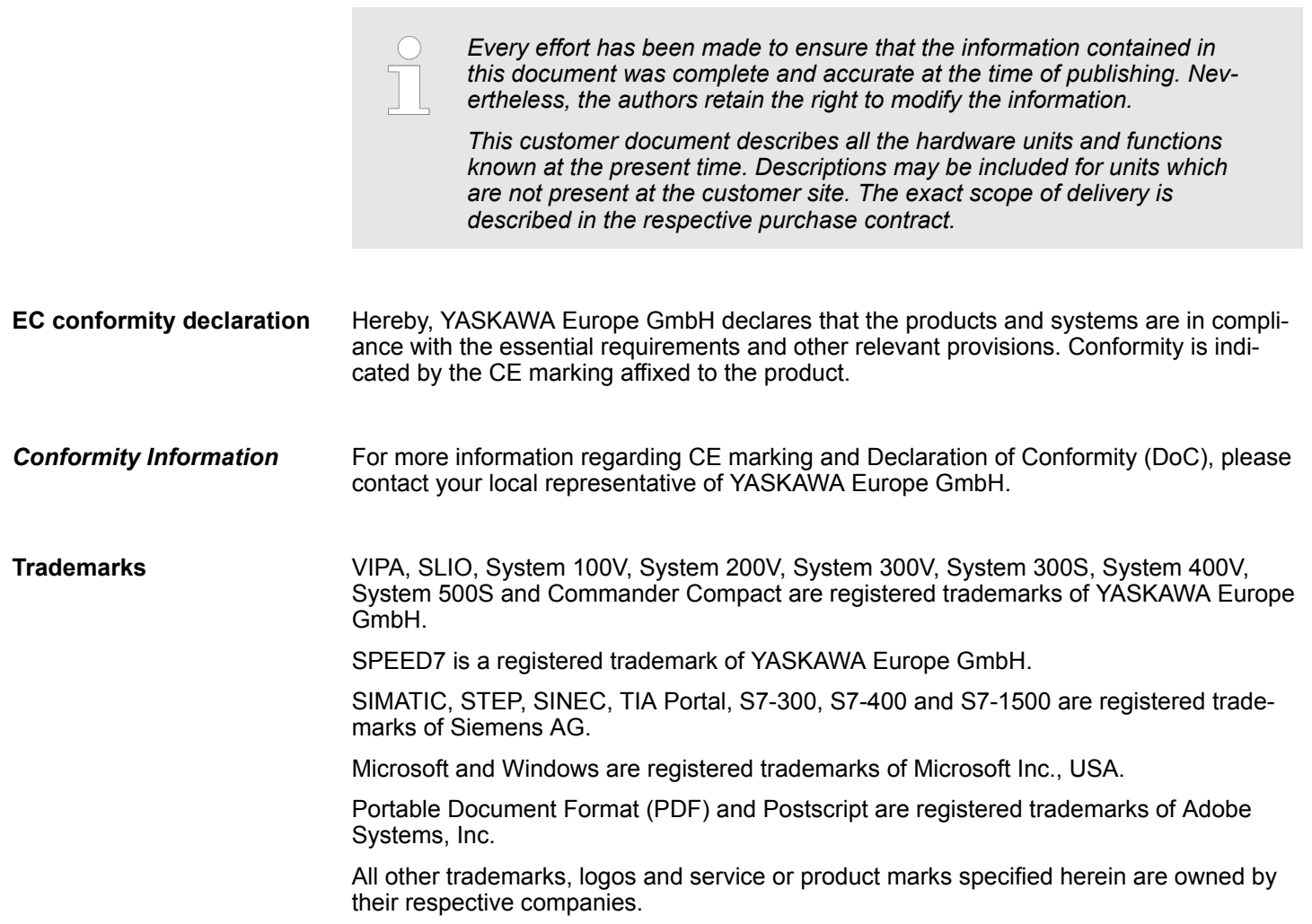

<span id="page-5-0"></span>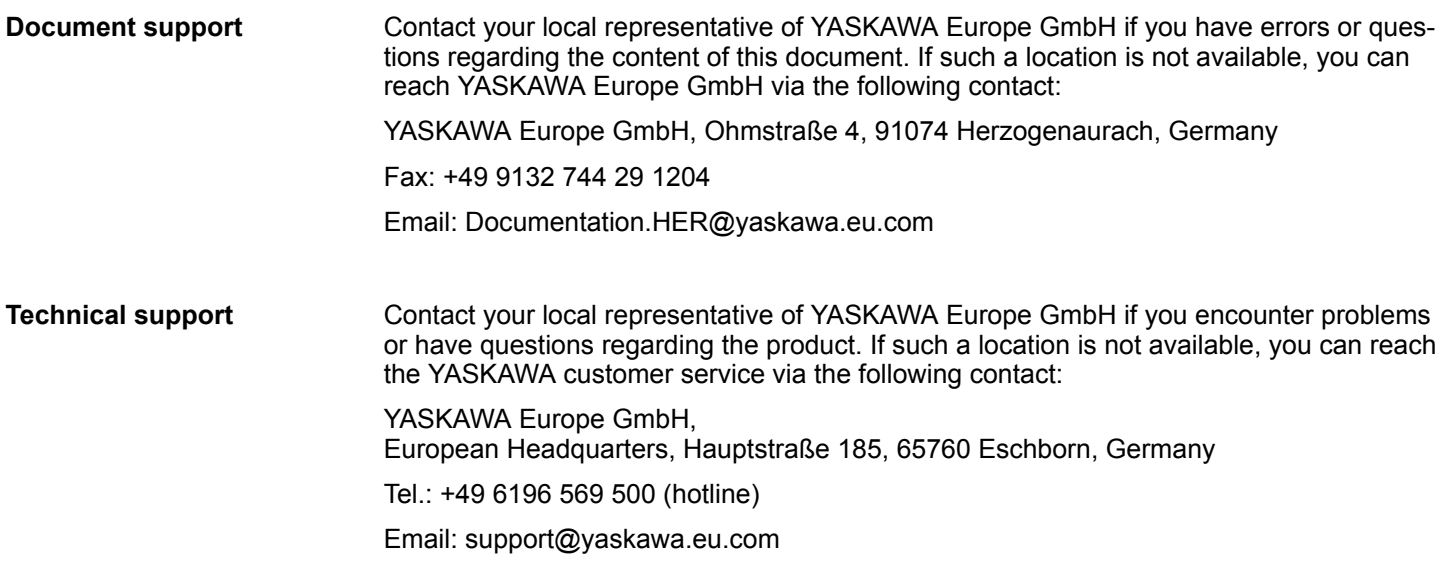

#### **1.2 About this manual**

This manual describes the IM 053-1EC01 of the VIPA System SLIO. It contains a description of the structure, project engineering and deployment. **Objective and contents**

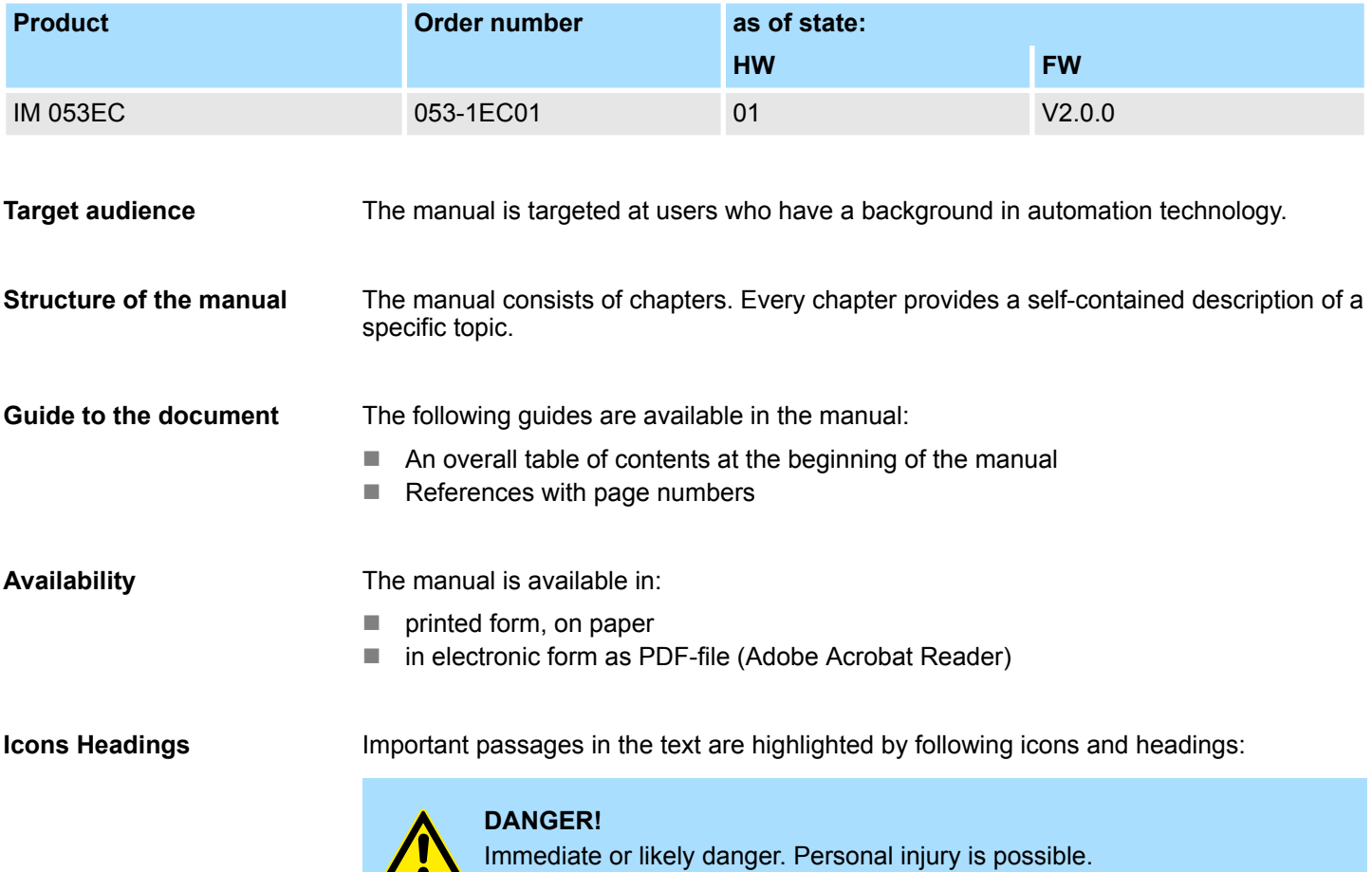

Safety information

<span id="page-6-0"></span>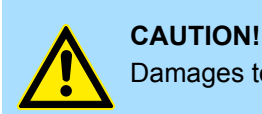

Damages to property is likely if these warnings are not heeded.

*Supplementary information and useful tips.*

#### **1.3 Safety information**

#### **Applications conforming with specifications**

- The system is constructed and produced for:
- communication and process control
- $\Box$  general control and automation tasks
- $\blacksquare$  industrial applications
- $\Box$  operation within the environmental conditions specified in the technical data
- $\blacksquare$  installation into a cubicle

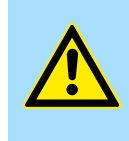

#### **DANGER!**

This device is not certified for applications in

in explosive environments (EX-zone)

**Documentation**

The manual must be available to all personnel in the

- $\blacksquare$  project design department
- $\blacksquare$  installation department
- $\blacksquare$  commissioning
- $\Box$  operation

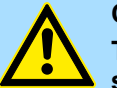

#### **CAUTION! The following conditions must be met before using or commis-**

- **sioning the components described in this manual:**
- Hardware modifications to the process control system should only be carried out when the system has been disconnected from power!
- Installation and hardware modifications only by properly trained personnel.
- The national rules and regulations of the respective country must be satisfied (installation, safety, EMC ...)

**Disposal**

**National rules and regulations apply to the disposal of the unit!**

### <span id="page-7-0"></span>**2 Basics and mounting**

#### **2.1 Safety information for users**

**Handling of electrostatic sensitive modules**

VIPA modules make use of highly integrated components in MOS-Technology. These components are extremely sensitive to over-voltages that can occur during electrostatic discharges. The following symbol is attached to modules that can be destroyed by electrostatic discharges.

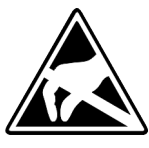

The Symbol is located on the module, the module rack or on packing material and it indicates the presence of electrostatic sensitive equipment. It is possible that electrostatic sensitive equipment is destroyed by energies and voltages that are far less than the human threshold of perception. These voltages can occur where persons do not discharge themselves before handling electrostatic sensitive modules and they can damage components thereby, causing the module to become inoperable or unusable. Modules that have been damaged by electrostatic discharges can fail after a temperature change, mechanical shock or changes in the electrical load. Only the consequent implementation of protection devices and meticulous attention to the applicable rules and regulations for handling the respective equipment can prevent failures of electrostatic sensitive modules.

**Shipping of modules**

Modules must be shipped in the original packing material.

**Measurements and alterations on electrostatic sensitive modules**

When you are conducting measurements on electrostatic sensitive modules you should take the following precautions:

- $\blacksquare$  Floating instruments must be discharged before use.
- $\blacksquare$  Instruments must be grounded.

Modifying electrostatic sensitive modules you should only use soldering irons with grounded tips.

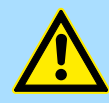

#### **CAUTION!**

Personnel and instruments should be grounded when working on electrostatic sensitive modules.

#### <span id="page-8-0"></span>**2.2 System conception**

#### **2.2.1 Overview**

The System SLIO is a modular automation system for assembly on a 35mm mounting rail. By means of the periphery modules with 2, 4, 8 and 16 channels this system may properly be adapted matching to your automation tasks. The wiring complexity is low, because the supply of the DC 24V power section supply is integrated to the backplane bus and defective modules may be replaced with standing wiring. By deployment of the power modules in contrasting colors within the system, further isolated areas may be defined for the DC 24V power section supply, respectively the electronic power supply may be extended with 2A.

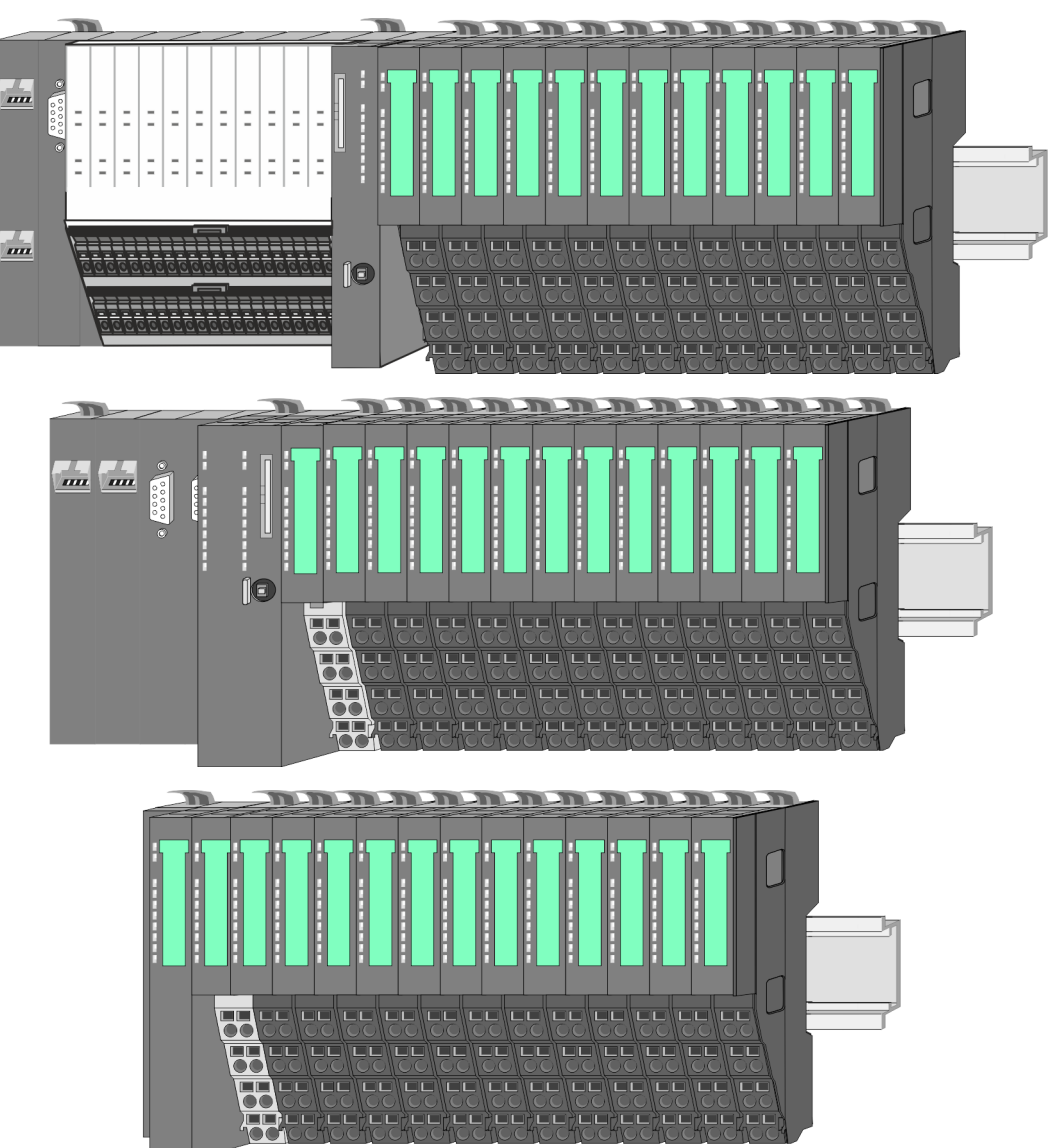

<span id="page-9-0"></span>System conception > Components

#### **2.2.2 Components**

- CPU (head module)
- $\blacksquare$  Bus coupler (head module)
- $\blacksquare$  Line extension
- $\blacksquare$  8x periphery modules
- $\blacksquare$  16x periphery modules
- **N** Accessories

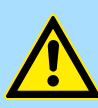

### **CAUTION!**

Only VIPA modules may be combined. A mixed operation with third-party modules is not allowed!

#### **CPU 01xC**

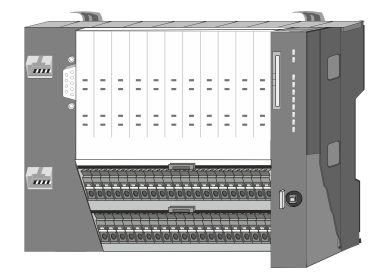

With the CPU 01xC electronic, input/output components and power supply are integrated to one casing. In addition, up to 64 periphery modules of the System SLIO can be connected to the backplane bus. As head module via the integrated power module for power supply CPU electronic and the I/O components are supplied as well as the electronic of the periphery modules, which are connected via backplane bus. To connect the power supply of the I/O components and for DC 24V power section supply of via backplane bus connected periphery modules, the CPU has removable connectors. By installing of up to 64 periphery modules at the backplane bus, these are electrically connected, this means these are assigned to the backplane bus, the electronic modules are power supplied and each periphery module is connected to the DC 24V power section supply.

#### **CPU 01x**

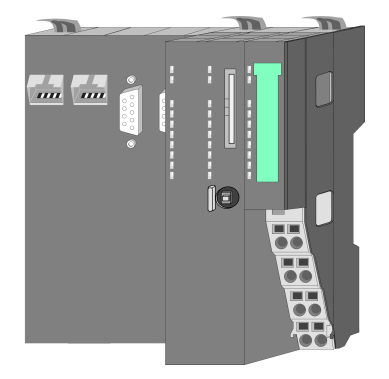

With this CPU 01x, CPU electronic and power supply are integrated to one casing. As head module, via the integrated power module for power supply, CPU electronic and the electronic of the connected periphery modules are supplied. The DC 24V power section supply for the linked periphery modules is established via a further connection of the power module. By installing of up to 64 periphery modules at the backplane bus, these are electrically connected, this means these are assigned to the backplane bus, the electronic modules are power supplied and each periphery module is connected to the DC 24V power section supply.

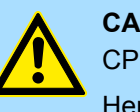

#### **CAUTION!**

CPU part and power module may not be separated! Here you may only exchange the electronic module!

#### **Bus coupler**

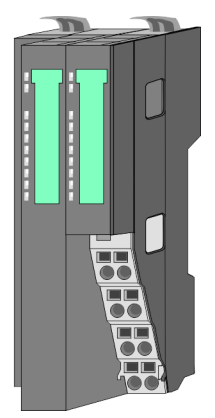

With a bus coupler bus interface and power module is integrated to one casing. With the bus interface you get access to a subordinated bus system. As head module, via the integrated power module for power supply, bus interface and the electronic of the connected periphery modules are supplied. The DC 24V power section supply for the linked periphery modules is established via a further connection of the power module. By installing of up to 64 periphery modules at the bus coupler, these are electrically connected, this means these are assigned to the backplane bus, the electronic modules are power supplied and each periphery module is connected to the DC 24V power section supply.

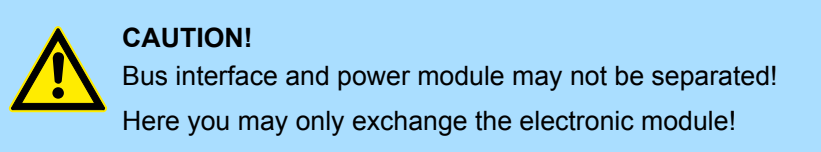

#### **Line extension**

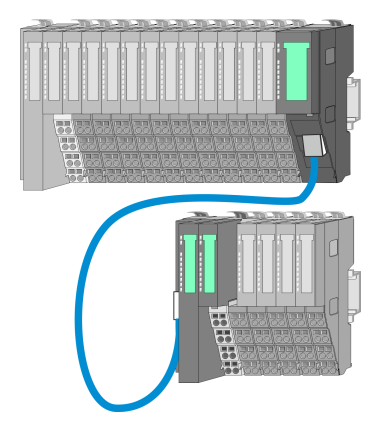

In the System SLIO there is the possibility to place up to 64 modules in on line. By means of the line extension you can divide this line into several lines. Here you have to place a line extension master at each end of a line and the subsequent line has to start with a line extension slave. Master and slave are to be connected via a special connecting cable. In this way, you can divide a line on up to 5 lines. For each line extension the maximum number of pluggable modules at the System SLIO bus is decreased by 1. To use the line extension no special configuration is required.

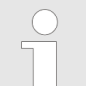

*Please note that some modules do not support line extensions due to the system. For more information, see the 'System SLIO - Compatibility List' at www.vipa.com*

#### **Periphery modules**

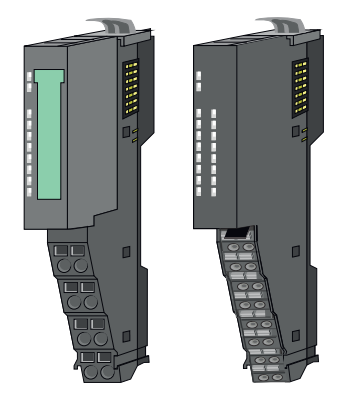

The periphery modules are available in the following 2 versions, whereby of each the electronic part can be replaced with standing wiring:

- $\blacksquare$  8x periphery module for a maximum of 8 channels.
- 16x periphery module for a maximum of 16 channels.

System conception > Components

#### **8x periphery modules**

Each 8x periphery module consists of a *terminal* and an *electronic module*.

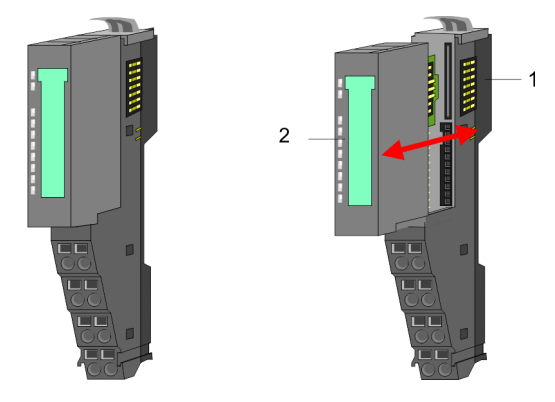

- 1 Terminal module<br>2 Electronic module
- Electronic module

#### *Terminal module*

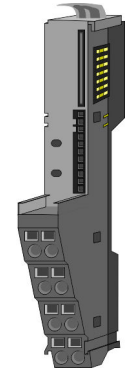

The *terminal* module serves to carry the electronic module, contains the backplane bus with power supply for the electronic, the DC 24V power section supply and the staircaseshaped terminal for wiring. Additionally the terminal module has a locking system for fixing at a mounting rail. By means of this locking system your system may be assembled outside of your switchgear cabinet to be later mounted there as whole system.

#### *Electronic module*

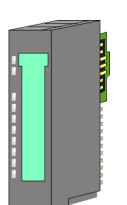

The functionality of a periphery module is defined by the *electronic module*, which is mounted to the terminal module by a sliding mechanism. With an error the defective electronic module may be exchanged for a functional module with standing installation. At the front side there are LEDs for status indication. For simple wiring each module shows corresponding connection information at the front and at the side.

2

#### **16x periphery modules**

Each 16x periphery module consists of an *electronic unit* and a *terminal block*.

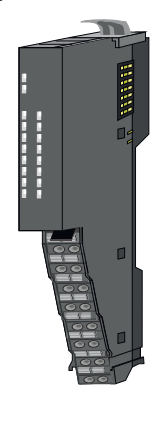

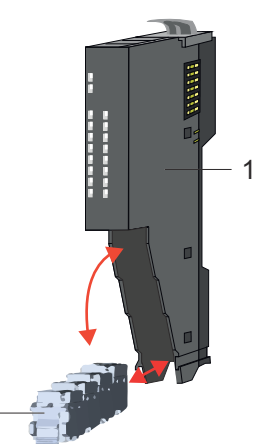

- 1 Electronic unit<br>2 Terminal block
	- **Terminal block**

System conception > Accessories

#### <span id="page-12-0"></span>*Electronic unit*

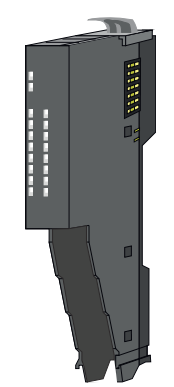

The functionality of a 16x periphery module is defined via the terminal block, which is connected to the *electronic unit* via a secure flap mechanism. In the case of an error you can exchange the defective electronic unit for a functional unit with standing wiring. At the front side there are LEDs for status indication. For easy wiring each electronic unit shows corresponding connection information at the side. The electronic unit provides the slot for the terminal block for the wiring and contains the backplane bus with power supply for the electronic and the connection to the DC 24V power section supply. Additionally the electronic unit has a locking system for fixing it at a mounting rail. By means of this locking system your system may be assembled outside of your switchgear cabinet to be later mounted there as whole system.

#### *Terminal block*

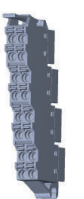

The *terminal block* provides the electrical interface for the signalling and supplies lines of the module. When mounting the terminal block, it is attached to the bottom of the electronic unit and turned towards the electronic unit until it clicks into place. With the wiring a "push-in" spring-clip technique is used. This allows a quick and easy connection of your signal and supply lines. The clamping off takes place by means of a screwdriver.

#### **2.2.3 Accessories Shield bus carrier**

*Please note that a shield bus carrier cannot be mounted on a 16x periphery module!*

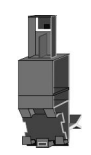

The shield bus carrier (order no.: 000-0AB00) serves to carry the shield bus (10mm x 3mm) to connect cable shields. Shield bus carriers, shield bus and shield fixings are not in the scope of delivery. They are only available as accessories. The shield bus carrier is mounted underneath the terminal of the terminal module. With a flat mounting rail for adaptation to a flat mounting rail you may remove the spacer of the shield bus carrier.

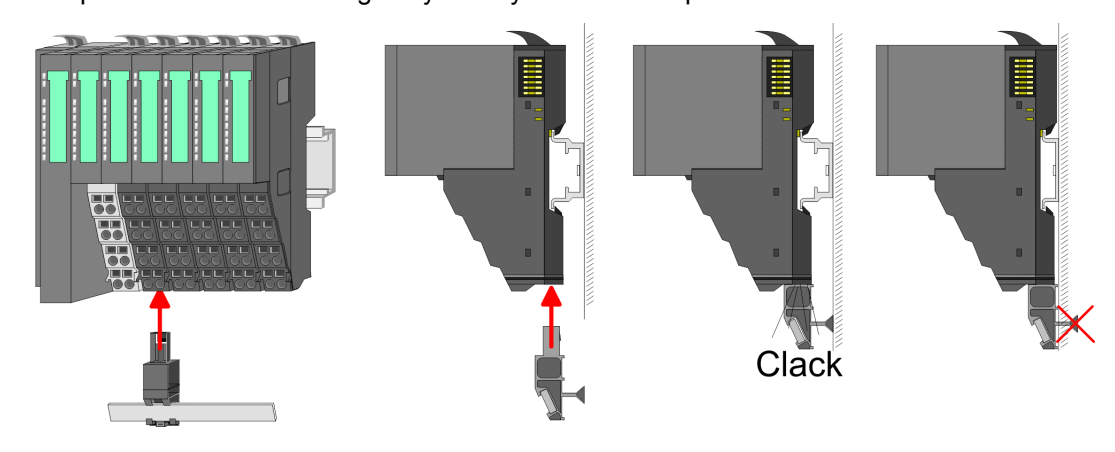

<span id="page-13-0"></span>**Basics and mounting** VIPA System SLIO

System conception > Hardware revision

#### **Bus cover**

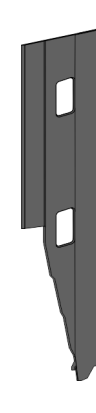

With each head module, to protect the backplane bus connectors, there is a mounted bus cover in the scope of delivery. You have to remove the bus cover of the head module before mounting a System SLIO module. For the protection of the backplane bus connector you always have to mount the bus cover at the last module of your system again. The bus cover has the order no. 000-0AA00.

**Coding pins**

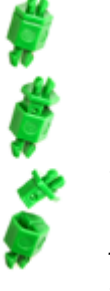

*Please note that a coding pin cannot be installed on a 16x periphery module! Here you have to make sure that the associated terminal block is plugged again when the electronics unit is replaced.*

There is the possibility to fix the assignment of electronic and terminal module. Here VIPA coding pins (order number 000-0AC00) can be used. The coding pin consists of a coding jack and a coding plug. By combining electronic and terminal module with coding pin, the coding jack remains in the electronic module and the coding plug in the terminal module. This ensures that after replacing the electronic module just another electronic module can be plugged with the same encoding.

#### **2.2.4 Hardware revision**

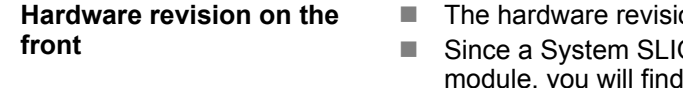

- on version is printed on every System SLIO module.
- O 8x periphery module consists of a terminal and electronic a hardware revision on each of them.
- Authoritative for the hardware revision of a System SLIO module is the hardware revision of the electronic module. This is always located under the labeling strip of the corresponding electronic module.
- $\blacksquare$  On modules without labeling strip, such as CPUs and 16x periphery modules, the hardware revision is printed on the front. The following figure shows the 2 variants for the representation of the hardware revision.

Dimensions

<span id="page-14-0"></span>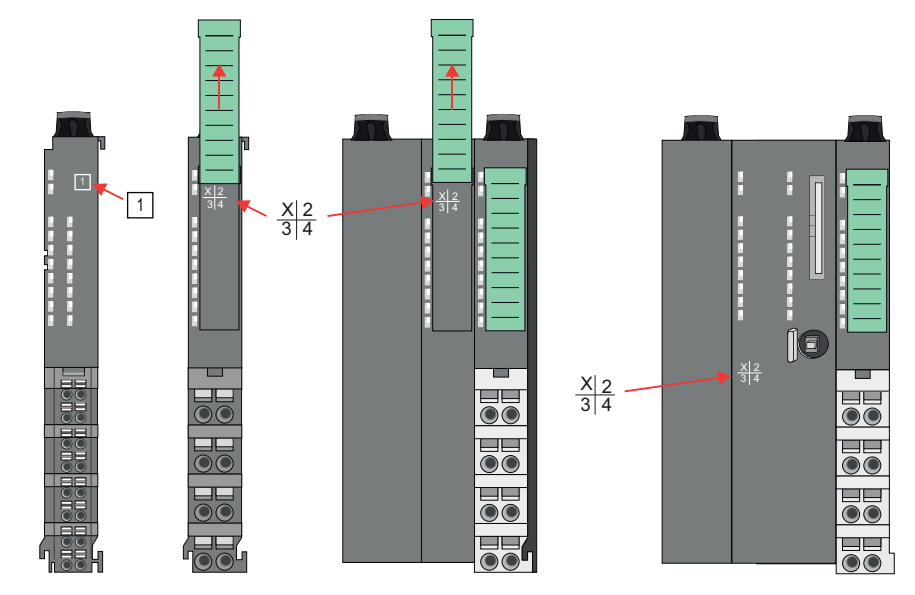

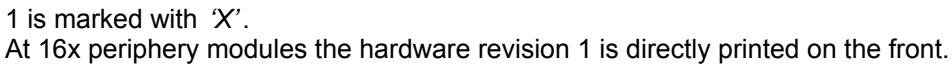

On the CPUs and some bus couplers, you can check the hardware revision *'HW Revision'* via the integrated web server. **Hardware revision via web server**

#### **2.3 Dimensions**

**Dimensions CPU 01xC**

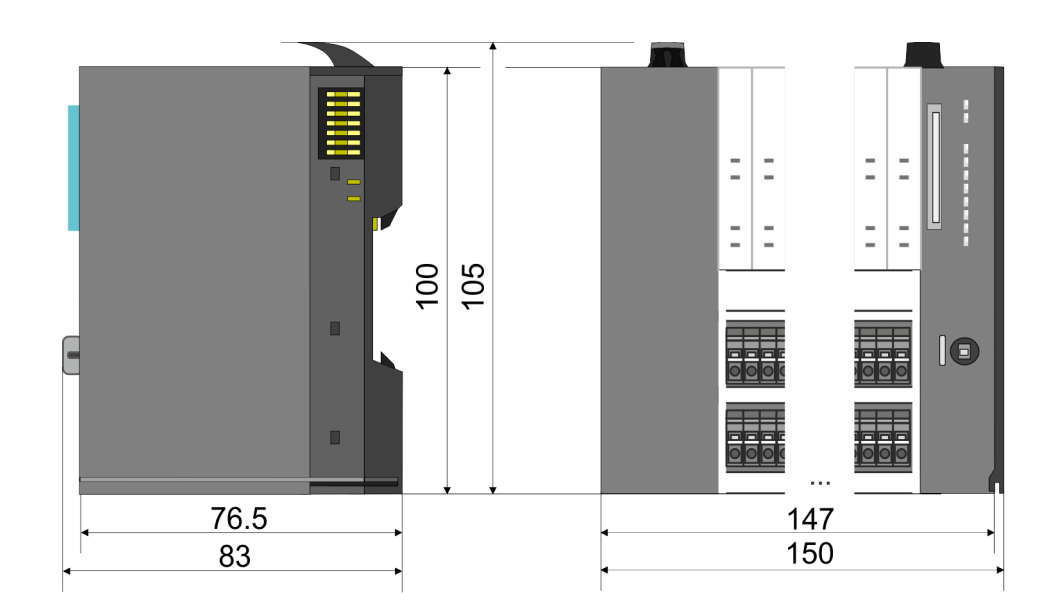

Dimensions

#### **Dimensions CPU 01x**

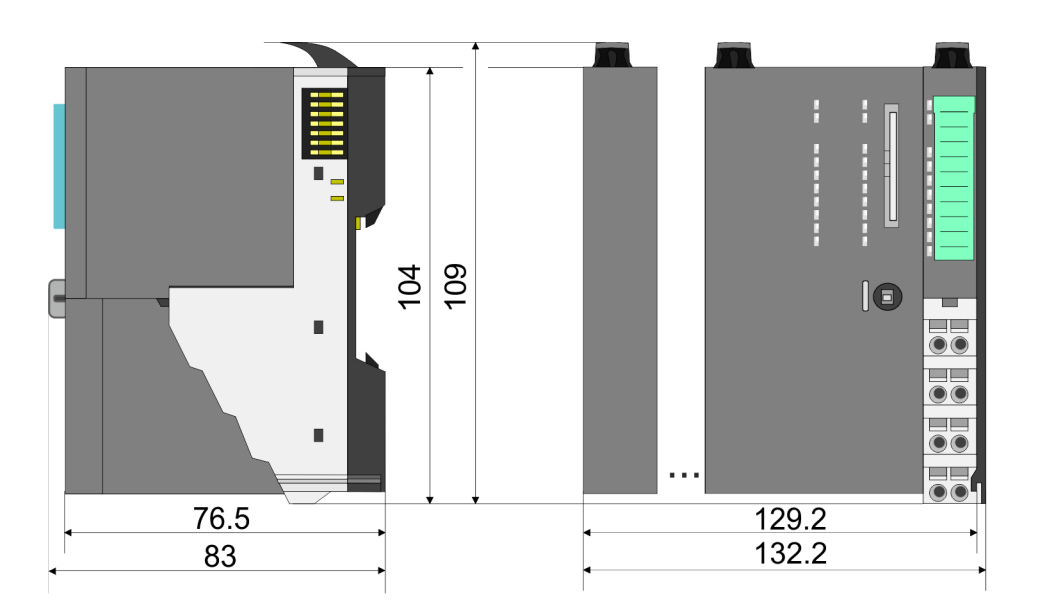

#### **Dimensions bus coupler and line extension slave**

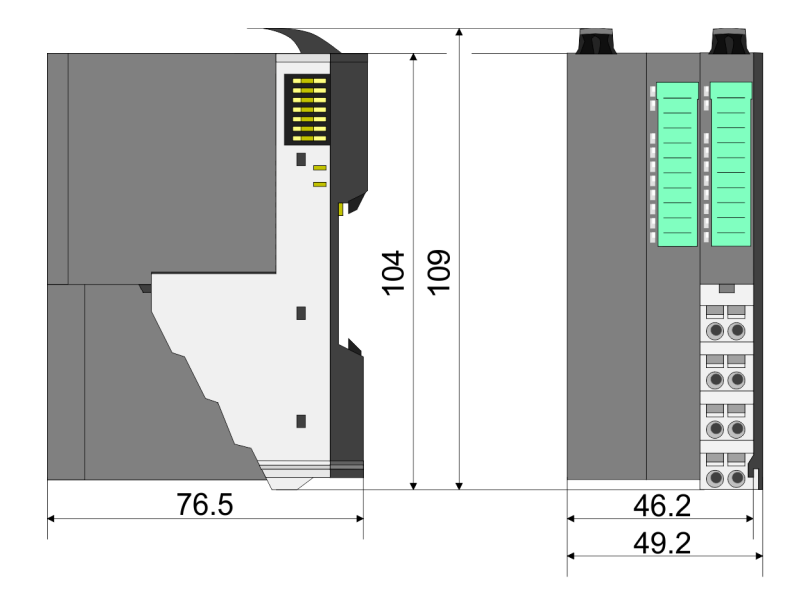

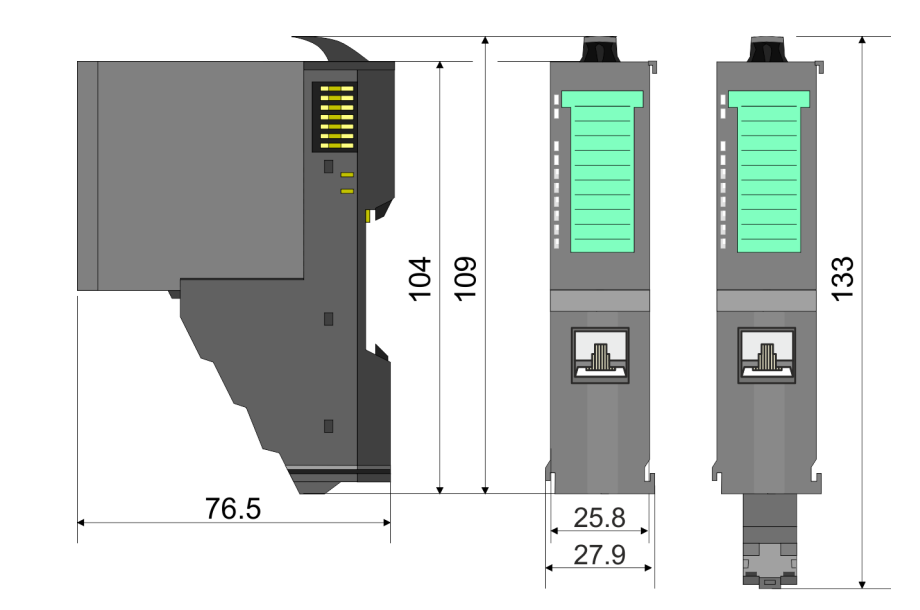

#### **Dimensions line extension master**

**Dimensions** 

#### **Dimensions 8x periphery module**

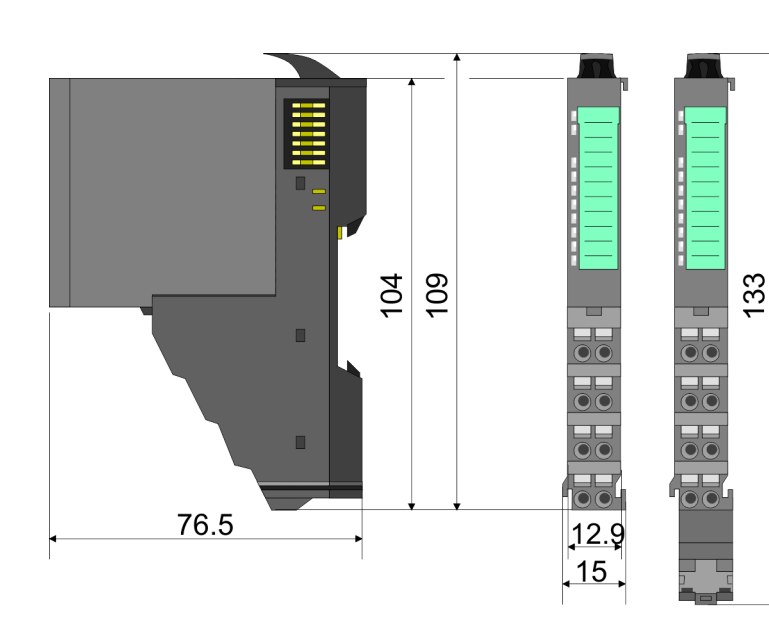

#### **Dimensions electronic module**

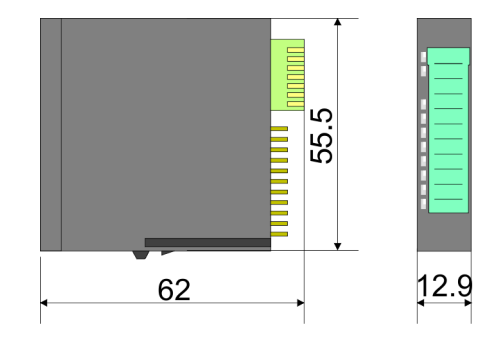

Dimensions in mm

#### **Dimensions 16x periphery module**

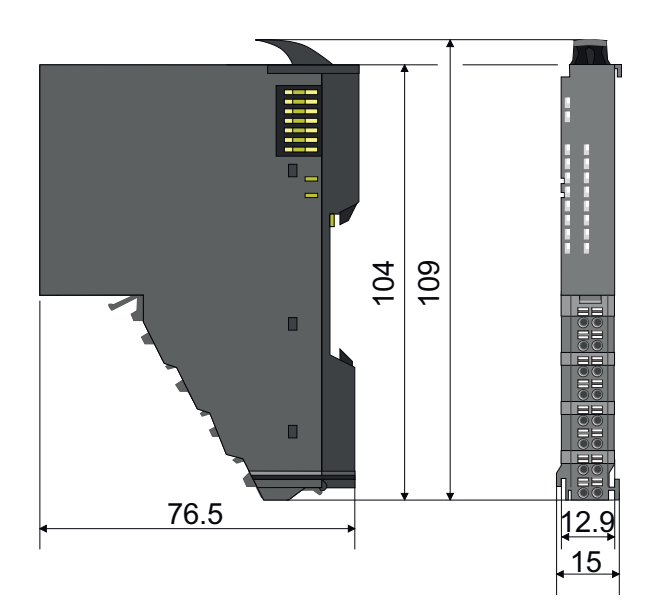

Mounting bus coupler

#### <span id="page-17-0"></span>**Basics and mounting** VIPA System SLIO

#### **2.4 Mounting bus coupler**

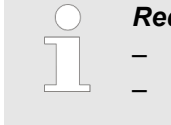

#### *Requirements for UL compliance use*

- *Use for power supply exclusively SELV/PELV power supplies.*
- *The System SLIO must be installed and operated in a housing according to IEC 61010-1 9.3.2 c).*

There are locking lever at the top side of the bus coupler. For mounting and demounting these locking lever are to be turned upwards until these engage. Place the bus coupler at the mounting rail. The bus coupler is fixed to the mounting rail by pushing downward the locking levers. The bus coupler is directly mounted at a mounting rail. Up to 64 modules may be mounted. The electronic and power section supply are connected via the backplane bus. Please consider here that the sum current of the electronic power supply does not exceed the maximum value of 3A. By means of the power module 007-1AB10 the current of the electronic power supply may be expanded accordingly.

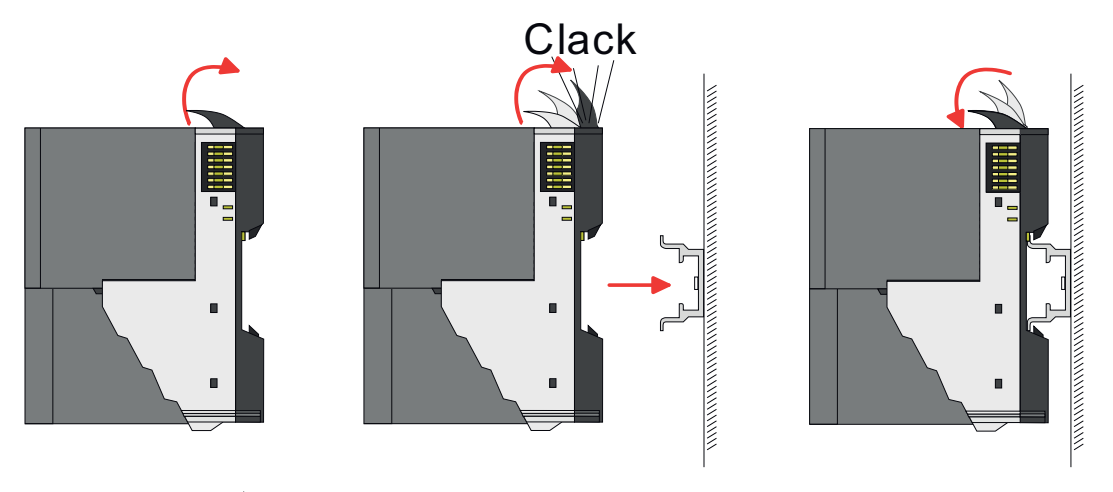

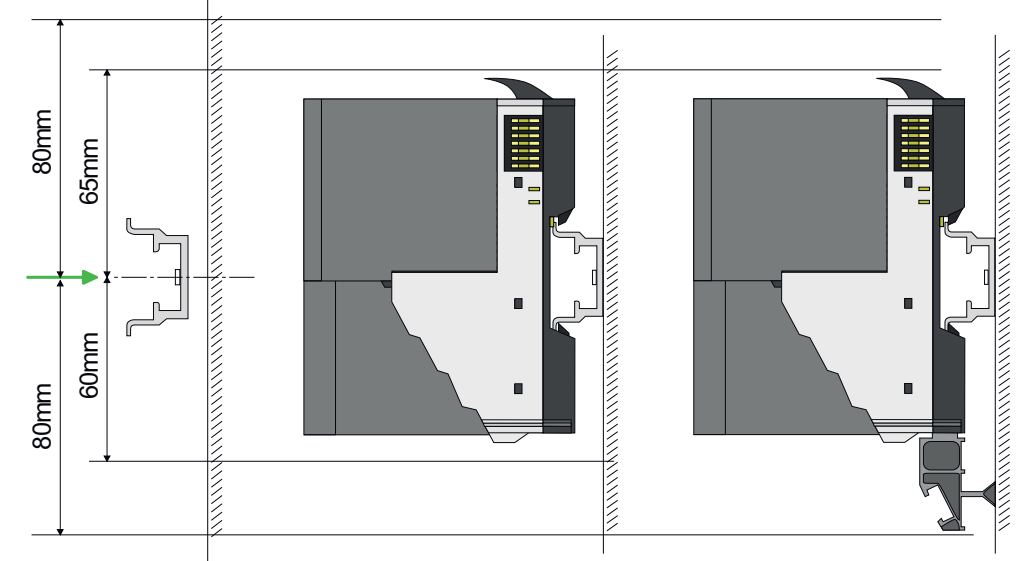

**1.** Mount the mounting rail! Please consider that a clearance from the middle of the mounting rail of at least 80mm above and 60mm below, respectively 80mm by deployment of shield bus carriers, exist.

**Proceeding**

Mounting bus coupler

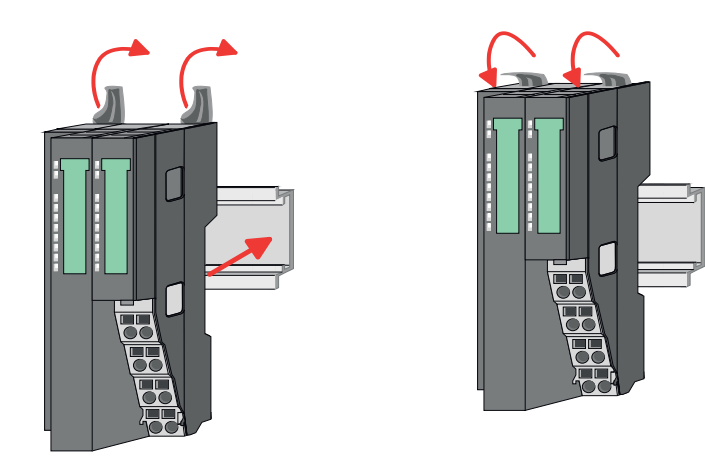

**2.** Turn the locking lever upwards, place the bus coupler at the mounting rail and turn the lever downward.

The procedure is identical for 8x and 16x periphery modules.

t

**1.** Before mounting the periphery modules you have to remove the bus cover at the right side of the bus coupler by pulling it forward. Keep the cover for later mounting.

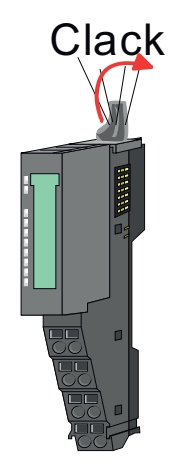

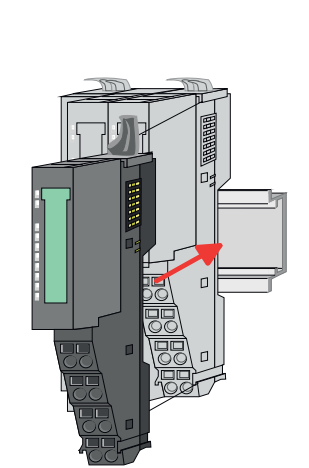

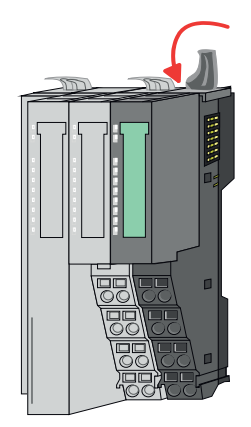

**2.** Mount the periphery modules you want.

**Mounting periphery modules**

<span id="page-19-0"></span>Wiring > Wiring bus coupler

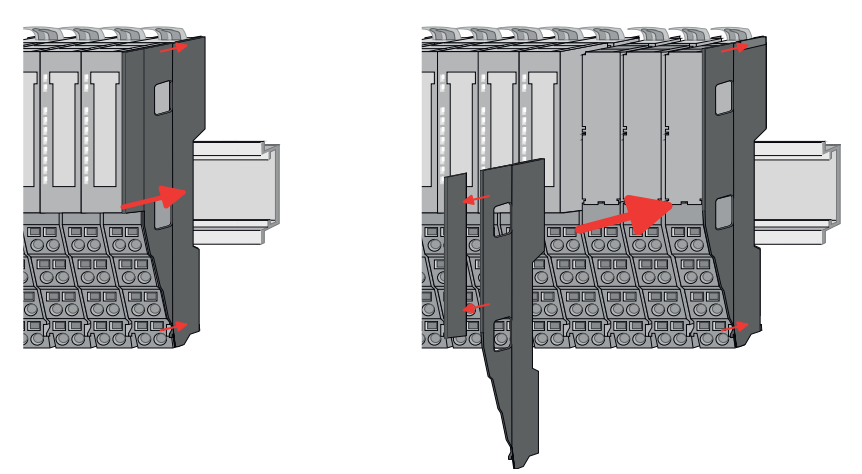

**3.** After mounting the whole system, to protect the backplane bus connectors at the last module you have to mount the bus cover, now. If the last module is a clamp module, for adaptation the upper part of the bus cover is to be removed.

#### **2.5 Wiring**

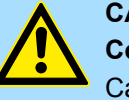

#### **CAUTION!**

#### **Consider temperature for external cables!**

Cables may experience temperature increase due to system heat dissipation. Thus the cabling specification must be chosen 5°C above ambient temperature!

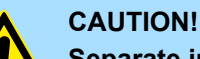

#### **Separate insulation areas!**

The system is specified for SELV/PELV environment. Devices, which are attached to the system must meet theses specifications. Installation and cable routing other than SELV/PELV specification must be separated from the system's equipment!

#### **2.5.1 Wiring bus coupler**

The System SLIO bus coupler have a power module integrated. Terminals with spring clamp technology are used for wiring. The spring clamp technology allows quick and easy connection of your signal and supply lines. In contrast to screw terminal connections this type of connection is vibration proof. **Terminal module terminals**

**Data**

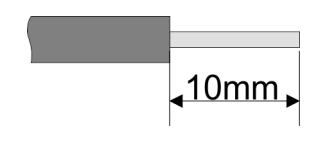

 $U_{\text{max}}$  30V DC<br> $I_{\text{max}}$  10A  $I_{\text{max}}$ Cross section 0.08 ... 1.5mm<sup>2</sup> (AWG 28 ... 16) Stripping length 10mm

Wiring > Wiring bus coupler

#### **Wiring procedure**

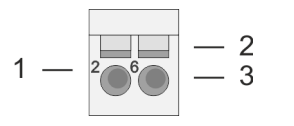

- 1 Pin number at the connector<br>2 Opening for screwdriver
- 2 Opening for screwdriver<br>3 Connection hole for wire
	- Connection hole for wire

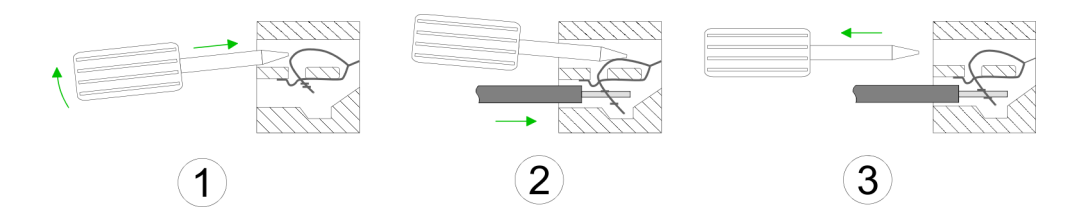

- **1.** Insert a suited screwdriver at an angel into the square opening as shown. Press and hold the screwdriver in the opposite direction to open the contact spring.
- **2.** Insert the stripped end of wire into the round opening. You can use wires with a cross section of  $0.08$ mm<sup>2</sup> up to 1.5mm<sup>2</sup>
- **3.** By removing the screwdriver, the wire is securely fixed via the spring contact to the terminal.

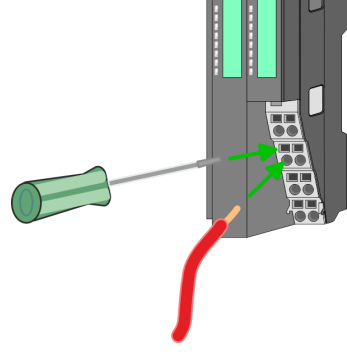

**Standard wiring**

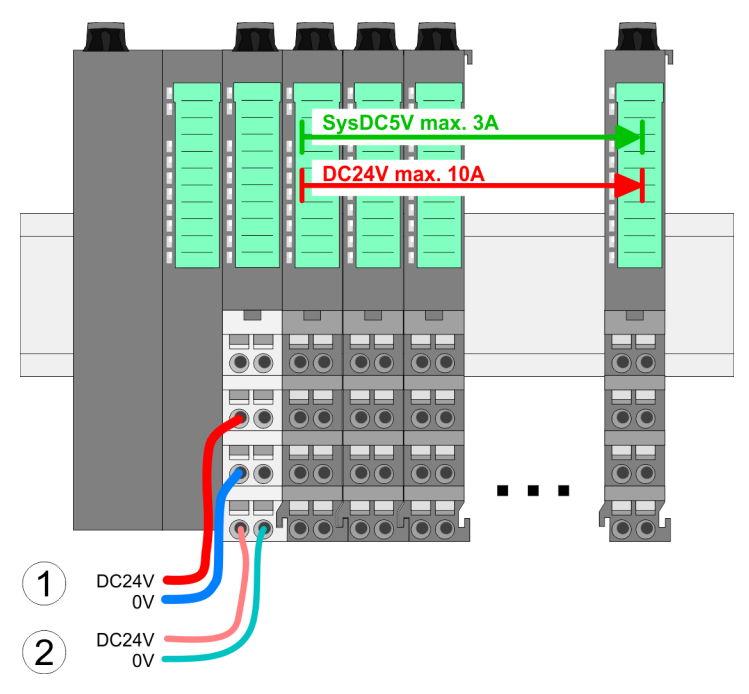

- (1) DC 24V for power section supply I/O area (max. 10A)
- (2) DC 24V for electronic power supply bus coupler and I/O area

Wiring > Wiring bus coupler

#### **PM - Power module**

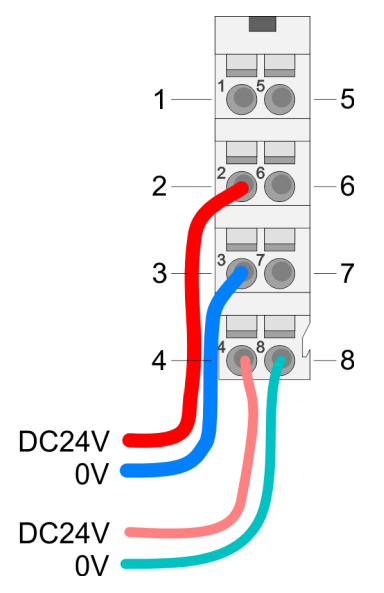

For wires with a core cross-section of 0.08mm<sup>2</sup> up to 1.5mm<sup>2</sup>.

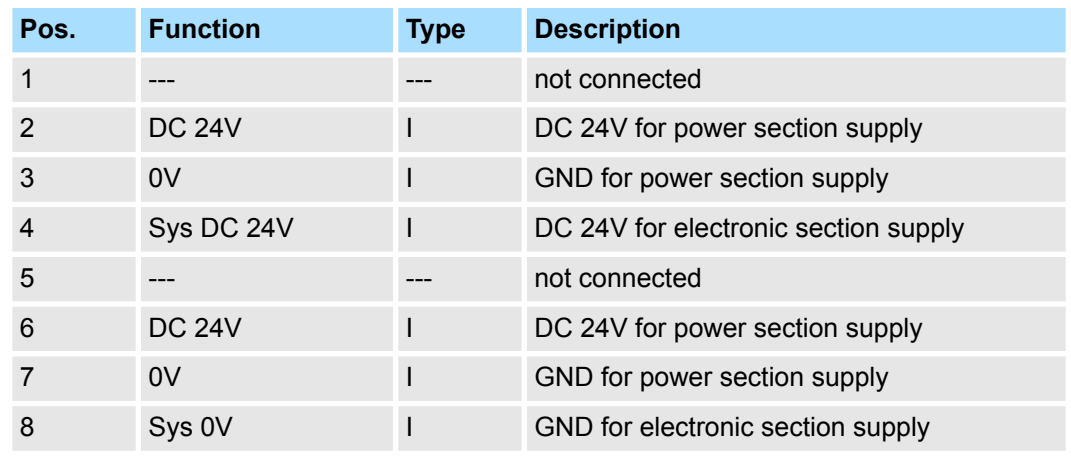

I: Input

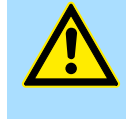

#### **CAUTION!**

Since the power section supply is not internally protected, it is to be externally protected with a fuse, which corresponds to the maximum current. This means max. 10A is to be protected by a 10A fuse (fast) respectively by a line circuit breaker 10A characteristics Z!

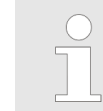

*The electronic power section supply is internally protected against higher voltage by fuse. The fuse is within the power module. If the fuse releases, its electronic module must be exchanged!*

**Fusing**

- $\blacksquare$  The power section supply is to be externally protected with a fuse, which corresponds to the maximum current. This means max. 10A is to be protected with a 10A fuse (fast) respectively by a line circuit breaker 10A characteristics Z!
- $\blacksquare$  It is recommended to externally protect the electronic power supply for bus coupler and I/O area with a 2A fuse (fast) respectively by a line circuit breaker 2A characteristics Z.
- The electronic power supply for the I/O area of the power module 007-1AB10 should also be externally protected with a 1A fuse (fast) respectively by a line circuit breaker 1A characteristics Z.

**State of the electronic power supply via LEDs** After PowerON of the System SLIO the LEDs RUN respectively MF get on so far as the sum current does not exceed 3A. With a sum current greater than 3A the LEDs may not be activated. Here the power module with the order number 007-1AB10 is to be placed between the peripheral modules.

Wiring > Wiring 8x periphery modules

#### <span id="page-22-0"></span>**Shield attachment**

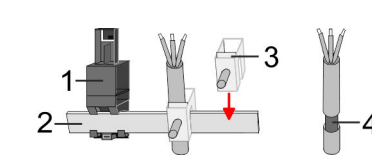

- 1 Shield bus carrier
- 2 Shield bus (10mm x 3mm)
- 3 Shield clamp<br>4 Cable shield
- Cable shield

To attach the shield the mounting of shield bus carriers are necessary. The shield bus carrier (available as accessory) serves to carry the shield bus to connect cable shields.

- **1.** Each System SLIO module has a carrier hole for the shield bus carrier. Push the shield bus carrier, until they engage into the module. With a flat mounting rail for adaptation to a flat mounting rail you may remove the spacer of the shield bus carrier.
- **2.** Put your shield bus into the shield bus carrier.

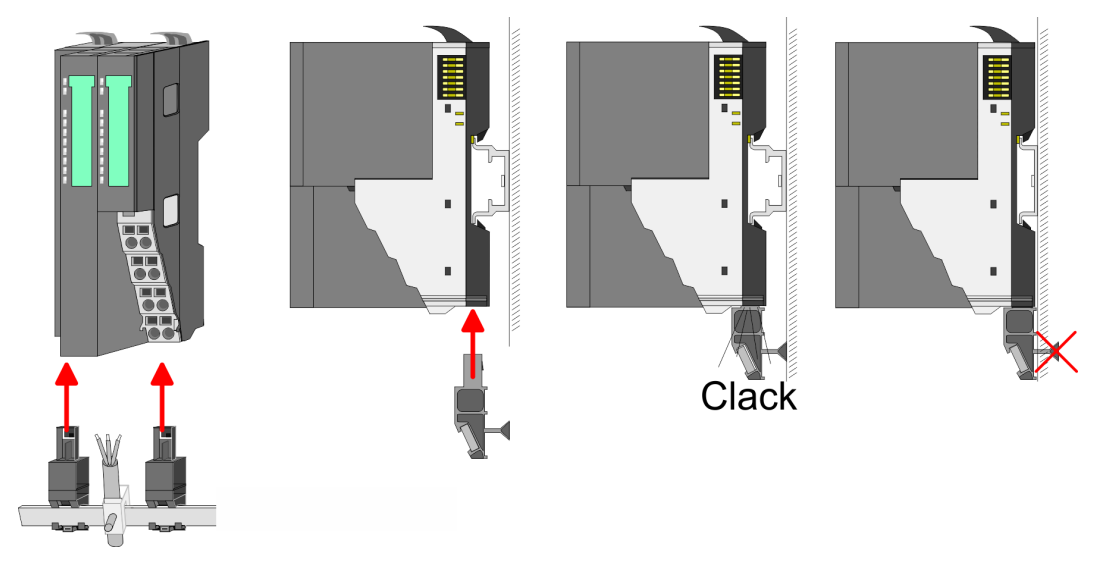

**3.** Attach the cables with the accordingly stripped cable screen and fix it by the shield clamp with the shield bus.

#### **2.5.2 Wiring 8x periphery modules**

#### **Terminal module terminals**

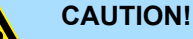

#### **Do not connect hazardous voltages!**

If this is not explicitly stated in the corresponding module description, hazardous voltages are not allowed to be connected to the corresponding terminal module!

With wiring the terminal modules, terminals with spring clamp technology are used for wiring. The spring clamp technology allows quick and easy connection of your signal and supply lines. In contrast to screw terminal connections this type of connection is vibration proof.

Wiring > Wiring 8x periphery modules

#### **Data**

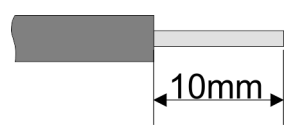

Umax 240V AC / 30V DC  $I_{\text{max}}$  10A Cross section 0.08 ... 1.5mm<sup>2</sup> (AWG 28 ... 16) Stripping length 10mm

#### **Wiring procedure**

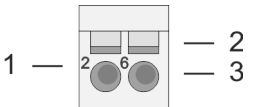

- 1 Pin number at the connector<br>2 Opening for screwdriver
- 2 Opening for screwdriver<br>3 Connection hole for wire
- Connection hole for wire

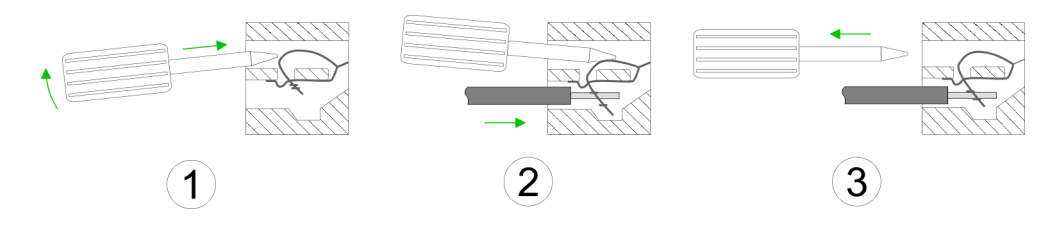

- **1.** Insert a suited screwdriver at an angel into the square opening as shown. Press and hold the screwdriver in the opposite direction to open the contact spring.
- **2.** Insert the stripped end of wire into the round opening. You can use wires with a cross section of 0.08mm<sup>2</sup> up to 1.5mm<sup>2</sup>
- **3.** By removing the screwdriver, the wire is securely fixed via the spring contact to the terminal.

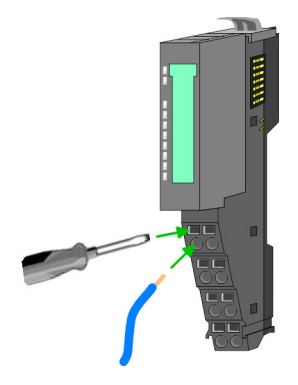

**Shield attachment**

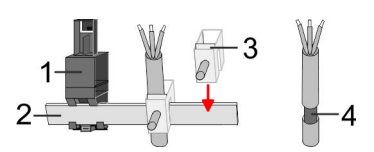

- 1 Shield bus carrier<br>2 Shield bus (10mm
- 2 Shield bus (10mm x 3mm)
- 3 Shield clamp
- 4 Cable shield

To attach the shield the mounting of shield bus carriers are necessary. The shield bus carrier (available as accessory) serves to carry the shield bus to connect cable shields.

- **1.** Each System SLIO 8x periphery module has a carrier hole for the shield bus carrier. Push the shield bus carrier, until they engage into the module. With a flat mounting rail for adaptation to a flat mounting rail you may remove the spacer of the shield bus carrier.
- **2.** Put your shield bus into the shield bus carrier.

#### <span id="page-24-0"></span>VIPA System SLIO **Basics and mounting**

Wiring > Wiring 16x periphery modules

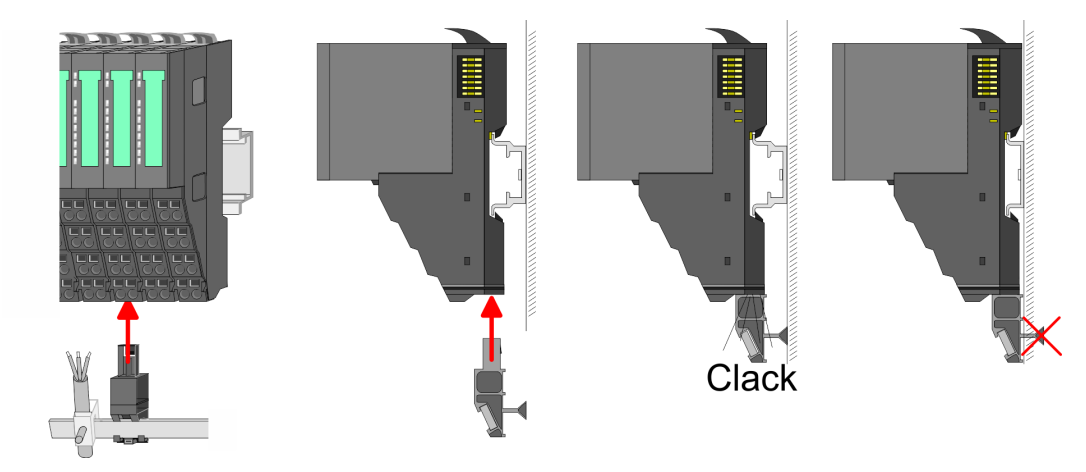

**3.** Attach the cables with the accordingly stripped cable screen and fix it by the shield clamp with the shield bus.

#### **2.5.3 Wiring 16x periphery modules**

#### **Terminal block connectors**

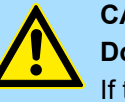

#### **CAUTION! Do not connect hazardous voltages!**

If this is not explicitly stated in the corresponding module description, hazardous voltages are not allowed to be connected to the corresponding terminal block!

The 16x periphery module has a removable terminal block for wiring. With the wiring of the terminal block a "push-in" spring-clip technique is used. This allows a quick and easy connection of your signal and supply lines. The clamping off takes place by means of a screwdriver.

#### **Data**

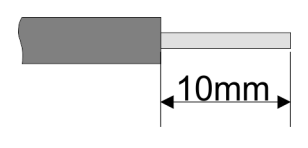

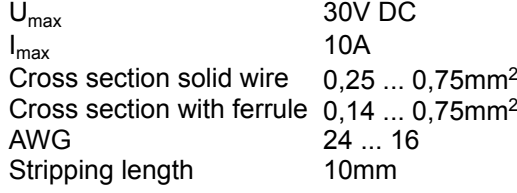

#### **Wiring procedure**

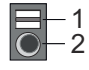

- 1 Release area<br>2 Connection he
- Connection hole for wire

#### <span id="page-25-0"></span>**Basics and mounting** VIPA System SLIO

Wiring > Wiring power modules

#### **Insert wire**

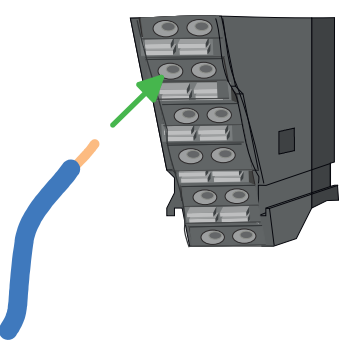

The wiring happens without a tool.

- **1.** Determine according to the casing labelling the connection position.
- **2.** Insert through the round connection hole of the according contact your prepared wire until it stops, so that it is fixed.
	- $\Rightarrow$  By pushing the contact spring opens, thus ensuring the necessary contact pressure.

#### **Remove wire**

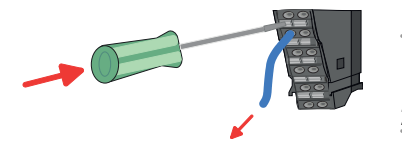

- The wire is to be removed by means of a screwdriver with 2.5mm blade width.
- **1.** Press with your screwdriver vertically at the release button.
	- $\Rightarrow$  The contact spring releases the wire.
- **2.** Pull the wire from the round hole.

#### **2.5.4 Wiring power modules**

**Terminal module terminals**

Power modules are either integrated to the head module or may be installed between the periphery modules. With power modules, terminals with spring clamp technology are used for wiring. The spring clamp technology allows quick and easy connection of your signal and supply lines. In contrast to screw terminal connections this type of connection is vibration proof.

#### **Data**

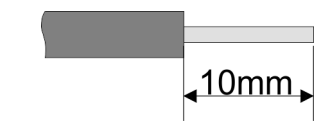

 $U_{\text{max}}$  30V DC  $I_{\text{max}}$  10A Cross section 0.08 ... 1.5mm<sup>2</sup> (AWG 28 ... 16) Stripping length 10mm

Wiring > Wiring power modules

#### **Wiring procedure**

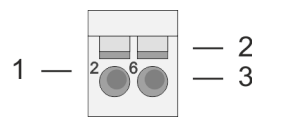

- 1 Pin number at the connector<br>2 Opening for screwdriver
- 2 Opening for screwdriver<br>3 Connection hole for wire
	- Connection hole for wire

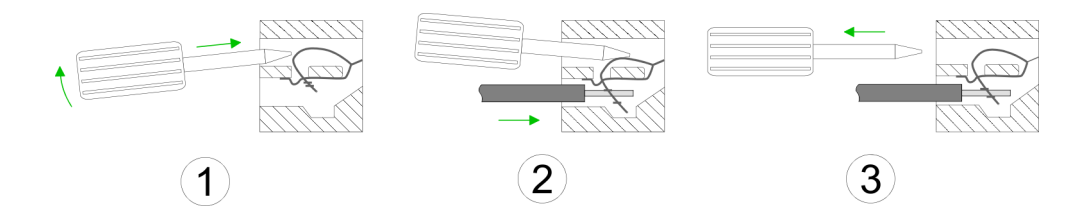

- **1.** Insert a suited screwdriver at an angel into the square opening as shown. Press and hold the screwdriver in the opposite direction to open the contact spring.
- **2.** Insert the stripped end of wire into the round opening. You can use wires with a cross section of  $0.08$ mm<sup>2</sup> up to 1.5mm<sup>2</sup>
- **3.** By removing the screwdriver, the wire is securely fixed via the spring contact to the terminal.

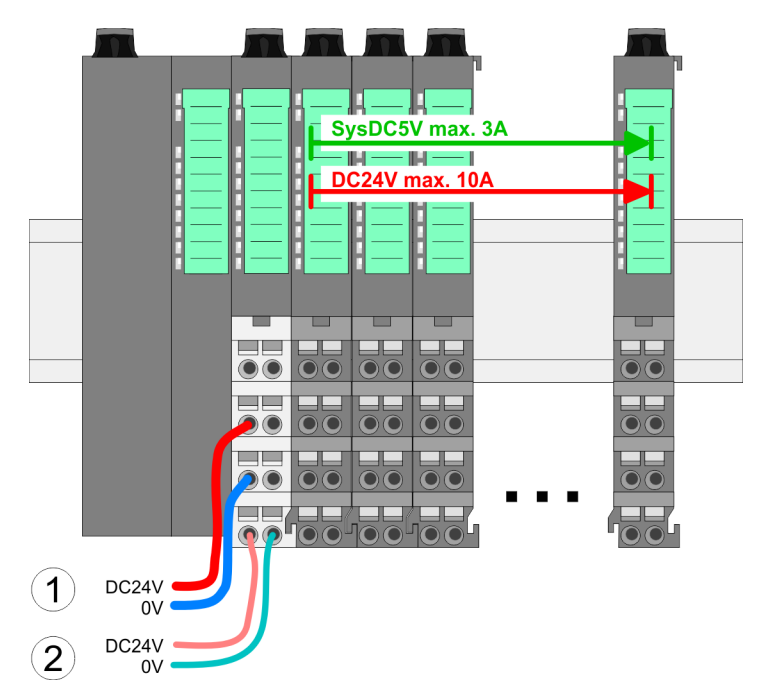

- (1) DC 24V for power section supply I/O area (max. 10A)
- (2) DC 24V for electronic power supply bus coupler and I/O area

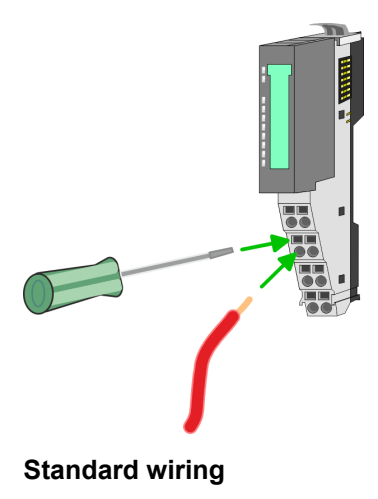

Wiring > Wiring power modules

#### **PM - Power module**

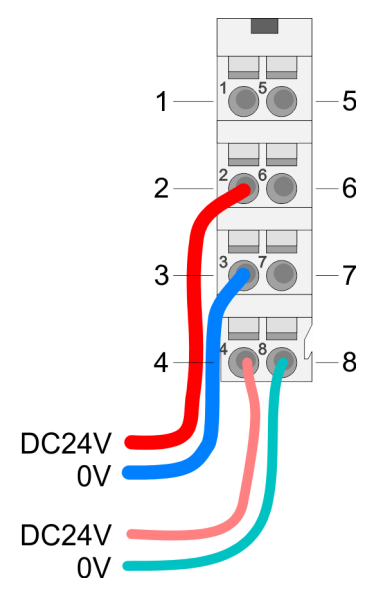

For wires with a core cross-section of 0.08mm<sup>2</sup> up to 1.5mm<sup>2</sup>.

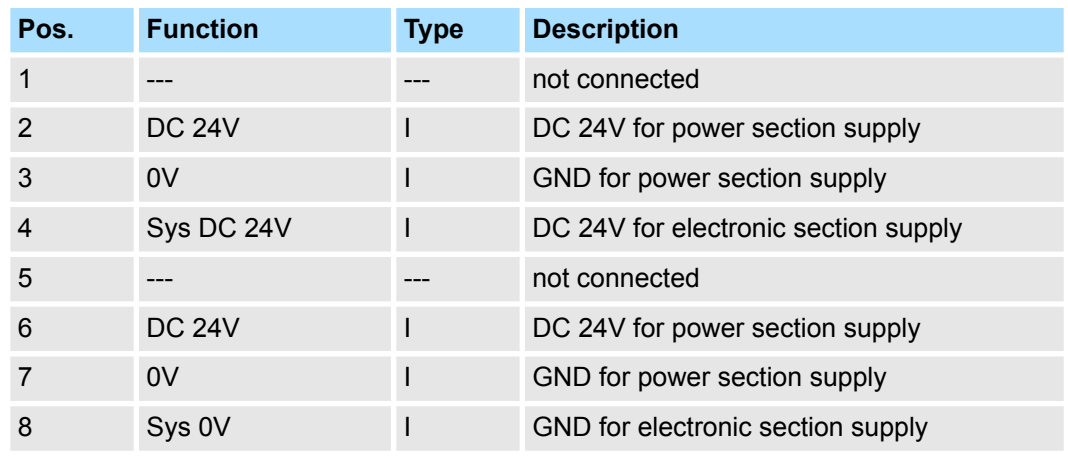

I: Input

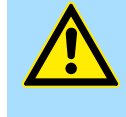

#### **CAUTION!**

Since the power section supply is not internally protected, it is to be externally protected with a fuse, which corresponds to the maximum current. This means max. 10A is to be protected by a 10A fuse (fast) respectively by a line circuit breaker 10A characteristics Z!

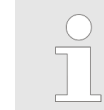

*The electronic power section supply is internally protected against higher voltage by fuse. The fuse is within the power module. If the fuse releases, its electronic module must be exchanged!*

**Fusing**

- $\blacksquare$  The power section supply is to be externally protected with a fuse, which corresponds to the maximum current. This means max. 10A is to be protected with a 10A fuse (fast) respectively by a line circuit breaker 10A characteristics Z!
- $\blacksquare$  It is recommended to externally protect the electronic power supply for head modules and I/O area with a 2A fuse (fast) respectively by a line circuit breaker 2A characteristics Z.
- The electronic power supply for the I/O area of the power module 007-1AB10 should also be externally protected with a 1A fuse (fast) respectively by a line circuit breaker 1A characteristics Z.

**State of the electronic power supply via LEDs** After PowerON of the System SLIO the LEDs RUN respectively MF get on so far as the sum current does not exceed 3A. With a sum current greater than 3A the LEDs may not be activated. Here the power module with the order number 007-1AB10 is to be placed between the peripheral modules.

#### **Deployment of the power modules**

- If the 10A for the power section supply is no longer sufficient, you may use the power module with the order number 007-1AB00. So you have also the possibility to define isolated groups.
- The power module with the order number 007-1AB10 is to be used if the 3A for the electronic power supply at the backplane bus is no longer sufficient. Additionally you get an isolated group for the DC 24V power section supply with max. 4A.
- $\blacksquare$  By placing the power module 007-1AB10 at the following backplane bus modules may be placed with a sum current of max. 2A. Afterwards a power module is to be placed again. To secure the power supply, the power modules may be mixed used.

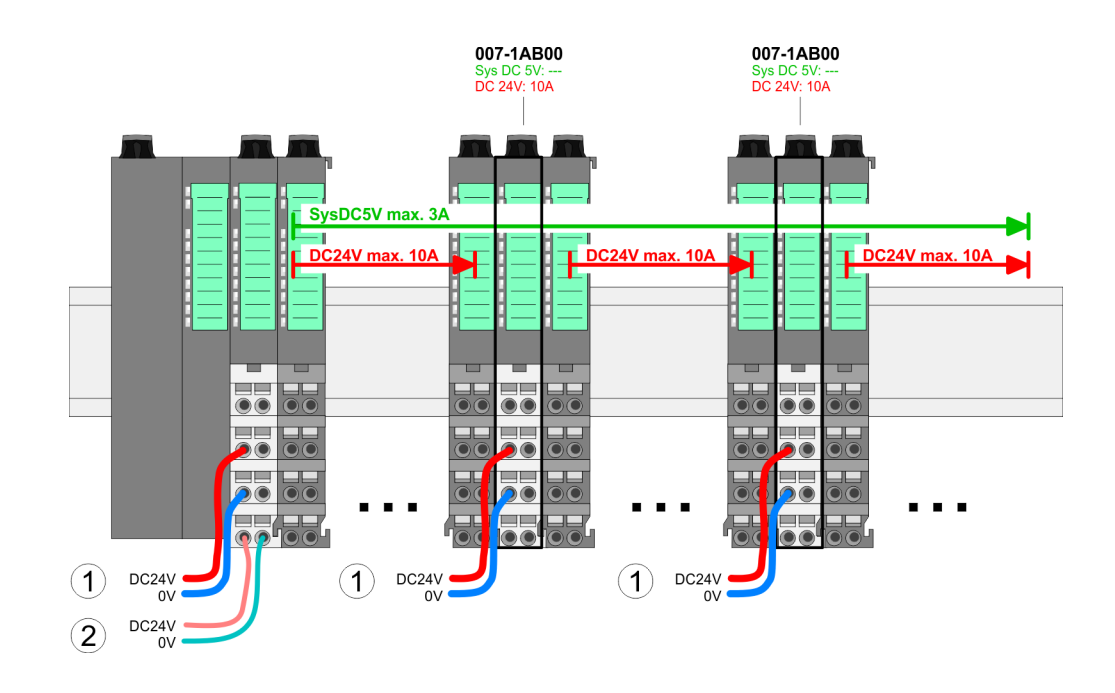

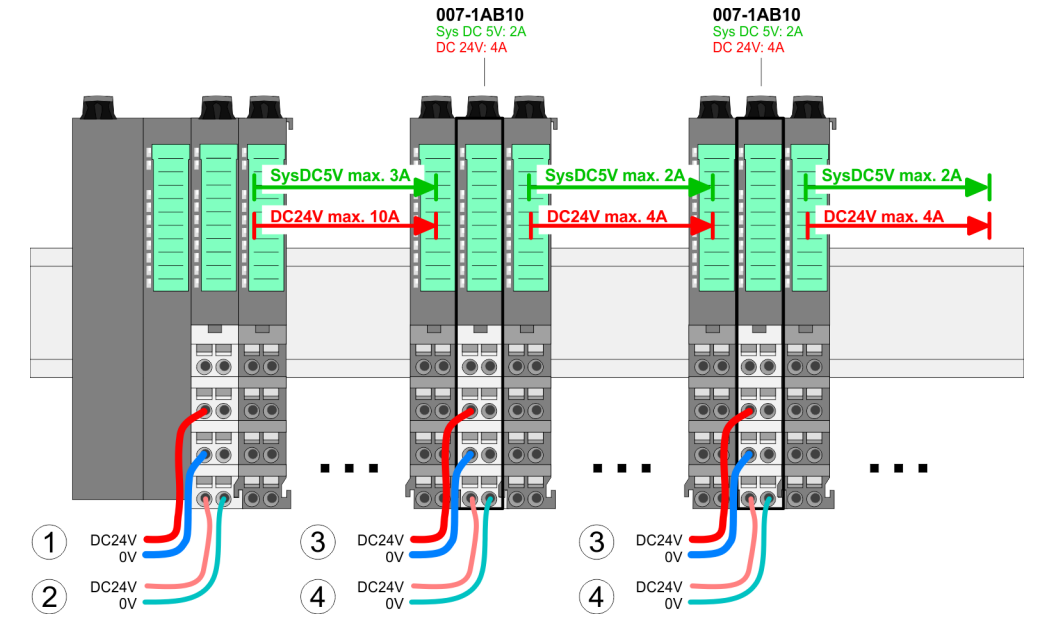

- (1) DC 24V for power section supply I/O area (max. 10A)
- (2) DC 24V for electronic power supply bus coupler and I/O area
- (3) DC 24V for power section supply I/O area (max. 4A)
- (4) DC 24V for electronic power supply I/O area

#### *Power module 007-1AB00*

*Power module 007-1AB10*

<span id="page-29-0"></span>Demounting > Demounting bus coupler

#### **Shield attachment**

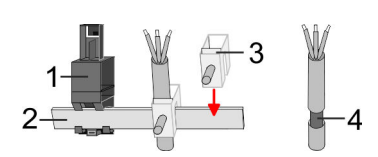

- 1 Shield bus carrier
- 2 Shield bus (10mm x 3mm)
- 3 Shield clamp<br>4 Cable shield
- Cable shield

To attach the shield the mounting of shield bus carriers are necessary. The shield bus carrier (available as accessory) serves to carry the shield bus to connect cable shields.

- **1.** Each System SLIO 8x periphery module has a carrier hole for the shield bus carrier. Push the shield bus carrier, until they engage into the module. With a flat mounting rail for adaptation to a flat mounting rail you may remove the spacer of the shield bus carrier.
- **2.** Put your shield bus into the shield bus carrier.

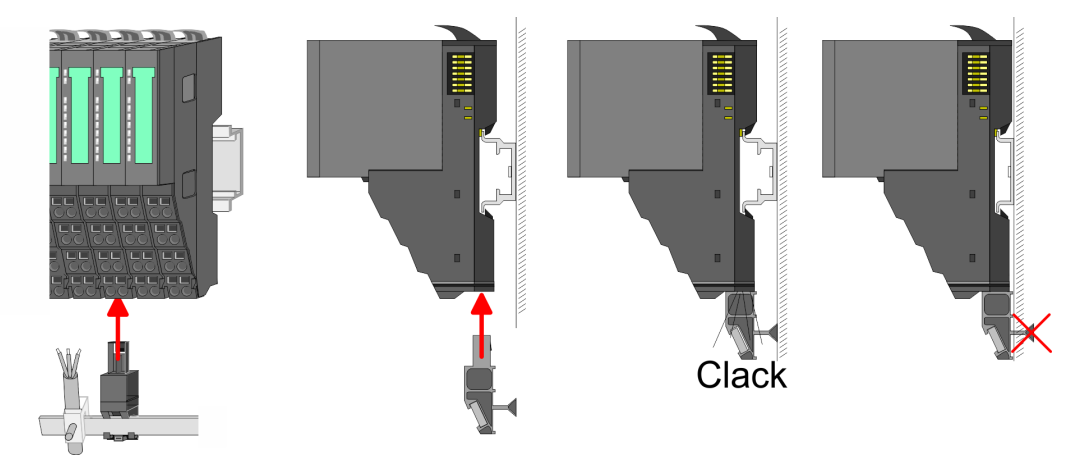

**3.** Attach the cables with the accordingly stripped cable screen and fix it by the shield clamp with the shield bus.

#### **2.6 Demounting**

**2.6.1 Demounting bus coupler**

#### **Proceeding**

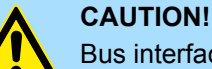

**3.**

Bus interface and power module may not be separated! Here you may only exchange the electronic module!

1. Power-off your system.

**2.** Remove if exists the wiring of the bus coupler.

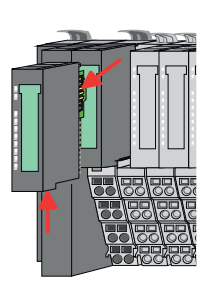

*For demounting and exchange of a (head) module or a group of modules, due to mounting reasons you always have to remove the electronic module right beside. After mounting it may be plugged again.*

Press the unlocking lever at the lower side of the just mounted right module near the bus coupler and pull it forward.

Demounting > Demounting bus coupler

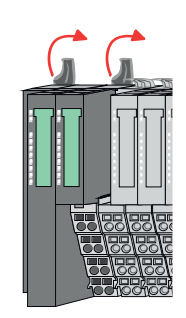

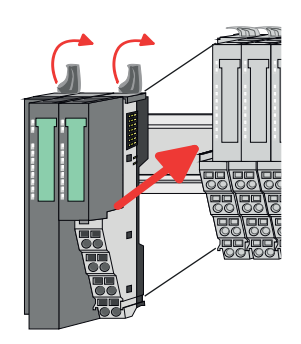

**5.** Pull the bus coupler forward. **6.** For mounting turn all the locking lever of the bus coupler to be exchanged upwards.

**7.** To mount the bus coupler put it to the left periphery module and push it, guided by the stripes, to the mounting rail.

**4.** Turn all the locking lever of the bus coupler to be exchanged upwards.

**8.** Turn all the locking lever downward, again.

- **9.** Plug again the electronic module, which you have removed before.
- **10.** Wire your bus coupler.
	- $\Rightarrow$  Now you can bring your system back into operation.

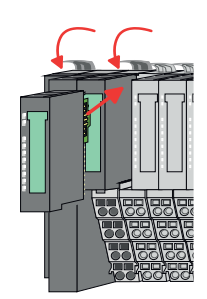

<span id="page-31-0"></span>Demounting > Demounting 8x periphery modules

#### **2.6.2 Demounting 8x periphery modules**

#### **Proceeding**

**Exchange of an electronic module**

1. Power-off your system.

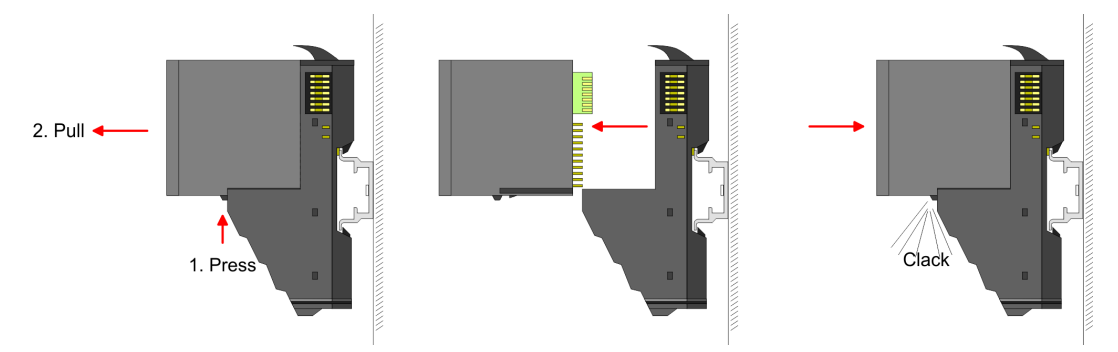

- **2.** For the exchange of a electronic module, the electronic module may be pulled forward after pressing the unlocking lever at the lower side of the module.
- **3.** For installation plug the new electronic module guided by the strips at the lower side until this engages to the terminal module.
	- $\Rightarrow$  Now you can bring your system back into operation.

#### **Exchange of a periphery module**

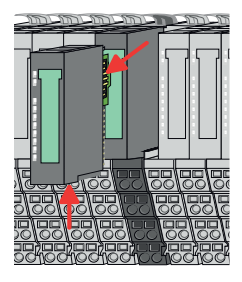

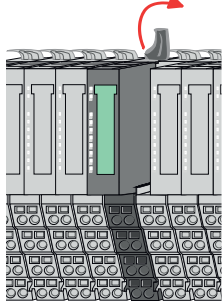

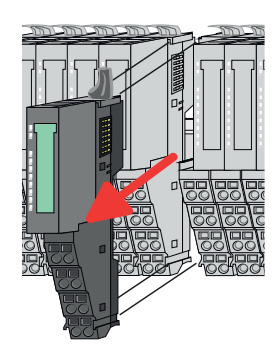

- **1.** Power-off your system.
- **2.** Remove if exists the wiring of the module.

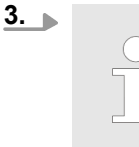

*For demounting and exchange of a (head) module or a group of modules, due to mounting reasons you always have to remove the electronic module right beside. After mounting it may be plugged again.*

Press the unlocking lever at the lower side of the just mounted right module and pull it forward.

- 
- **4.** Turn the locking lever of the module to be exchanged upwards.

- **5.** Pull the module.
- **6.** For mounting turn the locking lever of the module to be mounted upwards.

Demounting > Demounting 8x periphery modules

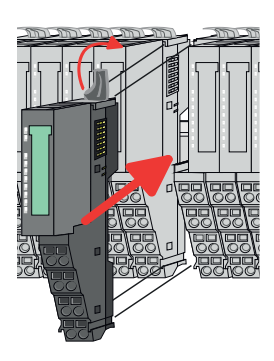

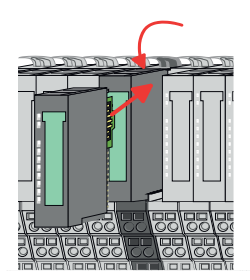

#### **Exchange of a module group**

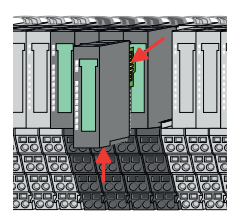

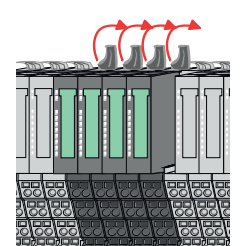

**1.** Power-off your system.

**10.** Wire your module.

**2.** Remove if exists the wiring of the module group.

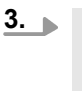

*For demounting and exchange of a (head) module or a group of modules, due to mounting reasons you always have to remove the electronic module right beside. After mounting it may be plugged again.*

Press the unlocking lever at the lower side of the just mounted right module near the module group and pull it forward.

**4.** Turn all the locking lever of the module group to be exchanged upwards.

**7.** To mount the module put it to the gap between the both modules and push it,

guided by the stripes at both sides, to the mounting rail.

**9.** Plug again the electronic module, which you have removed before.

 $\Rightarrow$  Now you can bring your system back into operation.

**8.** Turn the locking lever downward, again.

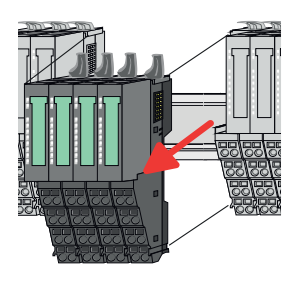

- **5.** Pull the module group forward.
- **6.** For mounting turn all the locking lever of the module group to be mounted upwards.

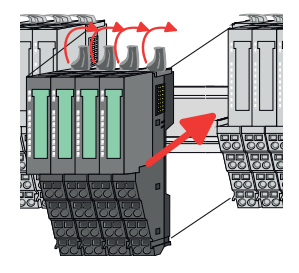

- **7.** To mount the module group put it to the gap between the both modules and push it, guided by the stripes at both sides, to the mounting rail.
- **8.** Turn all the locking lever downward, again.

<span id="page-33-0"></span>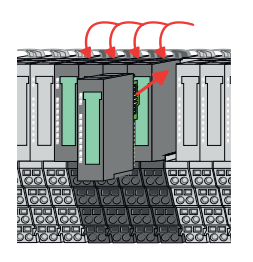

- **9.** Plug again the electronic module, which you have removed before.
- **10.** Wire your module group.
	- $\Rightarrow$  Now you can bring your system back into operation.
- **2.6.3 Demounting 16x periphery modules**

#### **Proceeding**

**Exchange of an electronic unit**

- **1.** Power-off your system.
- **2.** To replace an electronic unit, you can push down and pull off the terminal block after releasing the lock.

To mount the terminal block, place it horizontally on the lower side of the electronic unit and push it towards the electronic unit until it clicks into place.

 $\Rightarrow$  Now you can bring your system back into operation.

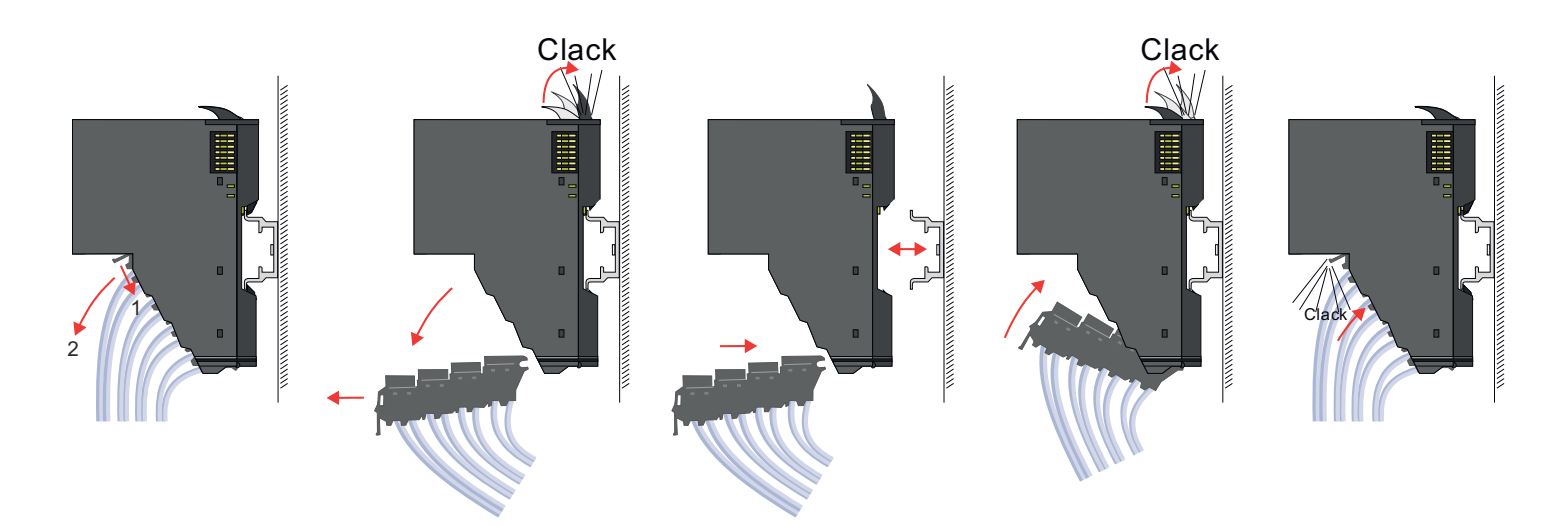

**Exchange of a 16x periphery module**

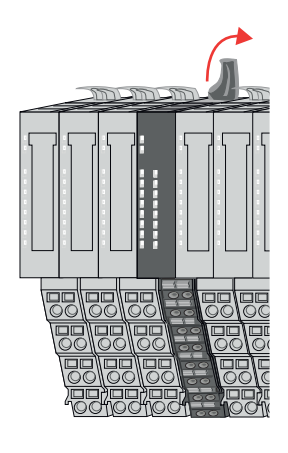

- **1.** Power-off your system.
- **2.** Remove if exists the wiring of the module respectively the wired terminal block.

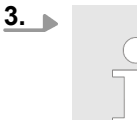

*In contrast to 8x periphery modules, you can directly demount and mount 16x periphery modules.*

Turn the locking lever of the module to be exchanged upwards.

Demounting > Demounting 16x periphery modules

- 
- 

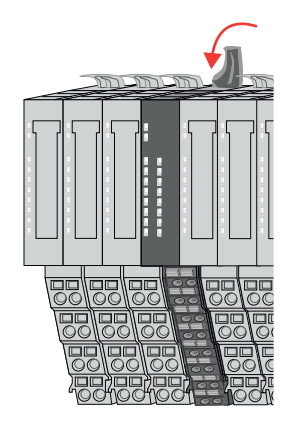

#### **Exchange of a module group**

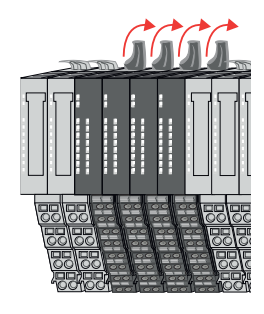

- **4.** Pull the module.
- **5.** For mounting turn the locking lever of the module to be mounted upwards.

**6.** To mount the module put it to the gap between the both modules and push it, guided by the stripes at both sides, to the mounting rail.

- **7.** Turn the locking lever downward, again.
- **8.** Wire your module respectively plug the wired terminal block again.
	- $\Rightarrow$  Now you can bring your system back into operation.

- **1.** Power-off your system.
- **2.** Remove if exists the wiring of the module group respectively the wired terminal blocks.

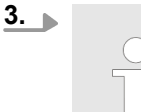

*In contrast to 8x periphery modules, you can directly demount and mount 16x periphery modules.*

Turn all the locking lever of the module group to be exchanged upwards.

<span id="page-35-0"></span>**Basics and mounting** VIPA System SLIO

Demounting > Easy Maintenance

- 
- -
- **4.** Pull the module group forward.
- **5.** For mounting turn all the locking lever of the module group to be mounted upwards.

**6.** To mount the module group put it to the gap between the both modules and push it, guided by the stripes at both sides, to the mounting rail.

- 
- **7.** Turn all the locking lever downward, again.
- **8.** Wire your module group respectively plug the wired terminal blocks again.
	- $\Rightarrow$  Now you can bring your system back into operation.

#### **2.6.4 Easy Maintenance**

#### **Overview**

*Easy Maintenance* means the support for adding and removing modules during operation without having to restart the system. There is the following distinction:

- *Easy Maintenance* at *active* bus connection
- *Easy Maintenance* at *passive* bus connection
- Ä *[Chap. 4.5.6 'Easy Maintenance' page 68](#page-67-0)*
$RUN$ 

MF

 $\boxed{\text{RUN} \cup \text{RUN}}$ 

.<br>⊤MF

**MF** 

 $\overline{R}$ IN

MF

### **2.7 Trouble shooting - LEDs**

**General**

Each module has the LEDs RUN and MF on its front side. Errors or incorrect modules may be located by means of these LEDs.

In the following illustrations flashing LEDs are marked by  $\ddot{\varphi}$ .

**Sum current of the electronic power supply exceeded**

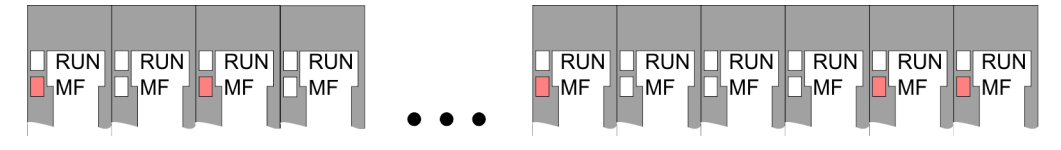

*Behaviour*: After PowerON the RUN LED of each module is off and the MF LED of each module is sporadically on.

*Reason*: The maximum current for the electronic power supply is exceeded.

*Remedy*: As soon as the sum current of the electronic power supply is exceeded, always place the power module 007-1AB10. Ä *[Chap. 2.5.4 'Wiring power modules' page 26](#page-25-0)*

#### **Error in configuration**

*Behaviour*: After PowerON the MF LED of one module respectively more modules flashes. The RUN LED remains off.

*Reason*: At this position a module is placed, which does not correspond to the configured module.

 $RUN$ 

⊪MF

 $RIM$ 

**MF** 

*Remedy*: Match configuration and hardware structure.

 $\overline{R}$ 

ıMF

 $\n **RUN** \n **RWN**\n$ 

MF

MF

 $RUN$ 

MF

**Module failure**

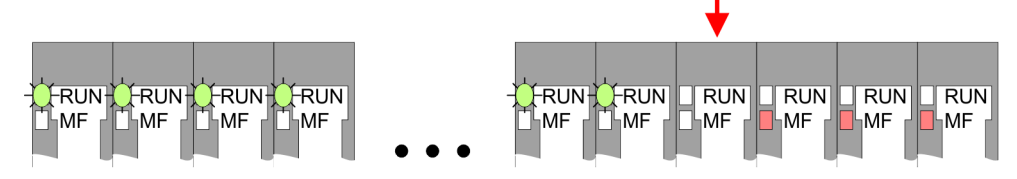

*Behaviour*: After PowerON all of the RUN LEDs up to the defective module are flashing. With all following modules the MF LED is on and the RUN LED is off.

*Reason*: The module on the right of the flashing modules is defective.

*Remedy*: Replace the defective module.

### **2.8 Installation guidelines**

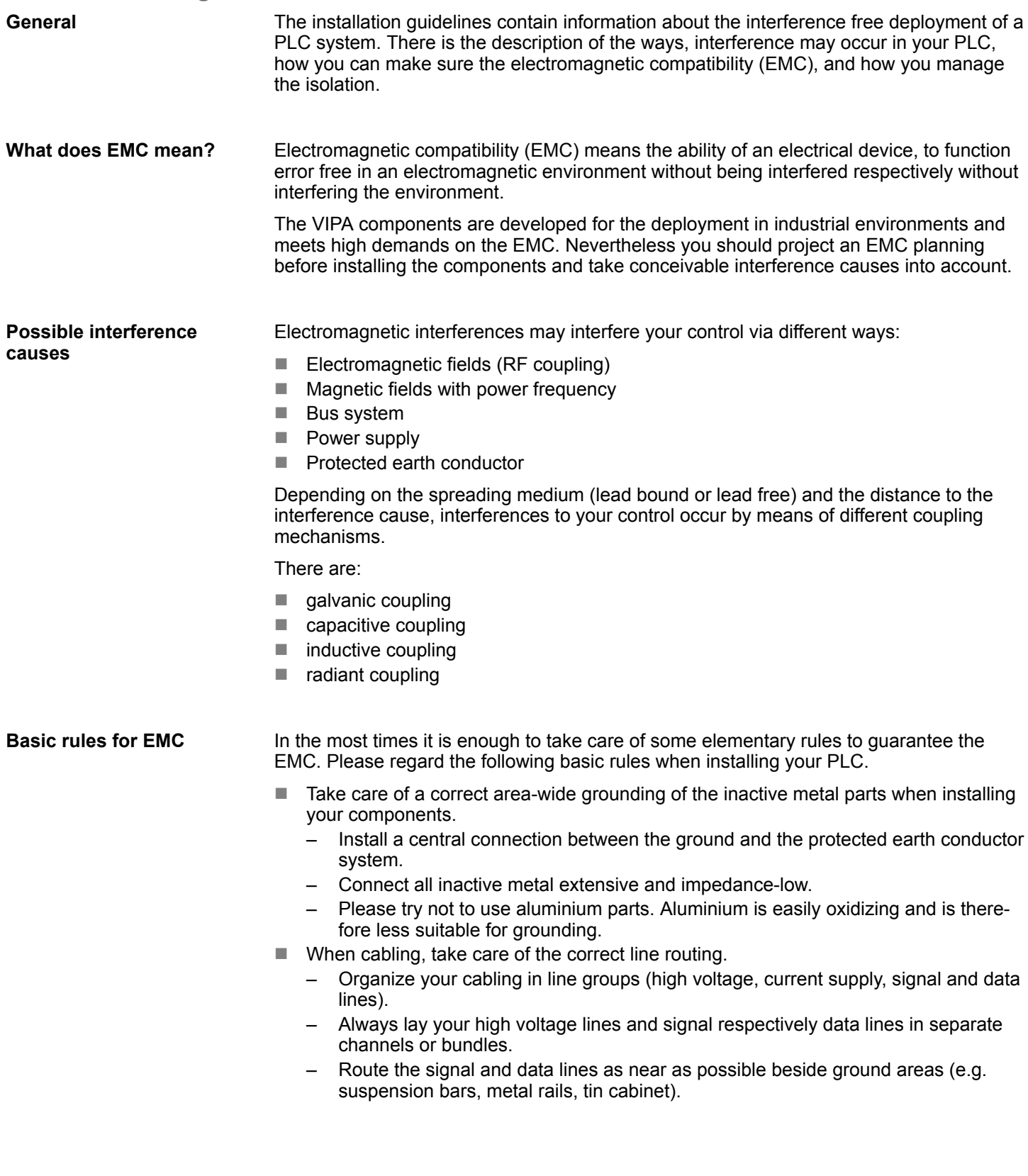

- $\blacksquare$  Proof the correct fixing of the lead isolation.
	- Data lines must be laid isolated.
	- Analog lines must be laid isolated. When transmitting signals with small amplitudes the one sided laying of the isolation may be favourable.
	- Lay the line isolation extensively on an isolation/protected earth conductor rail directly after the cabinet entry and fix the isolation with cable clamps.
	- Make sure that the isolation/protected earth conductor rail is connected impedance-low with the cabinet.
	- Use metallic or metallised plug cases for isolated data lines.
- $\blacksquare$  In special use cases you should appoint special EMC actions.
	- Consider to wire all inductivities with erase links.
	- Please consider luminescent lamps can influence signal lines.
- Create a homogeneous reference potential and ground all electrical operating supplies when possible.
	- Please take care for the targeted employment of the grounding actions. The grounding of the PLC serves for protection and functionality activity.
	- Connect installation parts and cabinets with your PLC in star topology with the isolation/protected earth conductor system. So you avoid ground loops.
	- If there are potential differences between installation parts and cabinets, lay sufficiently dimensioned potential compensation lines.

#### Electrical, magnetically and electromagnetic interference fields are weakened by means of an isolation, one talks of absorption. Via the isolation rail, that is connected conductive with the rack, interference currents are shunt via cable isolation to the ground. Here you have to make sure, that the connection to the protected earth conductor is impedancelow, because otherwise the interference currents may appear as interference cause. **Isolation of conductors**

When isolating cables you have to regard the following:

- $\blacksquare$  If possible, use only cables with isolation tangle.
- $\blacksquare$  The hiding power of the isolation should be higher than 80%.
- $\blacksquare$  Normally you should always lay the isolation of cables on both sides. Only by means of the both-sided connection of the isolation you achieve high quality interference suppression in the higher frequency area. Only as exception you may also lay the isolation one-sided. Then you only achieve the absorption of the lower frequencies. A one-sided isolation connection may be convenient, if:
	- the conduction of a potential compensating line is not possible.
	- analog signals (some mV respectively µA) are transferred.
	- foil isolations (static isolations) are used.
- $\blacksquare$  With data lines always use metallic or metallised plugs for serial couplings. Fix the isolation of the data line at the plug rack. Do not lay the isolation on the PIN 1 of the plug bar!
- $\blacksquare$  At stationary operation it is convenient to strip the insulated cable interruption free and lay it on the isolation/protected earth conductor line.
- $\blacksquare$  To fix the isolation tangles use cable clamps out of metal. The clamps must clasp the isolation extensively and have well contact.
- $\blacksquare$  Lay the isolation on an isolation rail directly after the entry of the cable in the cabinet. Lead the isolation further on to your PLC and don't lay it on there again!

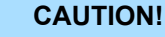

#### **Please regard at installation!**

At potential differences between the grounding points, there may be a compensation current via the isolation connected at both sides.

Remedy: Potential compensation line

General data for the System SLIO

### **2.9 General data for the System SLIO**

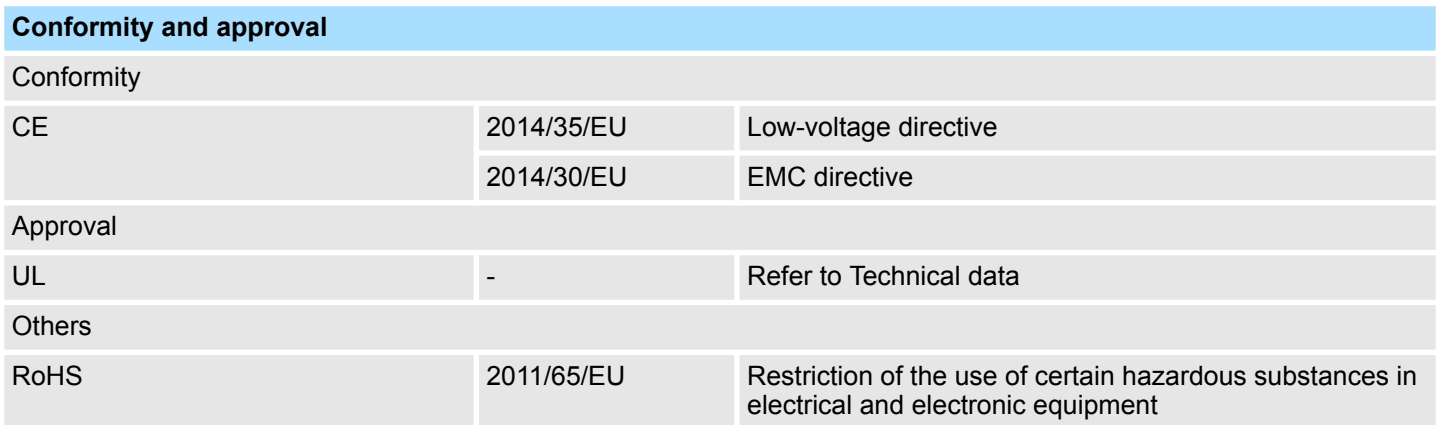

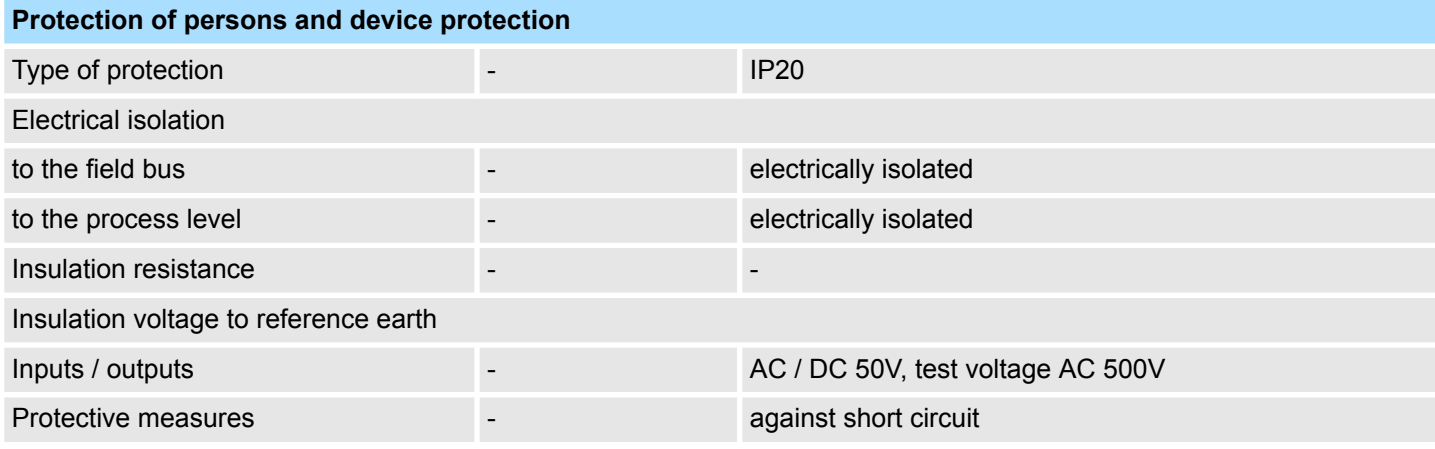

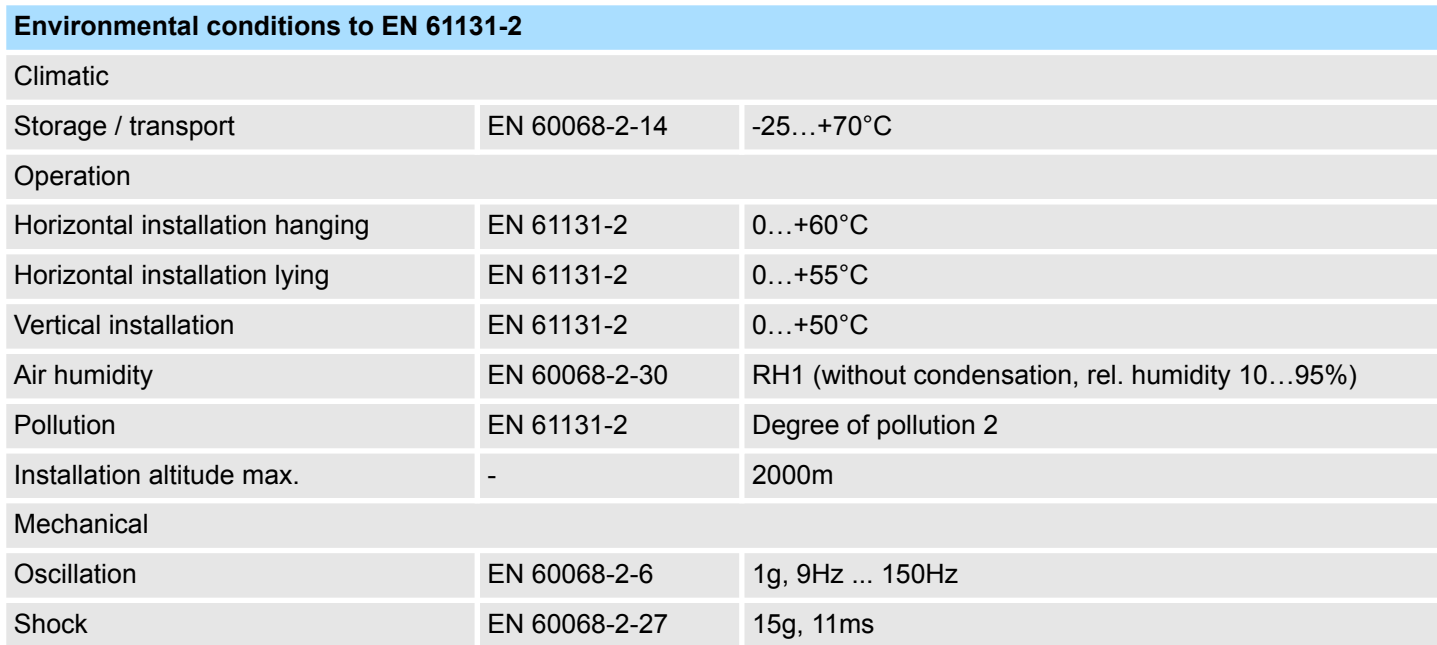

### VIPA System SLIO **Basics and mounting**

General data for the System SLIO

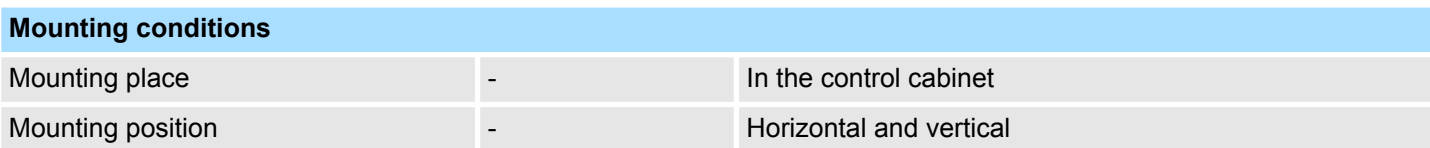

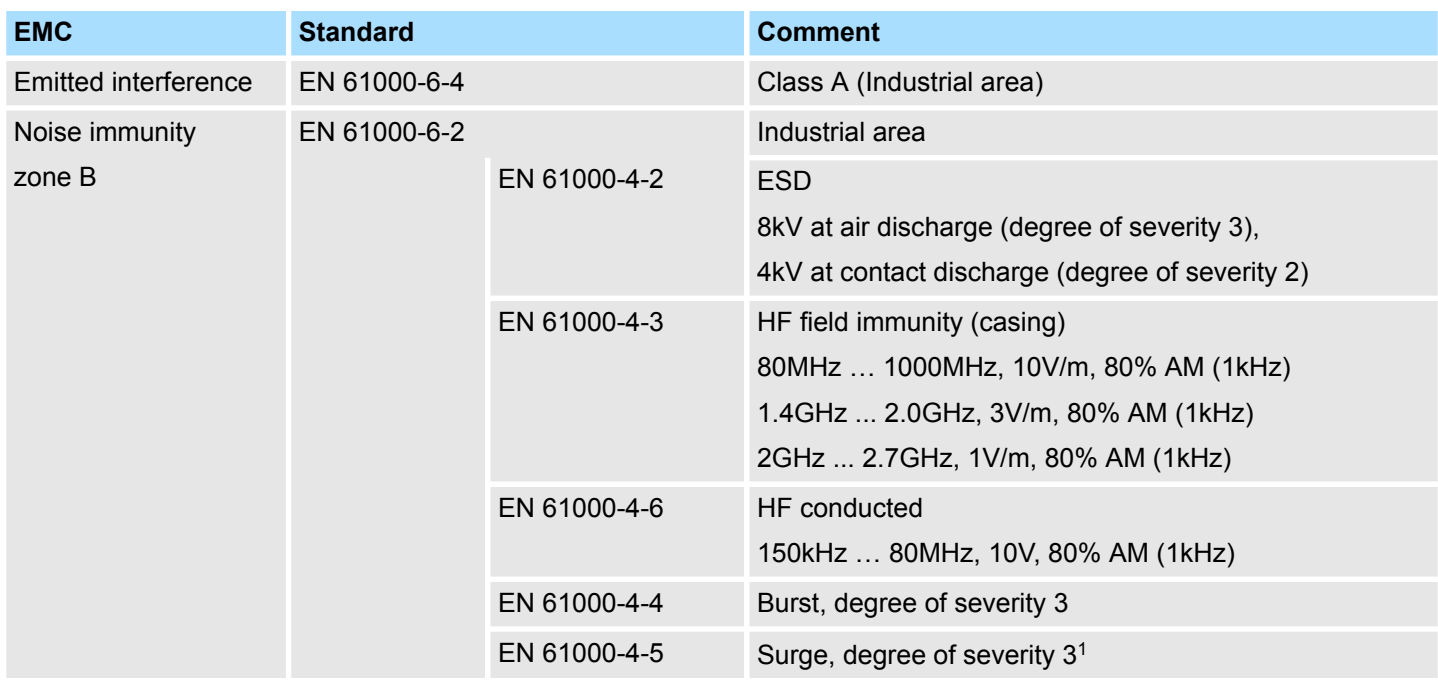

1) Due to the high-energetic single pulses with Surge an appropriate external protective circuit with lightning protection elements like conductors for lightning and overvoltage is

Properties

## **3 Hardware description**

### **3.1 Properties**

**053-1EC01**

The EtherCAT coupler IM 053EC serves for an easy connection of decentralized periphery to EtherCAT. EtherCAT offers real time Ethernet technology on I/O level.

- $\blacksquare$  EtherCAT coupler for max. 64 peripheral modules
- $\blacksquare$  Ethernet-based field bus system with high real-time capability
- $\blacksquare$  Supports the application profile
	- CoE (CANopen over EtherCAT)
	- EoE (Ethernet over EtherCAT)
	- FoE (File-Access over EtherCAT)
- Supports safety modules (FSoE)
- $\blacksquare$  Online configuration via master system
- Various diagnostics functions
- RJ45 jack 100BaseTX
- Operation Modes
	- FreeRun
	- SyncManager-Event
	- Distributed Clock
- **n** HotConnect
	- $-$  Station Alias address  $\rightarrow$  via SII parameterizable
	- $-$  Explicit Device ID  $\rightarrow$  via dip switch
- Easy Maintenance
- $\blacksquare$  Display of substitute values possible
- $\blacksquare$  Integrated Web server
- $\blacksquare$  LEDs for status display

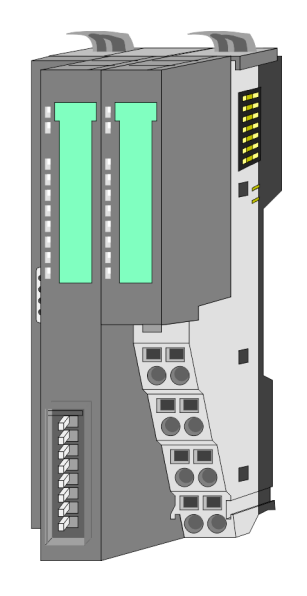

#### **Ordering data**

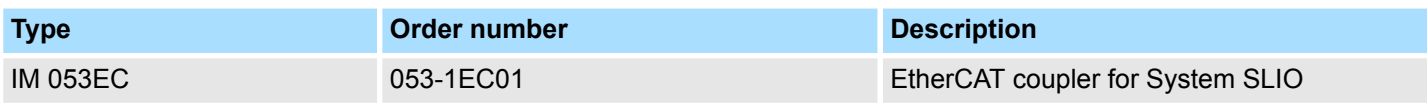

#### **3.2 Structure**

#### **053-1EC01**

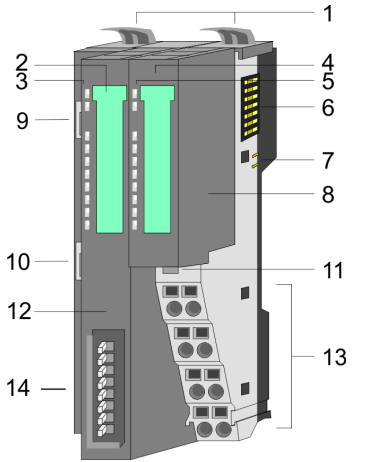

- 1 Locking lever terminal module<br>2 Labeling strip bus interface
- 2 Labeling strip bus interface<br>3 LED status indication bus in
	- LED status indication bus interface
- 4 Labelling strip power module<br>5 LED status indication power r
- 5 LED status indication power module<br>6 Backplane bus
	- 6 Backplane bus<br>7 DC 24V power
	- 7 DC 24V power section supply<br>8 Power module
		- Power module
	- 9 EtherCAT RJ45 bus interface "IN"
- 10 EtherCAT RJ45 bus interface "OUT"<br>11 Unlocking lever power module
	- Unlocking lever power module
- 12 Bus interface
- 13 Terminal power module
- 14 Address switch

#### **3.2.1 Interfaces**

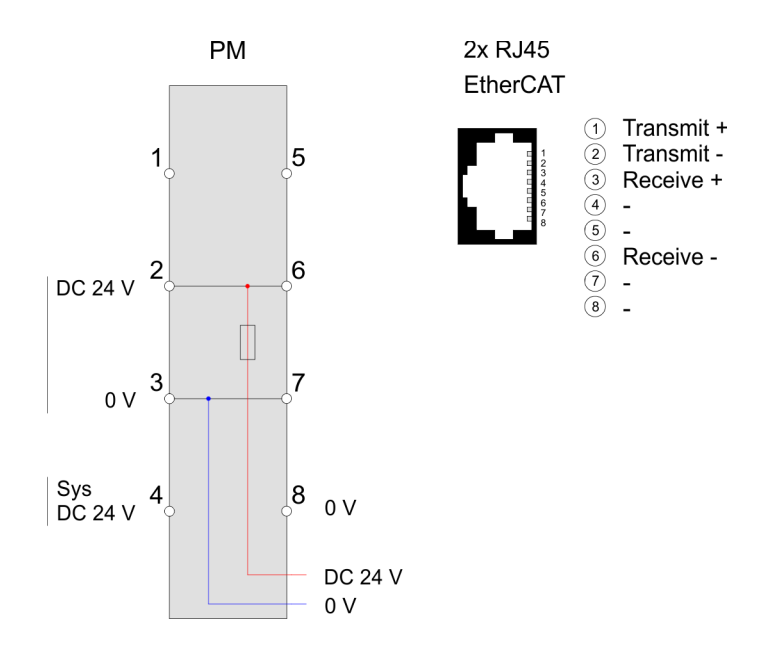

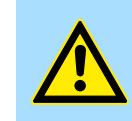

#### **CAUTION!**

Bus interface and power module of the bus coupler may not be separated!

Here you may only exchange the electronic module!

Structure > Interfaces

#### **PM - Power module**

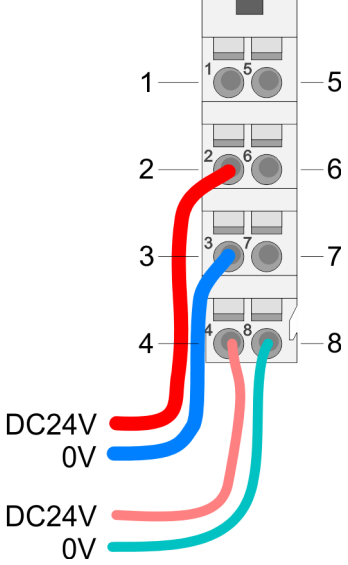

# **Interface for EtherCAT**

**communication**

For wires with a core cross-section of 0.08mm<sup>2</sup> up to 1.5mm<sup>2</sup>.

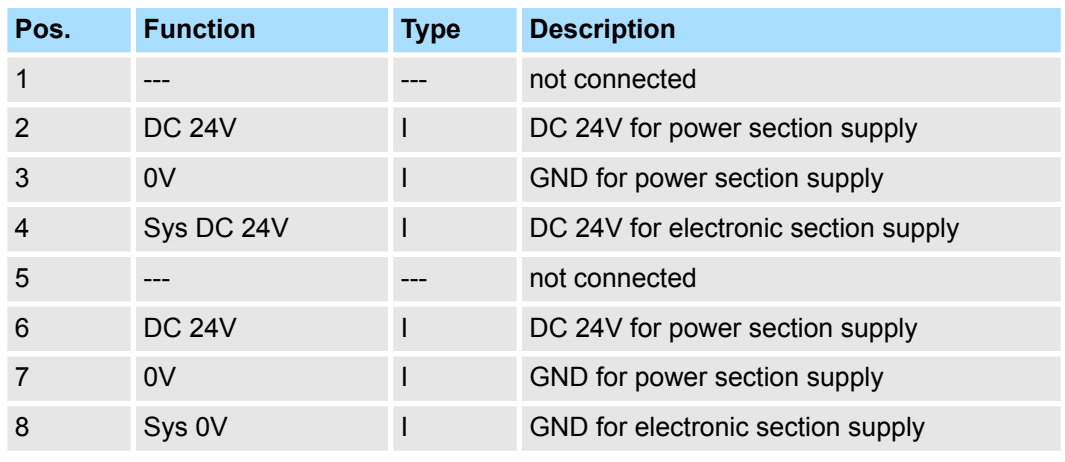

I: Input

#### *8pin RJ45 jacks:*

- An EtherCAT network always consists of a master and an various number of EtherCAT salves (coupler).
- Each EtherCAT slave has an "IN" and "OUT" RJ45 jack. The arriving EtherCAT cable from the direction of the master is to be connected to the "IN" (Port 0) jack. The "OUT" (Port 1) jack is to be connected to the succeeding EtherCAT station. With the respective last EtherCAT station the "OUT" jack remains free.
- EtherCAT uses Ethernet as transfer medium. Standard CAT5 cables are used. Here distances of about 100m between 2 stations are possible.
- Only EtherCAT components may be used in an EtherCAT network. For topologies, which depart from the line structure, the corresponding EtherCAT components are necessary.
- $\blacksquare$  Hubs may not be used.

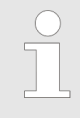

#### *Possible telegram loss during network interruption*

*Currently, the EtherCAT slave requires longer (about 1s) to detect that a pulled EtherCAT cable is reconnected. As a result, a slave in the network continues its transmission process too early and the telegrams are lost.*

#### **3.2.2 Address switch**

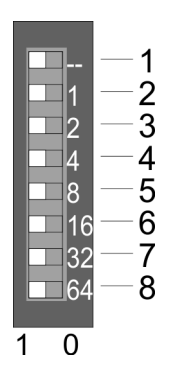

To uniquely identify the EtherCAT slave, this must be assigned a *Device ID*. This address may only be assigned once at the bus. For the assignment of an HotConnect address via Explicit Device ID  $\&$  [Chap. 4.2 'Setting the HotConnect address' page 53](#page-52-0)

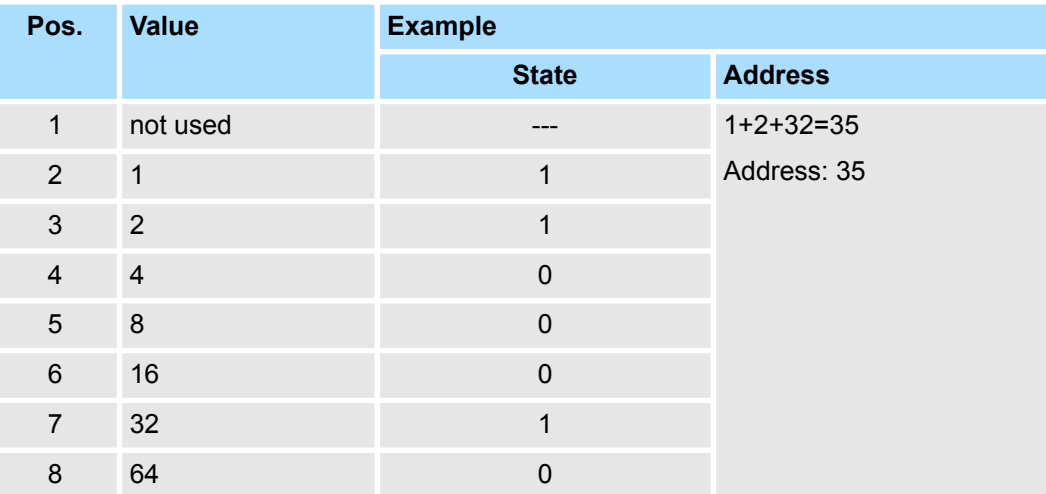

### **3.2.3 LEDs LEDs power module**

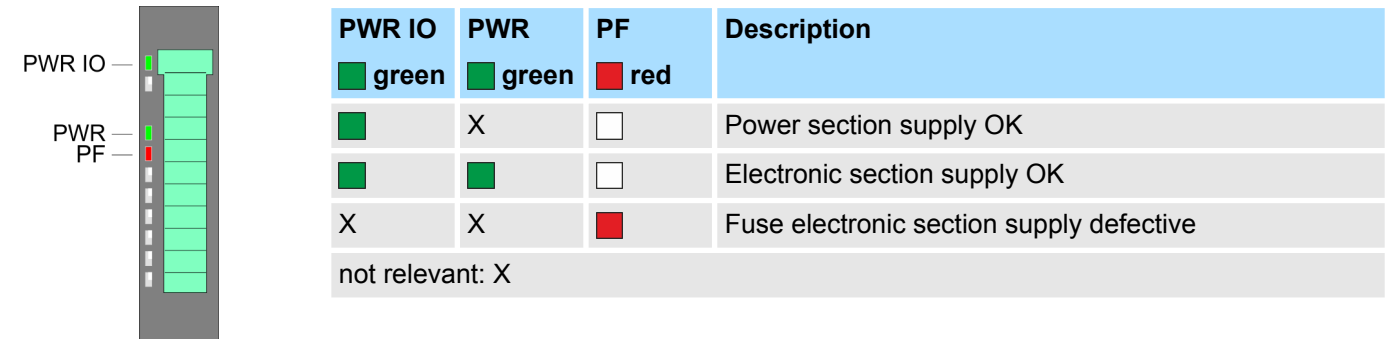

Address area

#### **Status indication bus interface**

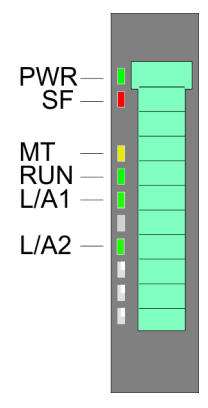

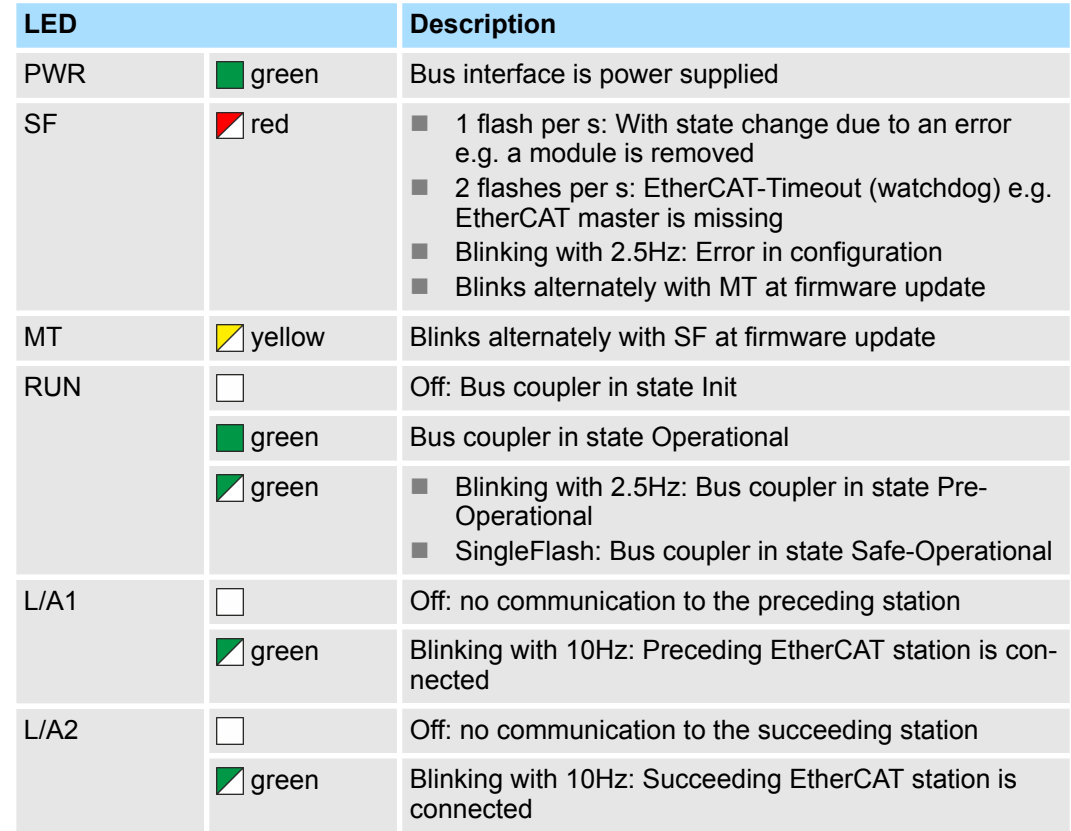

### **3.3 Address area**

**Input area**

Max. number of possible data are 20byte. Ä *[Chap. 4.5.2 'Accessing the I/O area in the](#page-55-0) [master system' page 56](#page-55-0)*

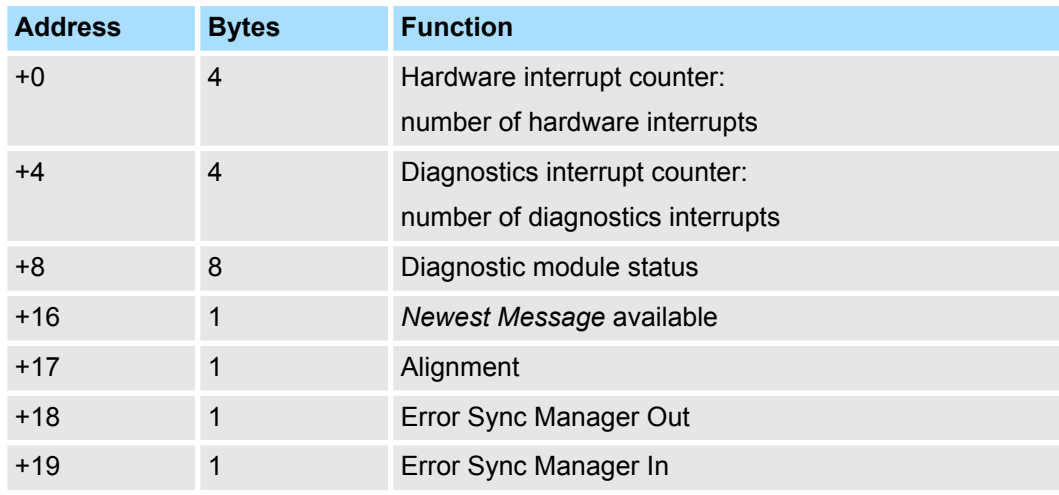

#### **Output area**

No byte of the output area is used by the EtherCAT coupler.

Technical data

### **3.4 Technical data**

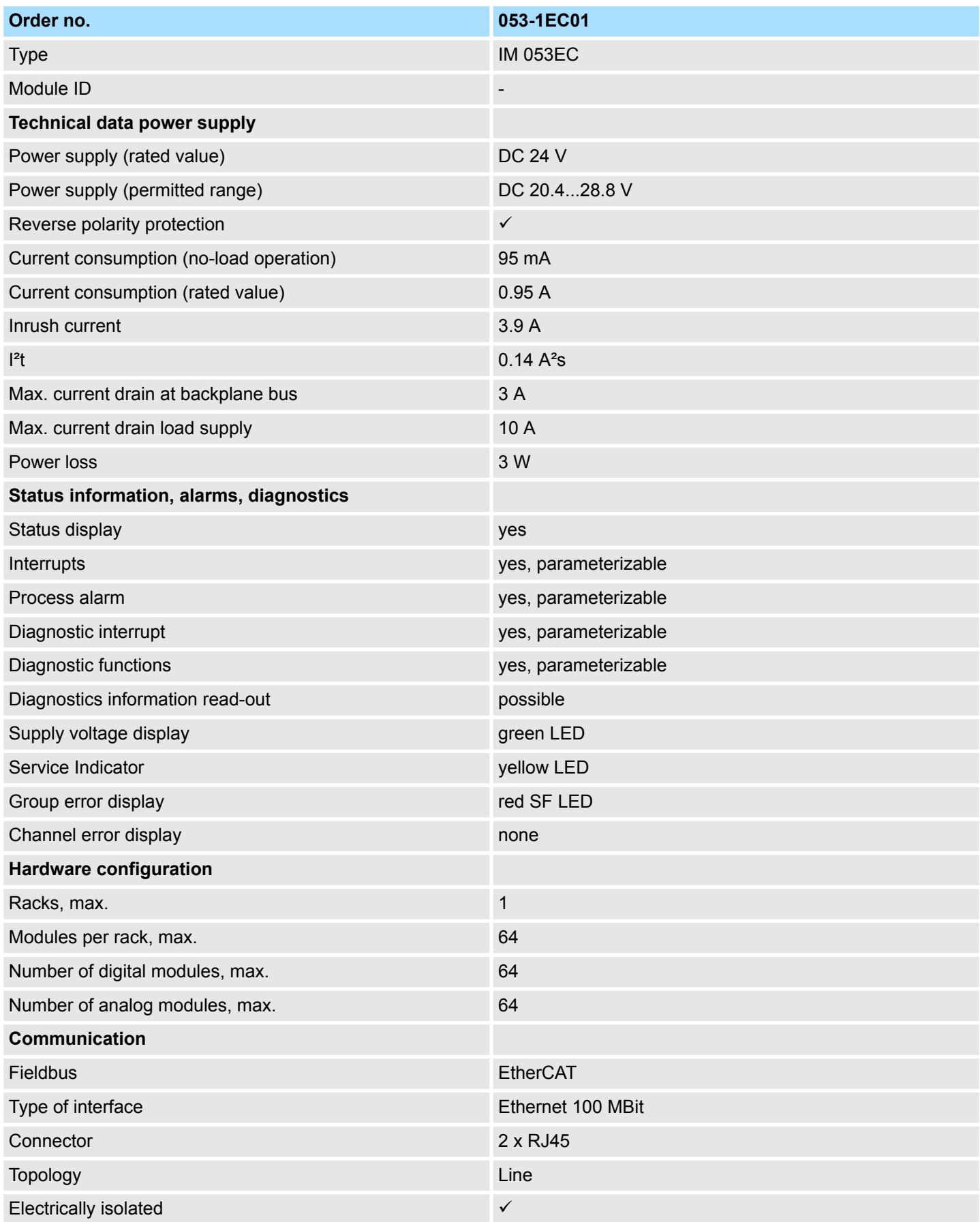

### **Hardware description Hardware description VIPA System SLIO**

Technical data

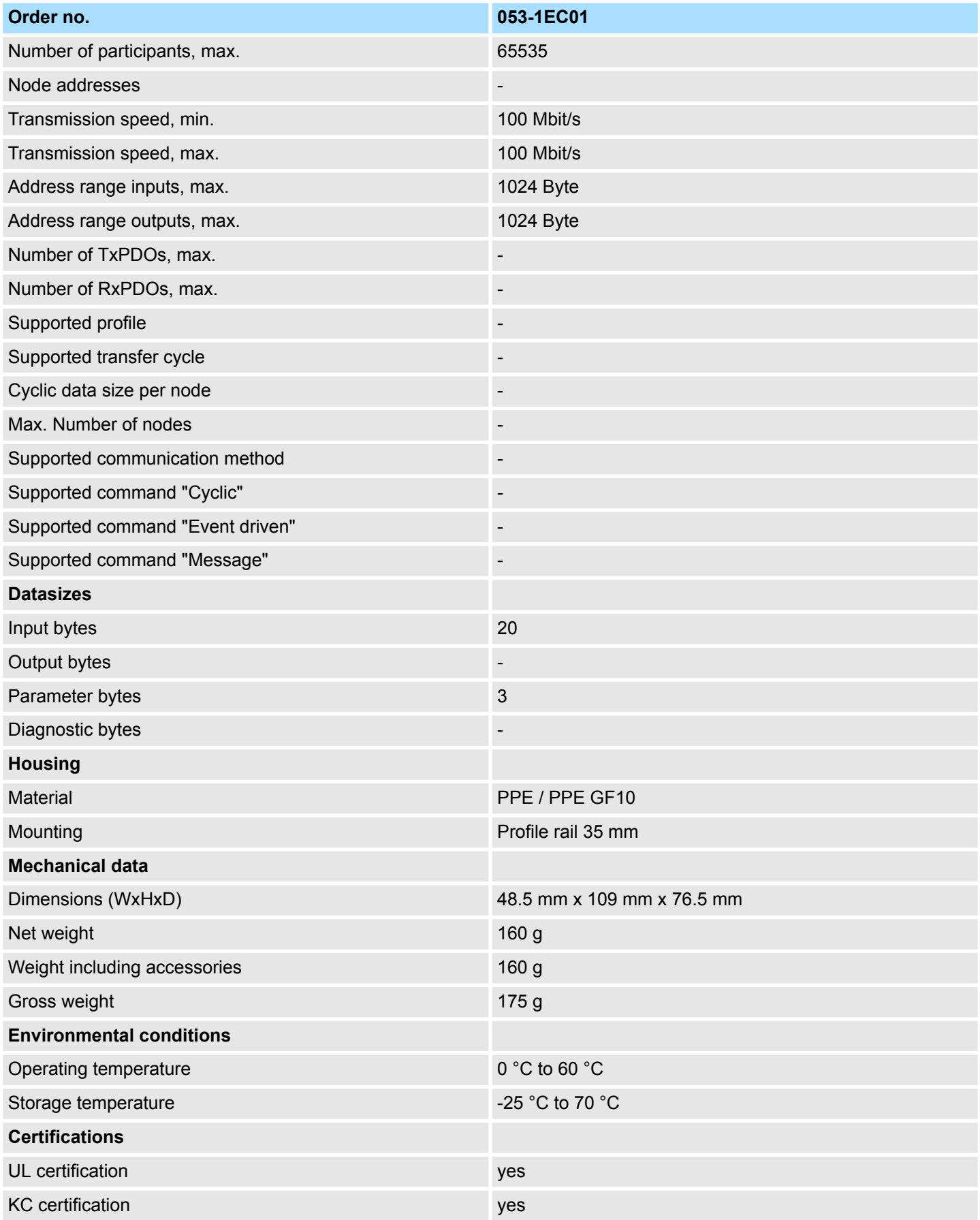

### **4 Deployment**

### **4.1 Basics EtherCAT**

**4.1.1 General**

Field buses were established for many years in the automation technology. Since higher speeds are required but the technical limits of this technology have already been reached, new solutions needed to be found.

At least in theory, the Ethernet, which is familiar to all of us from the office world, is fast with its 100Mbit/s speed, which is available everywhere today. However, these networks do not offer real-time capability due to the kind of cabling that they use and the rules governing access rights. This effect was corrected with EtherCAT®.

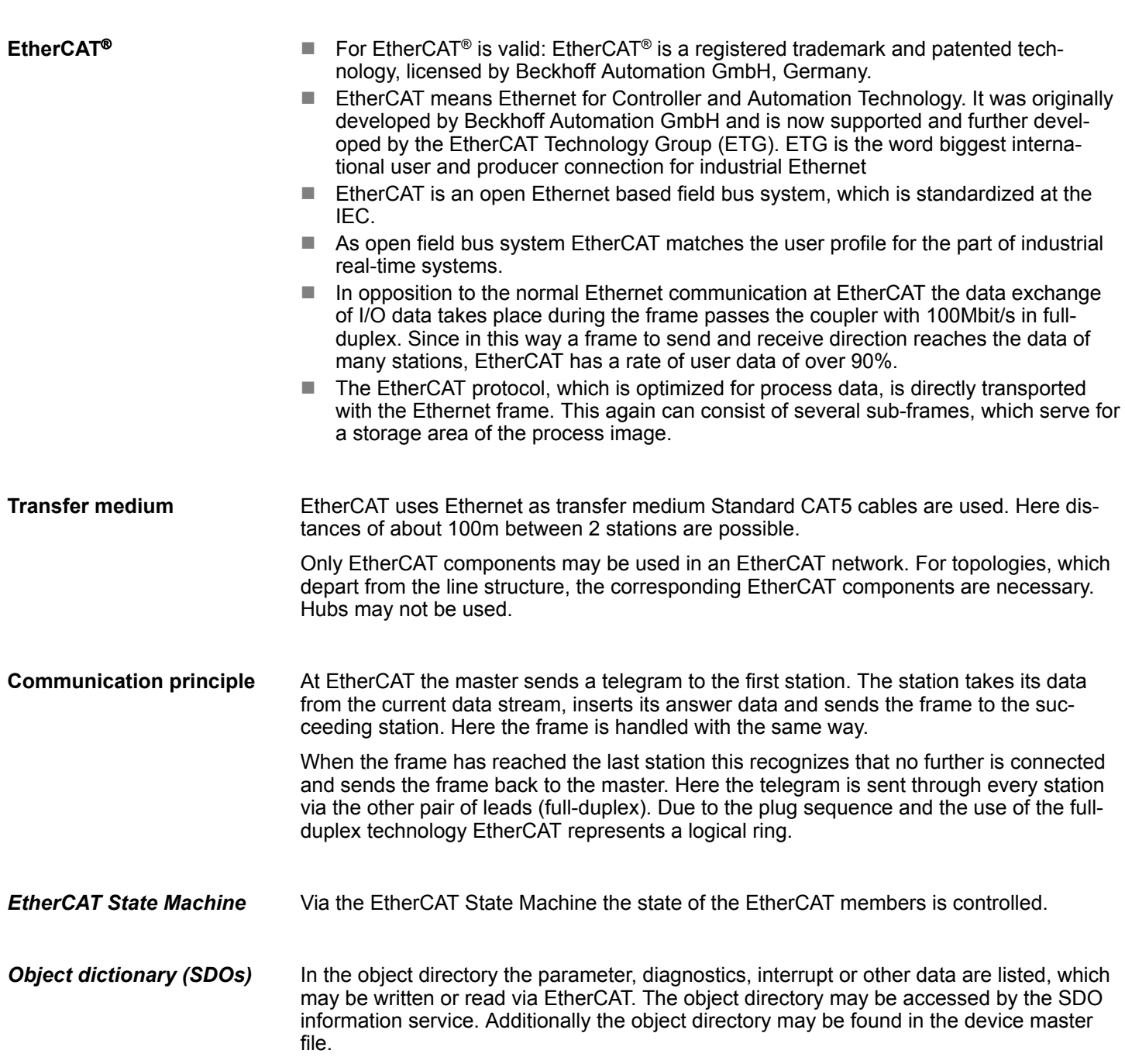

Basics EtherCAT > General

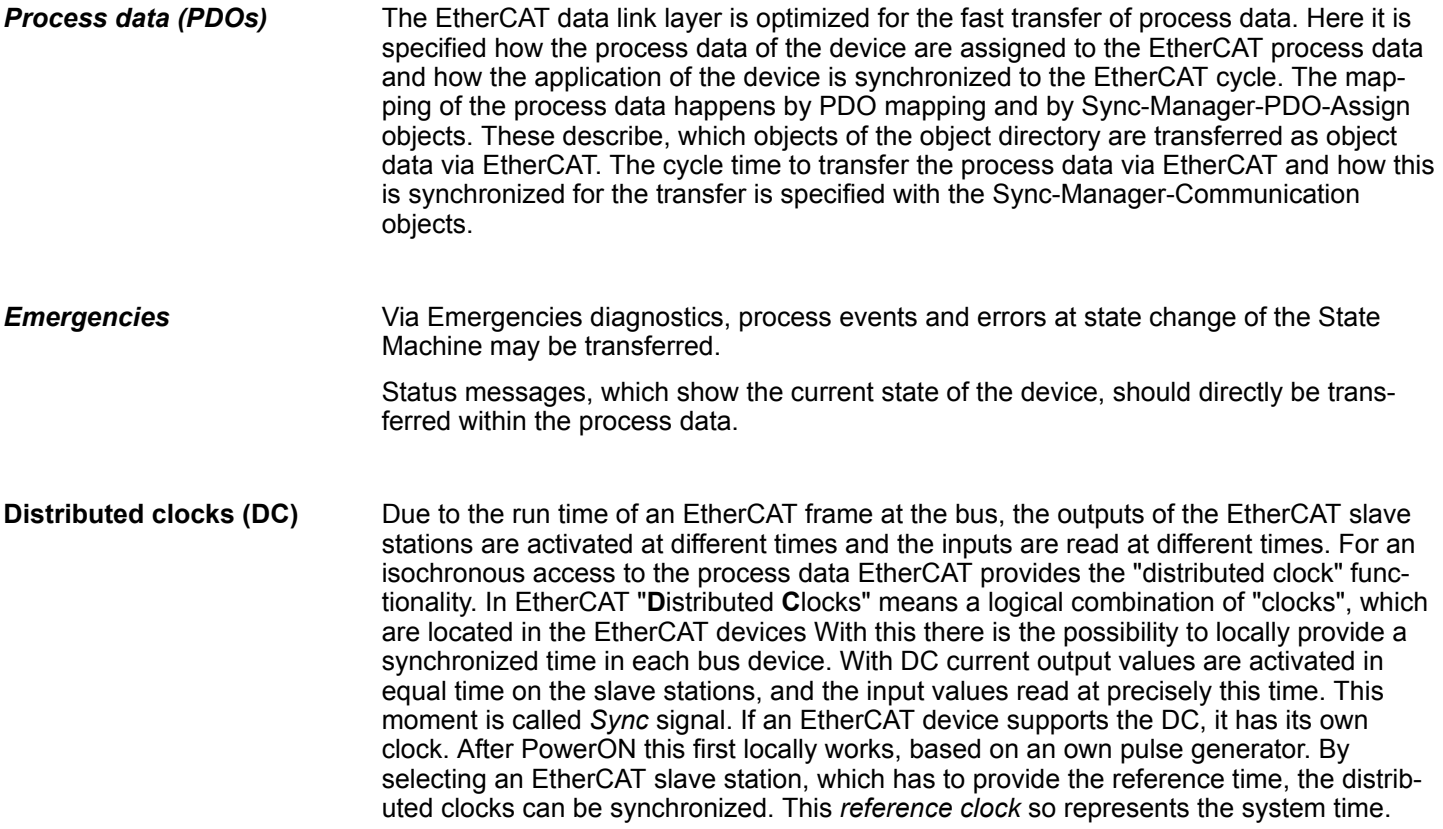

#### **4.1.2 EtherCAT State Machine**

**States**

In each EtherCAT communication device a *state machine* is implemented. For each state there is defined which communication service is active via EtherCAT. The state machine of the slave station is controlled by the state machine of the EtherCAT master.

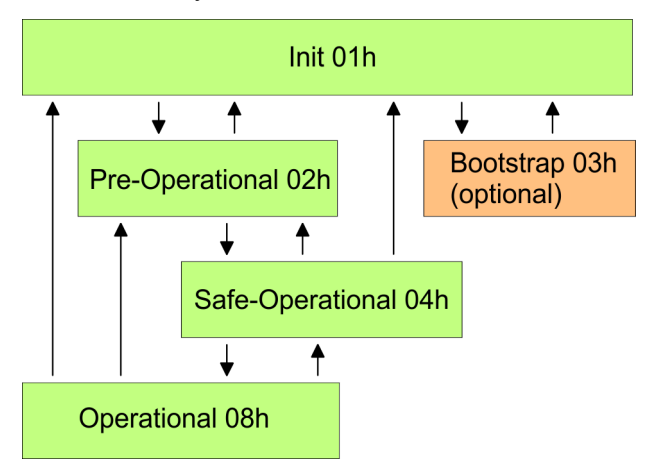

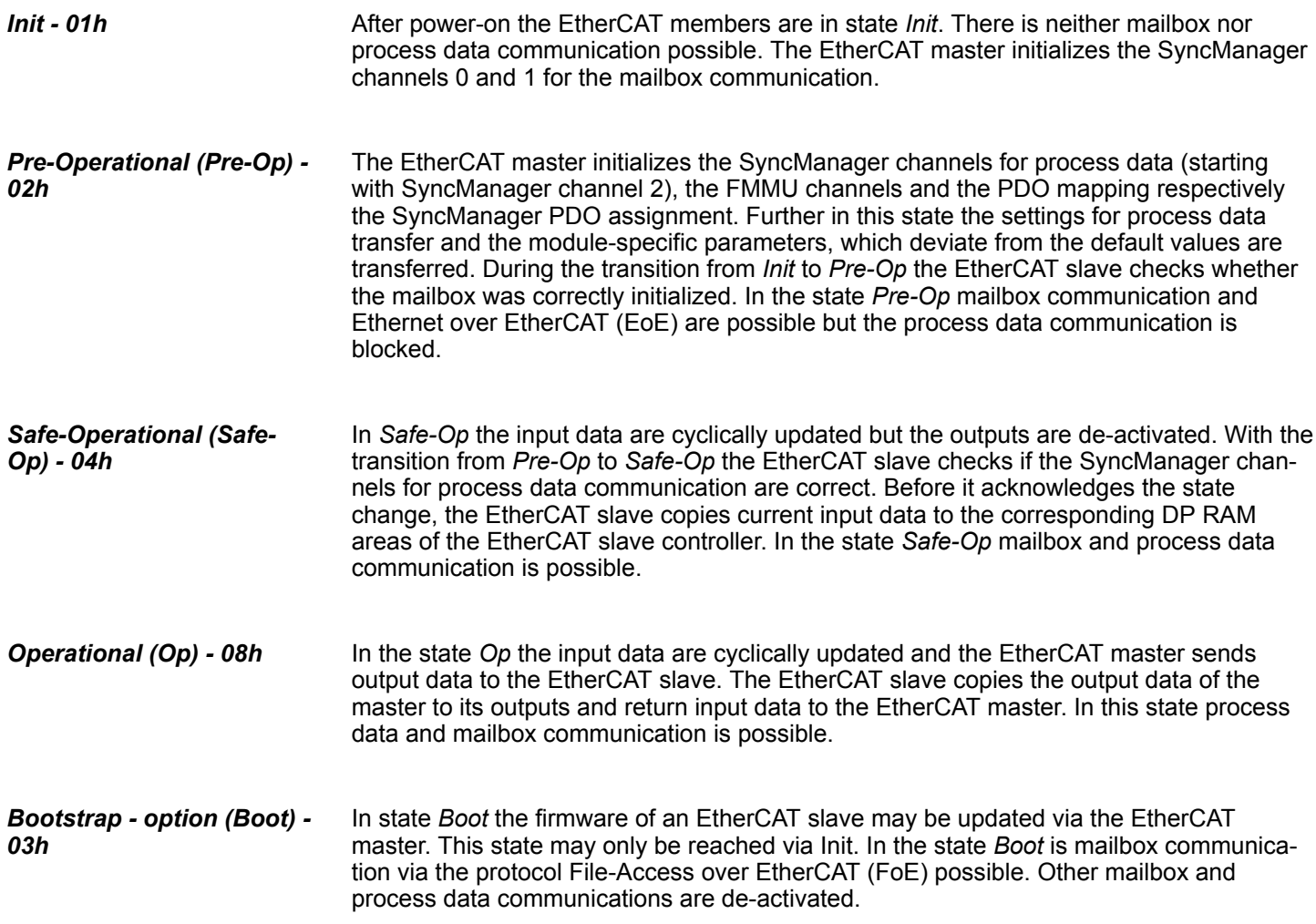

Basics EtherCAT > ESI files

#### **4.1.3 CoE - CANopen over Ethernet**

CoE means CANopen over EtherCAT. With CANopen you get a standard user interface, which makes a simplified system structure possible with most different devices. With CoE the device parameters may comfortably be accessed and data were may be read or written at the same time. Real-time data may be read by PDOs an the parametrization happens by SDOs. Further there are emergency objects available.

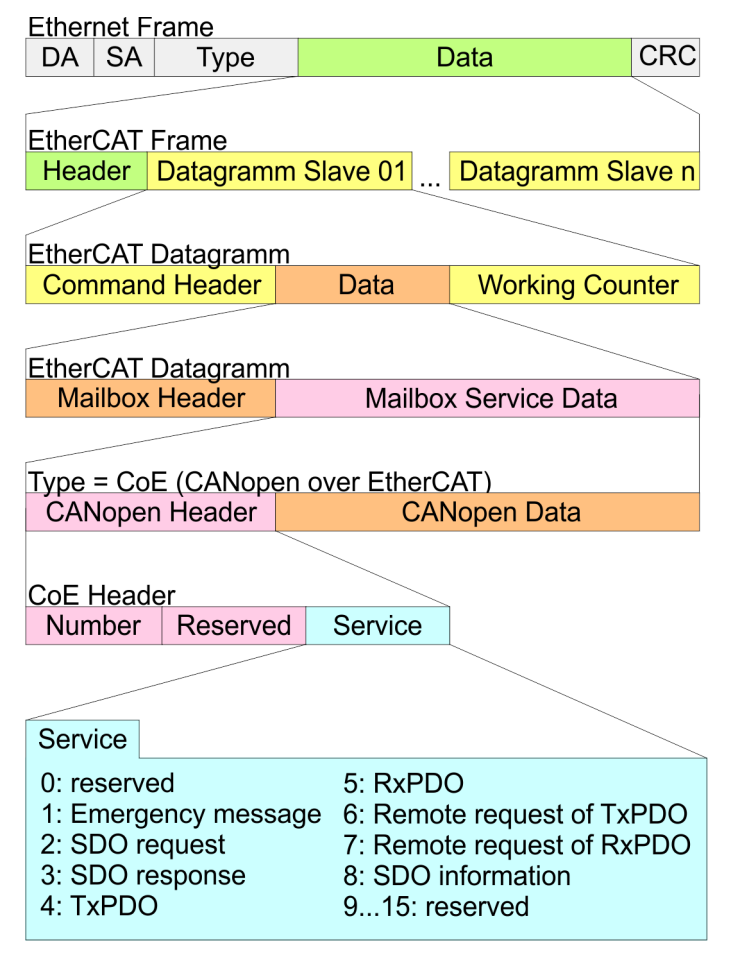

- DA Destination address<br>SA Source address
- Source address CRC Checksum
- 

#### **4.1.4 EoE - Ethernet over EtherCAT**

EoE means Ethernet over EtherCAT.

- Automatically activated when switching from Init to Pre-Operational (Pre-Op).
- $\blacksquare$  Is deactivated automatically when switching from Pre-Operational (Pre-Op) to Init.

#### **4.1.5 ESI files**

From YASKAWA there are ESI files for the EtherCAT coupler available. These files may be found at the 'Service / Support → Downloads → Config files' of www.vipa.com. Please install the ESI files in your configuration tool. Details on the installation of the ESI files are available from the manual supplied with your configuration tool. For configuration in your configuration tool every System SLIO module may the found in the ESI files as XML data.

### <span id="page-52-0"></span>**4.2 Setting the** *HotConnect* **address**

To uniquely identify the EtherCAT slave, this must be assigned a so called *HotConnect* address. This address may only be assigned once at the bus. You have the following options for setting the *HotConnect* address:

- Explicit Device ID: Address switch on the module default setting.
- Configured Station Alias: Value which is to be entered in the SII (EEPROM) of the slave station. SSI means **S**lave **I**nformation **I**nterface.

By default, with *HotConnect* the slave station is addressed via the *Explicit Device ID*. To change the addressing type, you must specify the corresponding ESC register in the *Hot-Connect* settings in the configuration tool:

- Explicit Device ID: ESC register 0x0134 (default)
- Configured Station Alias: ESC register 0x0012

### **4.2.1** *HotConnect* **via** *Explicit Device ID*

The specification of the *HotConnect* address via *Explicit Device ID* happens as follows:

Power (

**Proceeding**

**1.** Switch off the power supply of the bus coupler.

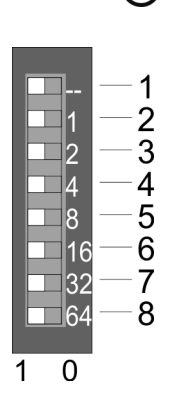

**2.** Set the address at the address switch.

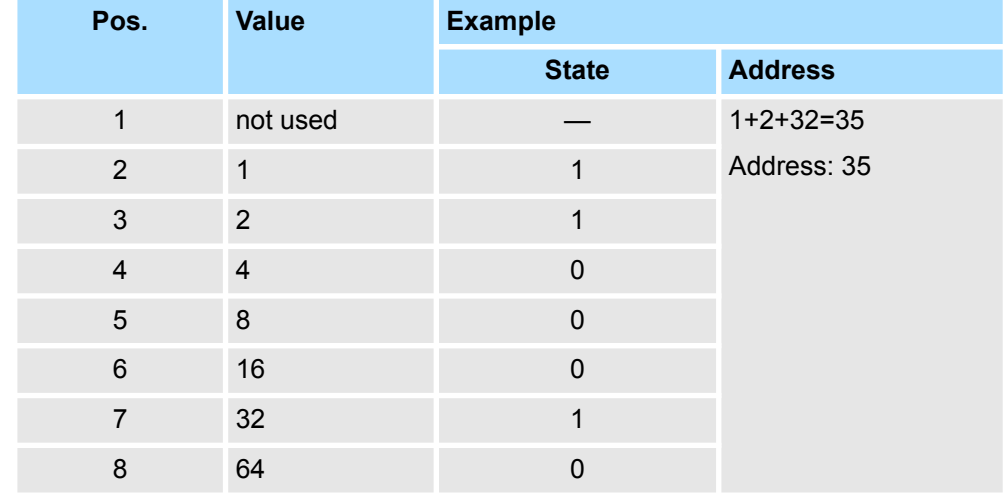

**3.** Switch on the power supply of the bus coupler.

ð The value set on the address switch is used as *Explicit Device ID*.

*If addressing via address switch is not activated, you can activate it via your configuration tool. To do this, enter the ESC register address 0x0134 in your configuration tool.*

*Information on how to enter an ESC register address in your configuration tool can be found in the associated manual.*

*For example, in the EtherCAT Manager you must open the 'Advanced options' of the slave station in your configuration, activate "Check identification" and enter the ESC register address 0x0134 at "Select local address".*

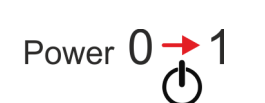

<span id="page-53-0"></span>Operating Mode - Normal/Enhanced mode

### **4.2.2** *HotConnect* **via** *Configured Station Alias*

**Proceeding**

The specification of the *HotConnect* address via *Configured Station Alias* happens as follows:

- **1.** In your configuration tool, connect to the corresponding slave station. This must be in the INIT state.
- **2.** Adjust the *Configured Station Alias* in the SII (EEPROM).

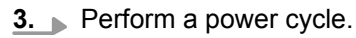

ð The value set in the SII is used as *Configured Station Alias*.

*Information on how to enter an ESC register and a Configured Station Alias address in your configuration tool can be found in the associated manual.*

*For example, in the EtherCAT Manager you must open the 'Advanced options' of the slave station in your configuration, activate 'Check identification' and enter the ESC register address 0x0012 at 'Select local address'. In this case, the Configured Station Alias address must be specified in 'Diagnostics mode' via 'EEPROM' and in 'Group' via 'Identification value'.*

### **4.3 Operating Mode - Normal/Enhanced mode**

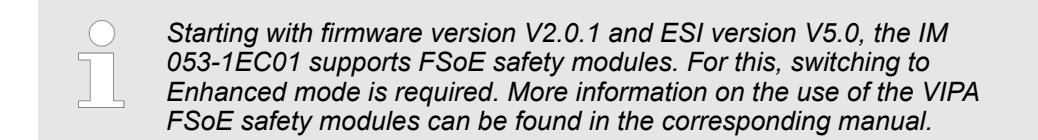

**Operating modes**

You can specify the corresponding operating mode via the object 0x3000: 04. After setting the operating mode, the EtherCAT coupler reboots in the set operating mode. The IM 053-1EC01 has the following operating modes.

- $\blacksquare$  Normal mode (default setting)
	- $-$  Setting via object 0x3000: 04 = 0x00
	- Backwards compatible with the previous version of the EtherCAT coupler
- **Enhanced Mode** 
	- $-$  Setting via object 0x3000: 04 = 0x01
	- The structure of the module-related objects is changed. The index is calculated as follows:
		- IndexEnhanced = Index + (16 *EtherCAT-Slot*)
	- FSoE safety modules are supported.

*Please note that when replacing an EtherCAT Coupler in Enhanced mode, the new EtherCAT coupler must also be in Enhanced mode. Switching to the Enhanced mode must be done outside the plant, since appropriate default settings are required when commissioning the new EtherCAT coupler, otherwise the EtherCAT coupler does not change to the state PreOp.*

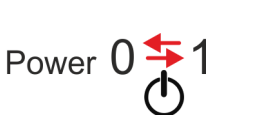

#### **4.4 Synchronization modes**

**Overview**

There are 3 modes of synchronization available to transfer the process data in EtherCAT:

- Synchron with SyncManager event (default)
- Free Run
- $\blacksquare$  Synchron with distributed clocks (DC)

The configuration tools usually include the synchronization modes *Free Run* and *Synchron with SyncManager event* as the operating mode *'Free Run / SM Synchron'*.

By default, the IM 053EC works with the synchronization mode *Synchron with SyncMan-*SyncManager event (default) ager event. **Synchron with**

> With this mode of synchronization, a SyncManager event (interrupt) is triggered when an EtherCAT frame is received. This interrupt then triggers the processing of the process data.

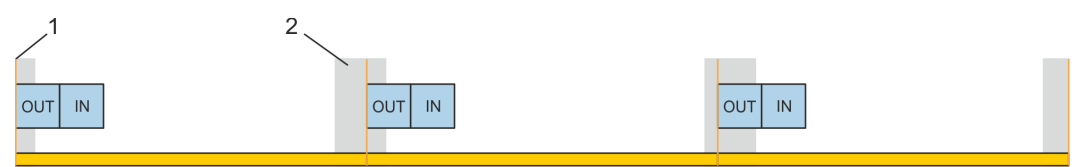

1 EtherCAT frame<br>2 Jitter depends o

Jitter, depends on the master implementation

**Free Run**

To use the *Free Run* synchronization mode, in your configuration tool, you must set the synchronization mode to *Free Run / SM-Synchron* and write 0 to the objects 0x1C32:01 and 0x1C33:01 in the *PreOp* state. The object can also be written by an Init command. More may be found in the manual of your configuration tool.

In the synchronization mode *Free Run*, the processing of the process data is controlled by an internal slave timer.

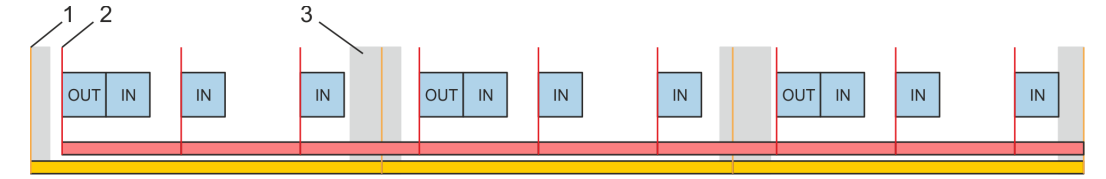

- 1 EtherCAT frame
- 2 Local timer event (main loop), depending on the slave implementation
- 3 Jitter, depends on the master implementation

#### **Synchron with distributed clocks (DC)**

To use the synchronization mode *Synchron with distributed clocks (DC)*, in your configuration tool you have to select the synchronization mode *Synchron with DC-Sync0*. More may be found in the manual of your configuration tool.

With this mode of synchronization, after receiving the EtherCAT frame, the process input or output data is read or written in sync with the *DC sync event*. The *DC sync event* is an interrupt which is triggered simultaneously on all DC capable slaves on the bus.

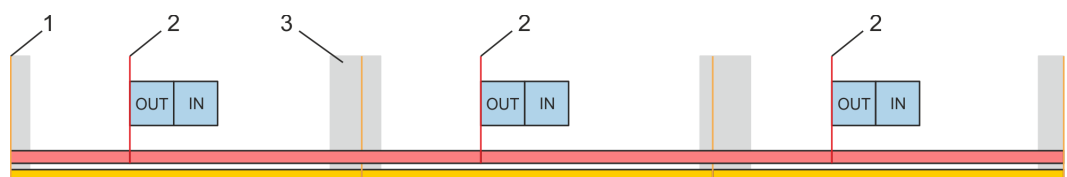

- 1 EtherCAT frame<br>2 DC sync event (
- DC sync event (DC Sync0)
- 3 Jitter, depends on the master implementation

<span id="page-55-0"></span>Accessing the System SLIO > Accessing the I/O area in the master system

*In order to achieve isochronous mode, the synchronization mode Synchronous with distributed clocks (DC) does not perform any hardware retries on the backplane bus with process data telegrams. If errors are detected when reading or writing the process data on the backplane bus, the slave does not switch to PreOp. A module failure is detected by the NodeMonitoring.*

*With the synchronization mode Synchron with distributed clocks (DC), no System SLIO CP 040 may exist on the backplane bus.*

### **4.5 Accessing the System SLIO**

**4.5.1 General**

Calculation formula of the max. required cycle time in µs so that the coupler safely switches to the state *Operational (Op)*:

Max. required cycle time (in  $\mu s$ ) = (1.83 \* number of modules) + (0.33 \*  $\Sigma$  of input and output bytes) + 60

**Overview**

In the following you will find the description of accessing the following System SLIO areas via EtherCAT:

- $\blacksquare$  I/O area in the master system
- $\blacksquare$  I/O area
- **n** Parameter data
- $\blacksquare$  Module information
- Diagnostics data

Information concerning the allocation of these areas may be found in the description of the corresponding System SLIO module.

#### **4.5.2 Accessing the I/O area in the master system**

The EtherCAT slave has a variable process data mapping. The process data are assigned to individual PDO mapping objects from the object dictionary, which can be activated or deactivated as required. The following PDO mapping objects are available:

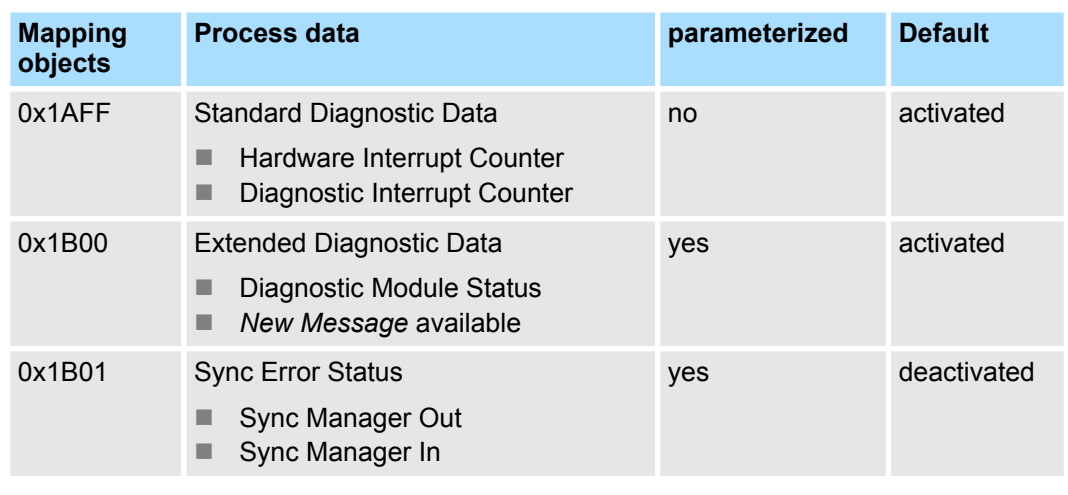

*The activation / deactivation takes place in the configuration tool. This automatically adjusts the SDO init commands accordingly.*

#### **4.5.3 Accessing the I/O area**

The I/O area may be accessed via the following objects:

- n PDO
- n SDO

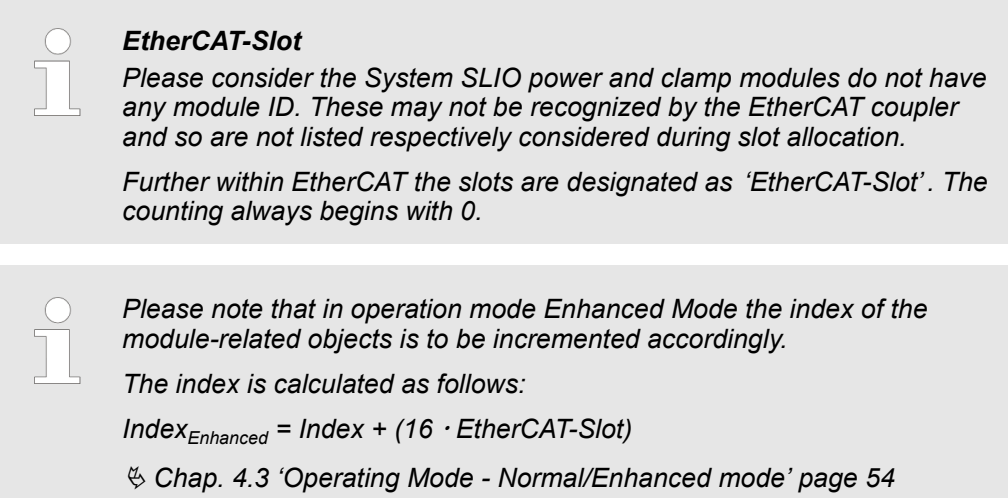

#### **4.5.3.1 Access via PDO**

As soon as the EtherCAT coupler changes to the state *Safe-Operational*, the input data may be read. In the state *Operational* the output data may also be written. Information concerning the process data transfer by means of PDO may be found in the manual of your EtherCAT master. Additionally the in/output data are mapped on SDO objects.

#### **4.5.3.2 Access via SDO**

By means of SDO access the in/output data of the object directory may be read. The following figure shows how the in/output data are mapped on the SDO objects in operation mode *Normal Mode*:

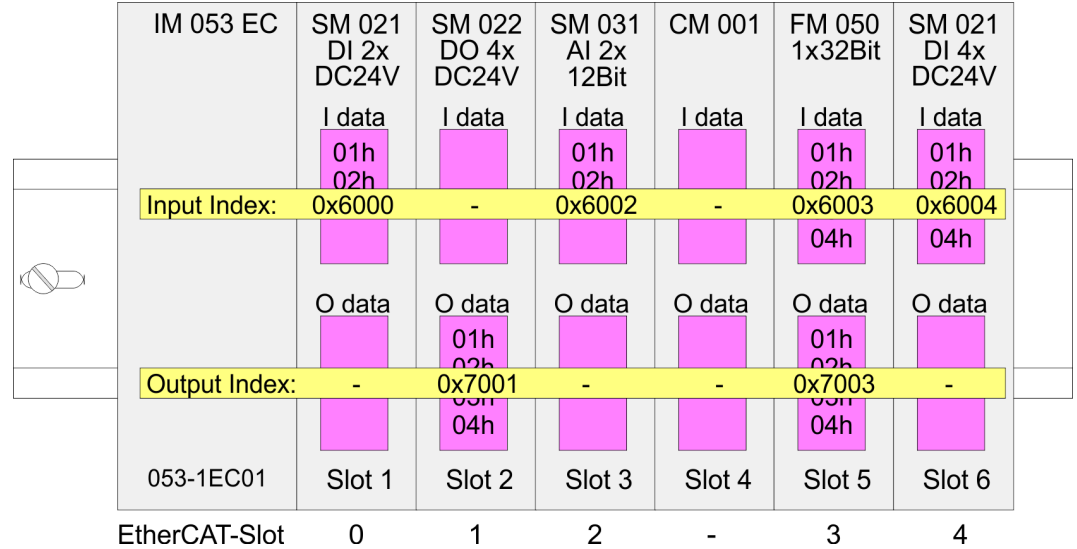

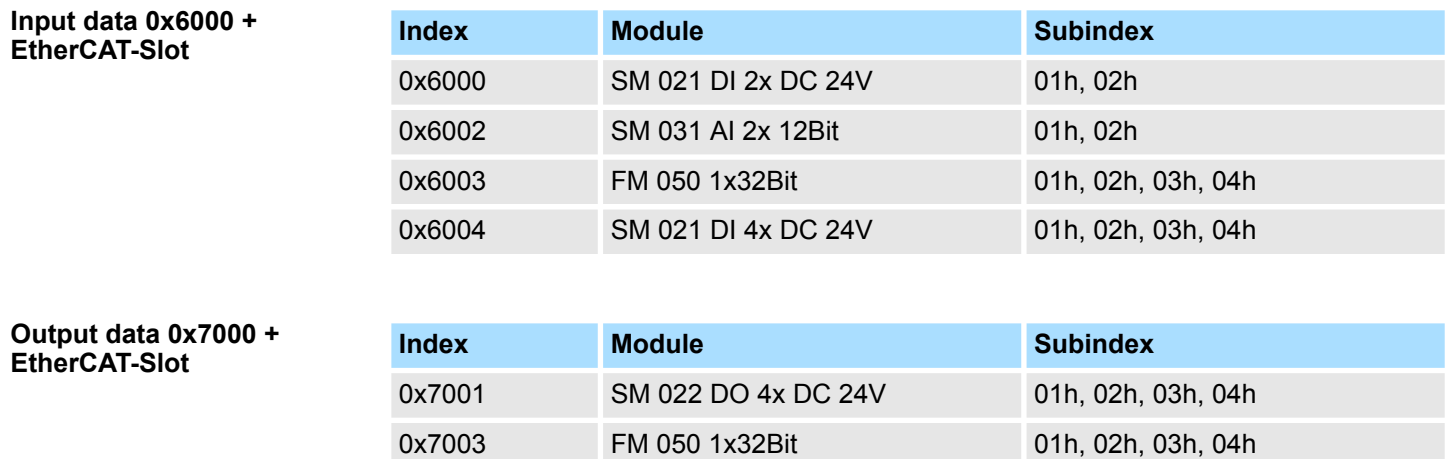

#### **Read input data**

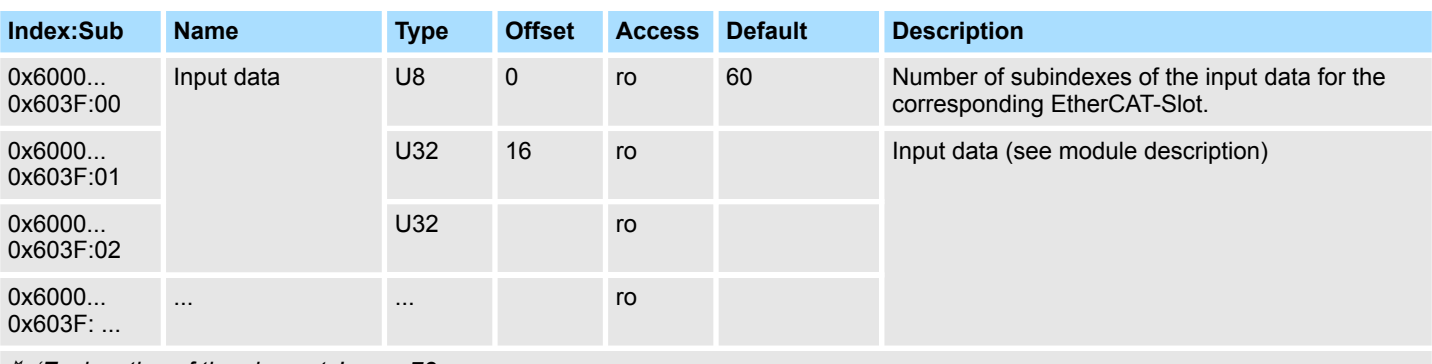

Ä *['Explanation of the elements' page 78](#page-77-0)*

*Please note that in operation mode Enhanced Mode the index of the module-related objects is to be incremented accordingly.*

*The index is calculated as follows:*

 $Index_{Fnhanced} = Index + (16 \cdot EthernetCAT-Slot)$ 

Ä *[Chap. 4.3 'Operating Mode - Normal/Enhanced mode' page 54](#page-53-0)*

- With this object the input data of a System SLIO module may be read.
- $\blacksquare$  Here the addressing of the EtherCAT-Slot via index (0x6000 + EtherCAT-Slot) takes place.
- $\blacksquare$  The corresponding input data may be accessed via subindexes.
	- The allocation of the subindexes may be found in the description of the corresponding module.

#### **Read output data**

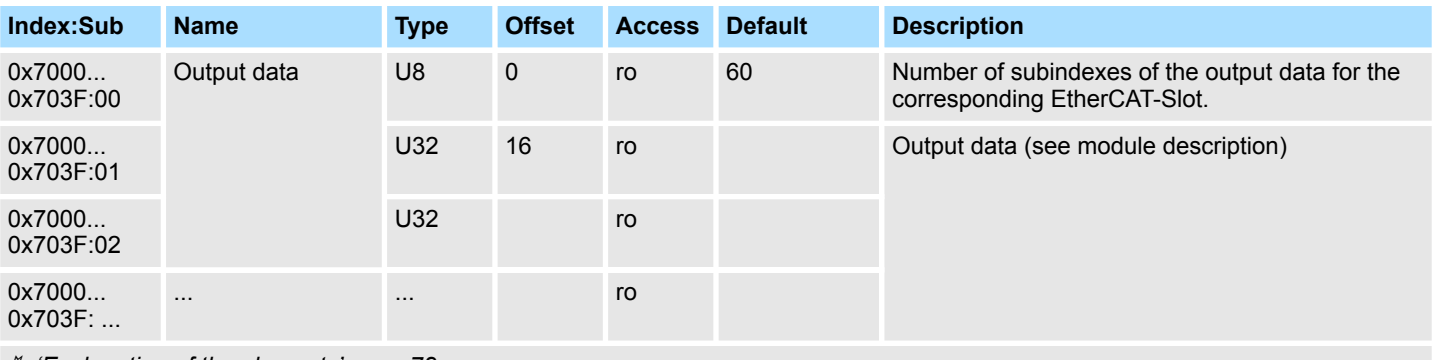

Ä *['Explanation of the elements' page 78](#page-77-0)*

*Please note that in operation mode Enhanced Mode the index of the module-related objects is to be incremented accordingly. The index is calculated as follows:*  $Index_{Finhanced} = Index + (16 \cdot EthernetCAT-Slot)$ Ä *[Chap. 4.3 'Operating Mode - Normal/Enhanced mode' page 54](#page-53-0)* ■ With this object the output data of a System SLIO may be read.  $\blacksquare$  Here the addressing via index (0x7000 + EtherCAT-Slot) takes place.  $\blacksquare$  The corresponding output data may be accessed via subindexes.

– The allocation of the subindexes may be found in the description of the corresponding module.

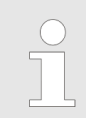

*Information concerning the write access to outputs may be found in the manual of your EtherCAT master.*

Accessing the System SLIO > Accessing parameter data

#### **4.5.4 Accessing parameter data**

#### The following figure shows how the parameter data are mapped on the SDO objects in operation mode *Normal Mode*:

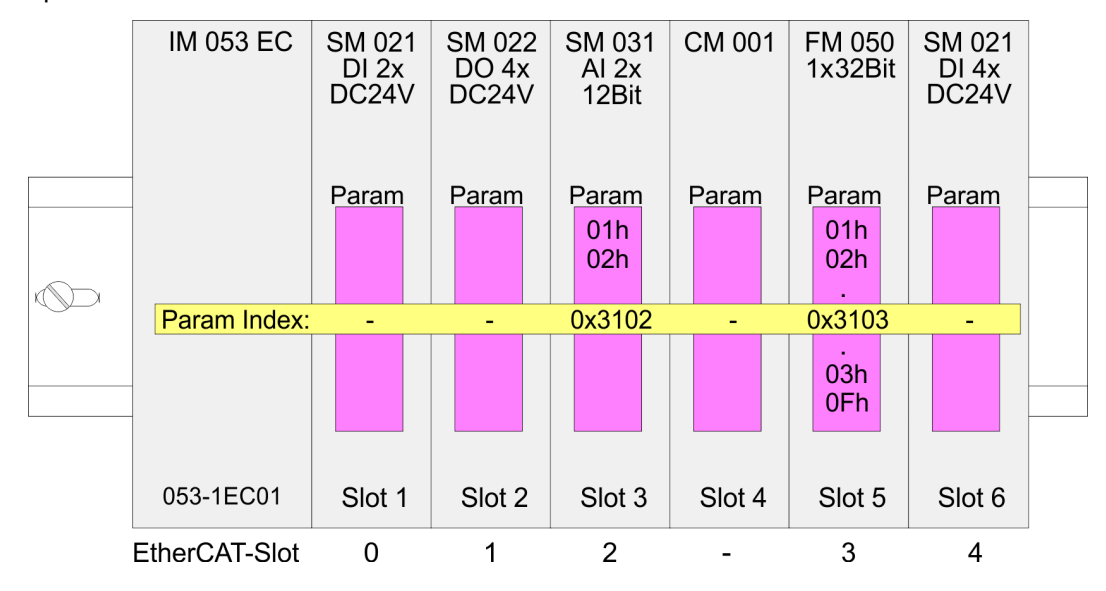

#### **Parameter data 0x3100 + EtherCAT-Slot**

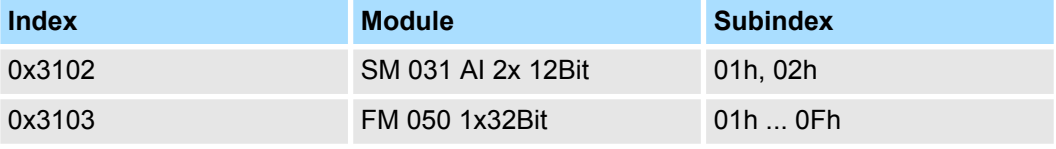

For module parameterization SDO transfer takes place. Here the EtherCAT-Slot is addressed via *index*. Via *subindexes* the corresponding parameters may be accessed. The allocation of the subindexes may be found in the description of the corresponding System SLIO module. **Accessing the parameters**

#### **Parameter SLIO Module**

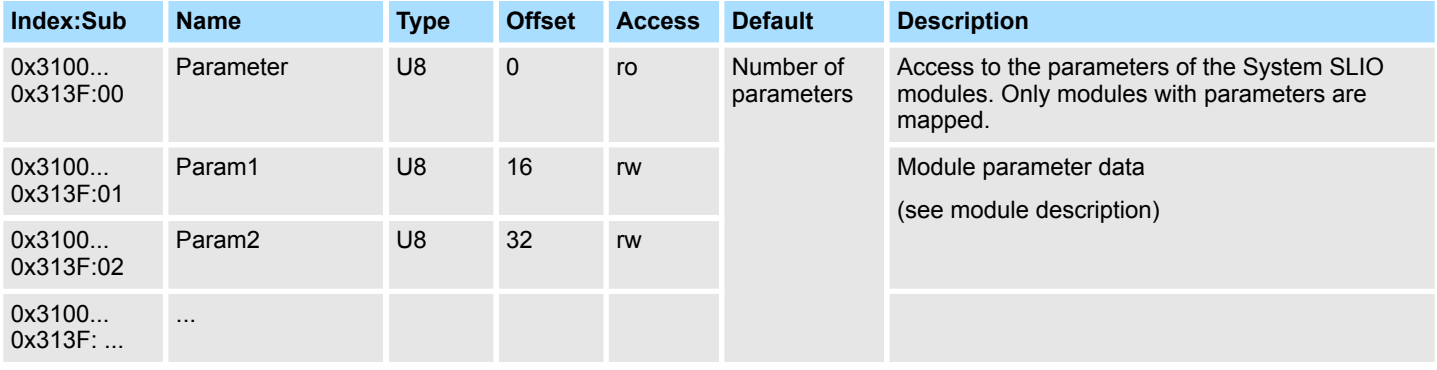

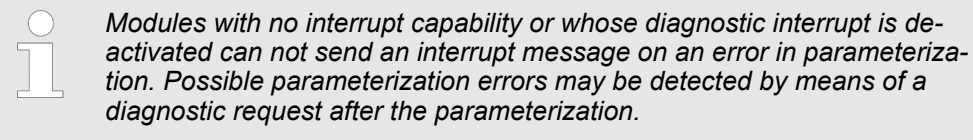

Accessing the System SLIO > FMM - Free module mapping

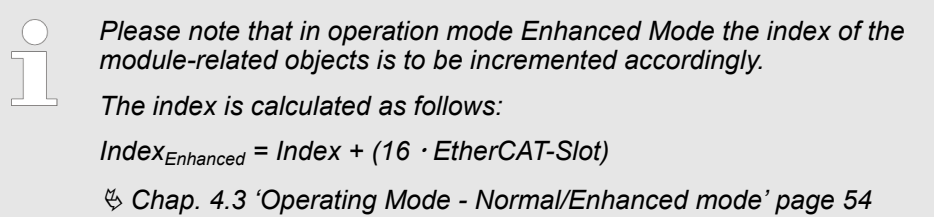

#### **4.5.5 FMM - Free module mapping**

#### **4.5.5.1 Overview**

**FMM**

- $\blacksquare$  With FMM you can use EtherCAT slave stations with different hardware variants without adapting your user program. You only have to adapt the FMM configuration in the slave station when configuring the hardware variants. Here you have the following possibilities: – Modules from the target configuration can be divided in any order to the slots of the actual configuration.
	- Modules from the target configuration may be missing in the actual configuration.
	- Individual slots of the target configuration can be deactivated, on which modules are located in the actual configuration.
- $\blacksquare$  By default, FMM is disabled. You can activate FMM by means of a CoE init command.
- $\blacksquare$  If FMM is activated and configured correctly, the system reacts as follows:
	- During start-up, no target/actual difference of the hardware is diagnosed.
	- Output data of missing modules are ignored and not output.
	- Input data of missing modules are set to 0.
- Target configuration
	- The *target configuration* is the hardware configuration as the superset of all available hardware variants. It serves as a template for the configuration of hardware variants
- $\blacksquare$  Actual configuration
	- The *actual configuration* corresponds to the physical structure of a hardware variant.
- **1.** Configure your system with a hardware configuration as target configuration and create your user program. The target configuration represents a superset of all available hardware variants. **Steps target configuration**
	- **2. ► Open the EtherCAT configuration tool in your project.**
	- **3.** Activate the parameter "Download slot configuration" for the slave station.
		- $\Rightarrow$  The module IDs of the target configuration are written to the CoE object 0xF030.
	- **4.** Adjust the CoE init command 0x3000:02 accordingly so that FMM is activated.
	- **5.** Close the EtherCAT configuration tool and save, translate and transfer your project to your CPU.

**FMM configuration for hardware variant**

- To configure a hardware variant, a FMM configuration must be done.
- **1.** To do this, connect to the corresponding EtherCAT slave station.
- **2.** Put the EtherCAT slave station in the *Pre-Op* state.
	- $\Rightarrow$  Now you can perform the FMM configuration.
- **3.** Use the CoE object 0x3001 to adapt the FMM configuration to the hardware variant. Ä *[Chap. 4.5.5.2 'FMM configuration' page 63](#page-62-0)*
- **4.** Activate FMM via the CoE object 0x3000:02, so that the FMM data is stored retentive
	- $\Rightarrow$  Your system is now ready for operation. An additional adaptation of your PLC program is not required.

#### <span id="page-62-0"></span>**4.5.5.2 FMM configuration**

The FMM configuration is made with the CoE object 0x3001. The CoE object 0x3001 consists of 64 subindexes, on each of which a FMM value with 4bytes can be written. Here, the subindex represents the slot *Slottarget* of the target configuration. For the FMM configuration, you must describe the corresponding subindex with an FMM value for each occupied slot of the target configuration. It has the following structure:

- $0x3001:01 = 0x05004040$  $\overline{1}$  $\overline{2}$ 3  $\overline{A}$ 5
- 1 Subindex or  $Slot<sub>target</sub>$
- 2 Mapping or Slot $_{\text{actual}}$ <br>3 00h (fix)
- 3 00h (fix)<br>4  $1/\Omega_{\text{torat}}$
- $4$  I/O<sub>target</sub>
- **FMM**
- Slot<sub>target</sub> The subindex of object 0x3001 represents the slot from the target configuration. The FMM configuration always refers to the slot of the target configuration.
- Slot<sub>actual</sub> Slot of the actual configuration on which the module of the target configuration is located.
- Subindex The subindex for the FMM configuration results from the *Slottarget*. This value is identical when configuring hardware variants.
- Mapping *Mapping* corresponds to the hex value of *Slotactual* i.e. the slot of the actual configuration on which the module of the target configuration is located.

If a module from the target configuration is missing, for *Mapping* the value FFh for "virtual module" is to be used.

If modules of the target configuration are to be ignored, the value 00h must be used for *Mapping*. In this way, gaps can be projected.

- 00h This value is fixed.
- I/O<sub>target</sub> Number of input and output bytes of the target configuration. This value is identical when configuring hardware variants.
- FMM The value for *FMM* consists of *Mapping* & 00 & *I/Otarget*.

Behaviour of a virtual module:

- $\blacksquare$  The input area always has the value 0, regardless of its size.
- $\blacksquare$  The writing to the output area has no effect.

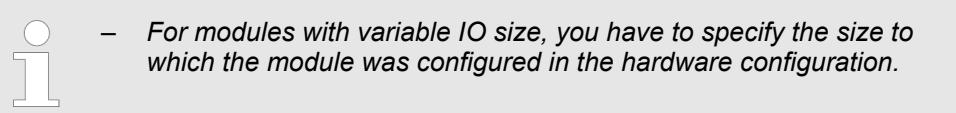

Accessing the System SLIO > FMM - Free module mapping

#### **4.5.5.3 Examples**

**4.5.5.3.1 Target configuration**

#### **Sample application**

The *target configuration* serves as a template for the configuration of hardware variants. It represents a superset of all available hardware variants.

Slot: 1  $\overline{2}$  $\mathbf{3}$  $\overline{\mathbf{4}}$ 5 6  $DI$ **DO DIO**  $\overline{A}$ **AO**  $CP$  The determination of the FMM values is shown with the following sample application.

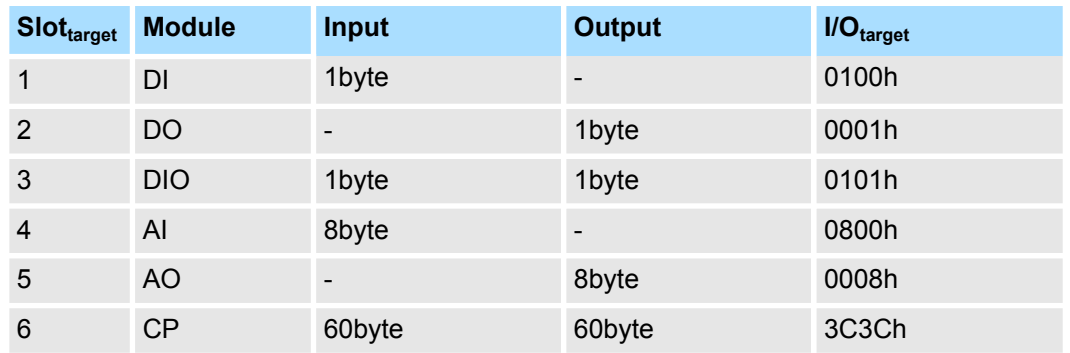

Slot<sub>target</sub> - The FMM configuration always refers to the slot of the target configuration.

Subindex - The subindex for the FMM configuration results from the *Slottarget*. This value is identical when configuring hardware variants.

I/O<sub>target</sub> - Number of input and output bytes of the target configuration. This value is identical when configuring hardware variants.

#### **4.5.5.3.2 Examples of hardware variants**

Based on the target configuration, the following examples show how to determine the FMM values for the hardware variants.

#### **Variant 1: Same type and number of modules but reversed slots**

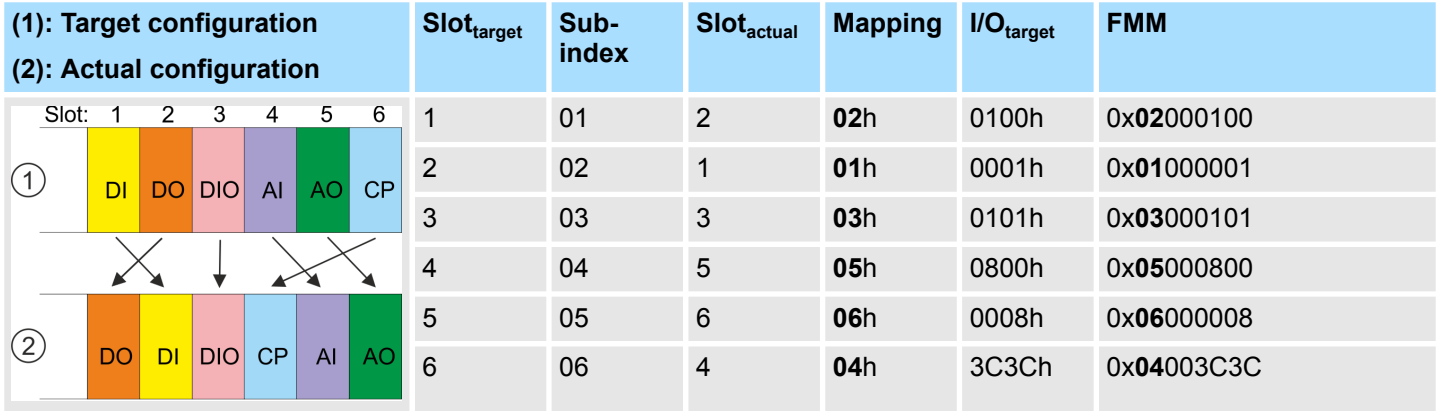

#### Determination of *Mapping* values:

- Subindex 01: The module of *Slot<sub>target</sub>* = 1 is in the actual configuration at *Slot<sub>actual</sub>* = 2  $\rightarrow$  Mapping = 02h
- Subindex 02: The module of *Slot<sub>target</sub>* = 2 is in the actual configuration at *Slot<sub>actual</sub>* = 1  $\rightarrow$  Mapping = 01h
- Subindex 03: The module of *Slot<sub>target</sub>* = 3 is in the actual configuration at *Slot<sub>actual</sub>* = 3  $\rightarrow$  Mapping = 03h
- Subindex 04: The module of *Slot<sub>target</sub>* = 4 is in the actual configuration at *Slot<sub>actual</sub>* = 5  $\rightarrow$  Mapping = 05h
- Subindex 05: The module of *Slot<sub>target</sub>* = 5 is in the actual configuration at *Slot<sub>actual</sub>* = 6  $\rightarrow$  Mapping = 06h
- Subindex 06: The module of *Slot<sub>target</sub>* = 6 is in the actual configuration at *Slot<sub>actual</sub>* = 4  $\rightarrow$  Mapping = 04h
	- Slot<sub>target</sub> The FMM configuration always refers to the slot of the target configuration.
	- Subindex The subindex for the FMM configuration results from the *Slottarget*. This value is identical when configuring hardware variants.
	- $Slot<sub>actual</sub>$  Slot of the actual configuration on which the module of the target configuration is located.
	- Mapping For variant 1 *Mapping* corresponds to the hex value of *Slotactual* i.e. the slot of the actual configuration on which the module of the target configuration is located. *Mapping* must be adapted when configuring the hardware variant.
	- $IO<sub>target</sub>$  Number of input and output bytes of the target configuration. This value is identical when configuring hardware variants.
	- FMM The value for *FMM* consists of *Mapping* & 00 & *I/Otarget*.

Accessing the System SLIO > FMM - Free module mapping

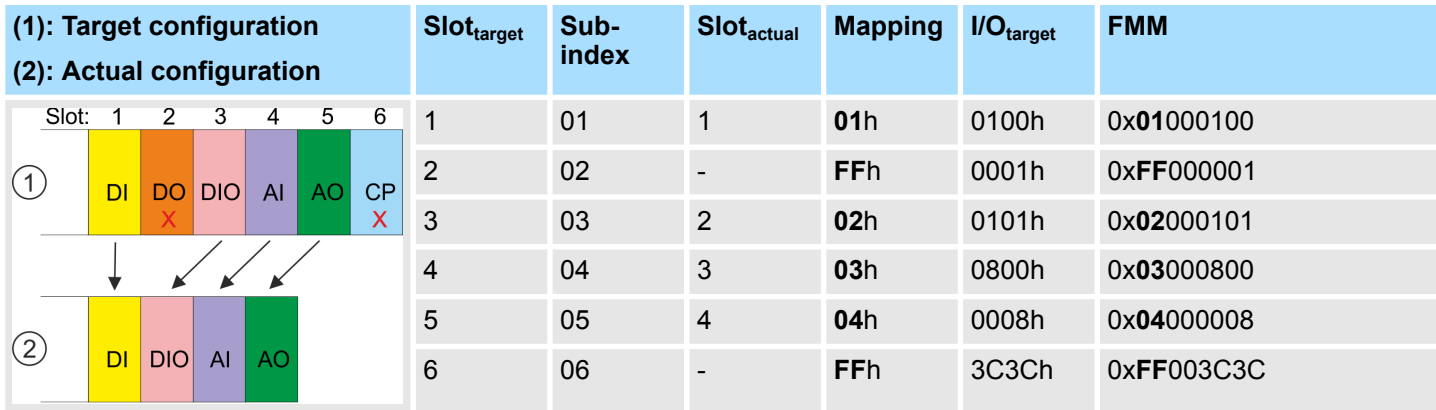

#### **Variant 2: Reversed slots and modules from the actual configuration are ignored**

Determination of *Mapping* values:

- Subindex 01: The module of *Slot<sub>target</sub>* = 1 is in the actual configuration at *Slot<sub>actual</sub>* = 1  $\rightarrow$  Mapping = 01h
- Subindex 02: The module of *Slot<sub>target</sub>* = 2 is not available in the actual configuration  $\rightarrow$  Mapping = FFh
- Subindex 03: The module of *Slot<sub>target</sub>* = 3 is in the actual configuration at *Slot<sub>actual</sub>* = 2  $\rightarrow$  Mapping = 02h
- Subindex 04: The module of *Slot<sub>target</sub>* = 4 is in the actual configuration at *Slot<sub>actual</sub>* = 3  $\rightarrow$  Mapping = 03h
- Subindex 05: The module of *Slot<sub>target</sub>* = 5 is in the actual configuration at *Slot<sub>actual</sub>* = 4  $\rightarrow$  Mapping = 04h
- Subindex 06: The module of *Slot<sub>target</sub>* = 6 is not available in the actual configuration  $\rightarrow$  Mapping = FFh

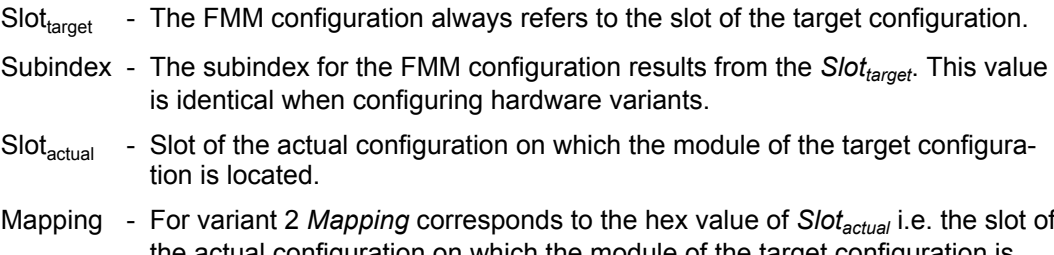

- the actual configuration on which the module of the target configuration is located. If a module from the target configuration is missing, for *Mapping* the value FFh for "virtual module" is to be used.
- I/O<sub>tarnet</sub> Number of input and output bytes of the target configuration. This value is identical when configuring hardware variants.
- FMM The value for *FMM* consists of *Mapping* & 00 & *I/Otarget*.

Accessing the System SLIO > FMM - Free module mapping

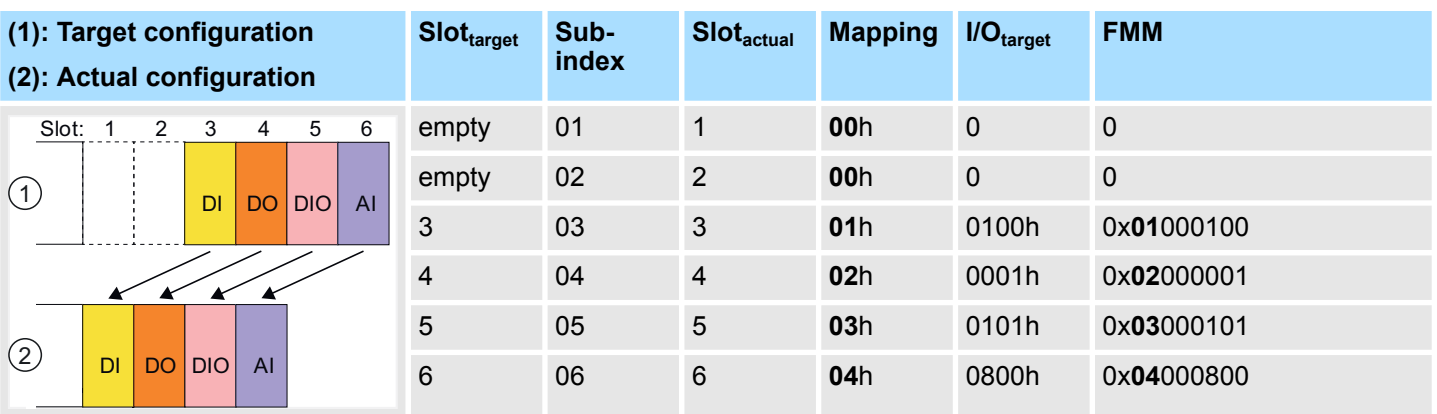

#### **Variant 3: Gaps in the target configuration**

Determination of *Mapping* values:

- Subindex 01: The module of *Slot<sub>target</sub>* = 1 is ignored in the actual configuration  $\rightarrow$  Mapping = 00h
- Subindex 02: The module of *Slot<sub>target</sub>* = 2 is ignored in the actual configuration  $\rightarrow$  Mapping = 00h
- Subindex 03: The module of *Slot<sub>target</sub>* = 3 is in the actual configuration at *Slot<sub>actual</sub>* = 1  $\rightarrow$  Mapping = 01h
- Subindex 04: The module of *Slot<sub>target</sub>* = 4 is in the actual configuration at *Slot<sub>actual</sub>* = 2  $\rightarrow$  Mapping = 02h
- Subindex 05: The module of *Slot<sub>target</sub>* = 5 is in the actual configuration at *Slot<sub>actual</sub>* = 3  $\rightarrow$  Mapping = 03h
- Subindex 06: The module of *Slot<sub>target</sub>* = 6 is in the actual configuration at *Slot<sub>actual</sub>* = 4  $\rightarrow$  Mapping = 04h

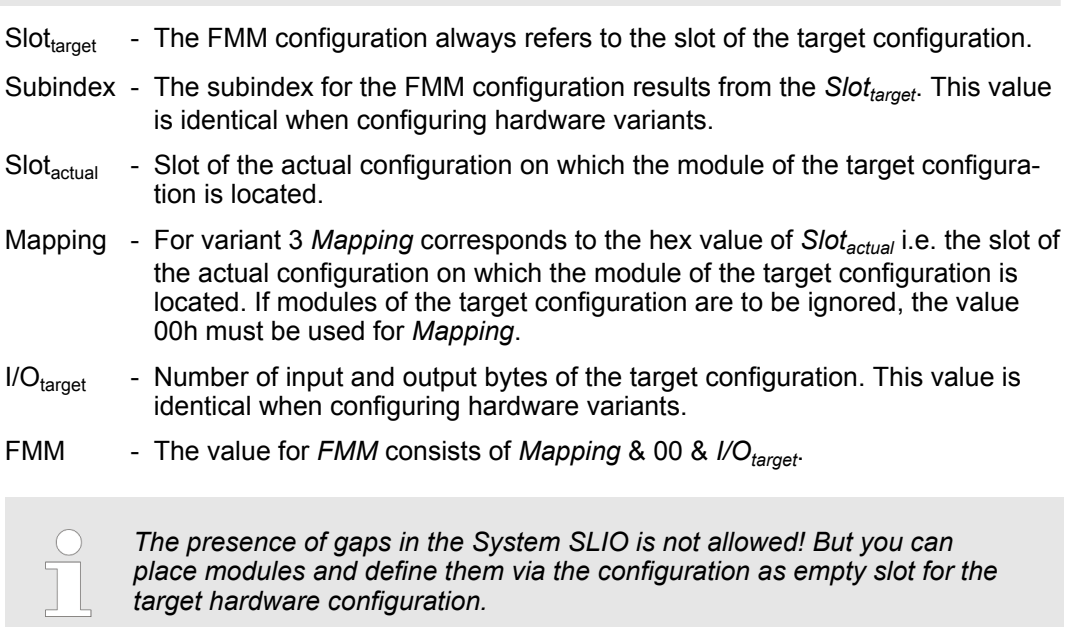

Accessing the System SLIO > Easy Maintenance

#### **4.5.6 Easy Maintenance**

#### **Overview**

*Easy Maintenance* means the support for adding and removing System SLIO modules during operation without having to restart the system. There are the following behaviors:

- *Easy Maintenance* at *active* bus connection
	- The bus cable is plugged and the IM 053-1EC01 is active on the bus.
	- As soon as a module is removed, the IM 053-1EC01 detects this, switches automatically to *PreOp* state and stops the process data communication.
		- By re-plugging the module or a compatible module after a State-Change-Request, the change to the state *Op*takes place.
	- As soon as a module is added to the existing modules, the IM 053-1EC01 detects this and automatically refreshes its configuration.
- *Easy Maintenance* at *passive* bus connection
	- The bus cable is removed.
	- As soon as a module is removed, the IM 053-1EC01 detects this and automatically refreshes its configuration.
	- As soon as a module is added to the existing modules, the IM 053-1EC01 detects this and automatically refreshes its configuration.

*Please always replace only one module in your configuration.*

#### **4.5.6.1 Examples**

**4.5.6.1.1 Module is removed with active bus connection**

If a module is removed during an active bus connection, the IM 053-1EC01 behaves as follows:

- **1.** The IM 053-1EC01 changes to the *PreOp* state.
- **2.** The process data communication is ended.
- **3.** Entries are made in the history object of the IM 053-1EC01:
	- $\blacksquare$  Module was removed
	- $\blacksquare$  State change
- **4.** The System SLIO backplane bus is refreshed.
	- ð In the state *PreOp*:
		- The SF LED blinks.
		- The RUN LED blinks.

#### **4.5.6.1.2 Compatible module is added again when the bus connection is active**

If a compatible module is inserted into the slot of a previously removed module during an active bus connection, the IM 053-1EC01 behaves as follows:

- **1.** Entries are made in the history object of the IM 053-1EC01:
	- $\blacksquare$  Module was plugged.
- **2. ▶ The System SLIO backplane bus is refreshed.**
- **3.** The coupler can only be brought to the state *Op* by means of a State-Change-Request.
	- ð In the state *Op*:
		- $\blacksquare$  The SF LED turns off.
		- $\blacksquare$  The RUN LED lights up.
		- $\blacksquare$  The process data communication is restarted.

#### **4.5.6.1.3 Incompatible module is added again when the bus connection is active**

If an incompatible module is inserted into the slot of a previously removed module during an active bus connection, the IM 053-1EC01 behaves as follows: **With activated** *Download slot configuration*

- The System SLIO backplane bus is refreshed.
- $\Rightarrow$  Since a difference between different modules of the same I/O length is detected, the SF and RUN LEDs continue to flash.

If an incompatible module is inserted into the slot of a previously removed module during an active bus connection, the IM 053-1EC01 behaves as follows: **With deactivated** *Download slot configuration*

- The System SLIO backplane bus is refreshed.
	- $\Rightarrow$  Since no difference is detected between different modules of the same I/O length, the SF LED goes off and the RUN LED continues to blink.

Accessing the System SLIO > Access to module information

**4.5.6.1.4 Not configured modules are added to the existing modules when the bus connection is active**

If one or more modules, which are not configured, are added to the existing modules during an active bus connection, the IM 053-1EC01 behaves as follows:

**1.** The IM 053-1EC01 changes to the *PreOp* state.

**2. ■** The System SLIO backplane bus is refreshed.

ð In the state *PreOp*:

- The SF LED blinks.
- The RUN LED blinks.

**4.5.6.1.5 Modules are added or removed when the bus plug is removed**

If modules are added or removed, when the bus plug is removed, the IM 053-1EC01 behaves as follows:

The modification is detected automatically and the configuration is refreshed.

- $\Rightarrow$  **n** The SF LED remains off.
	- $\blacksquare$  The RUN LED remains unchanged.

### **4.5.7 Access to module information**

#### **Module information**

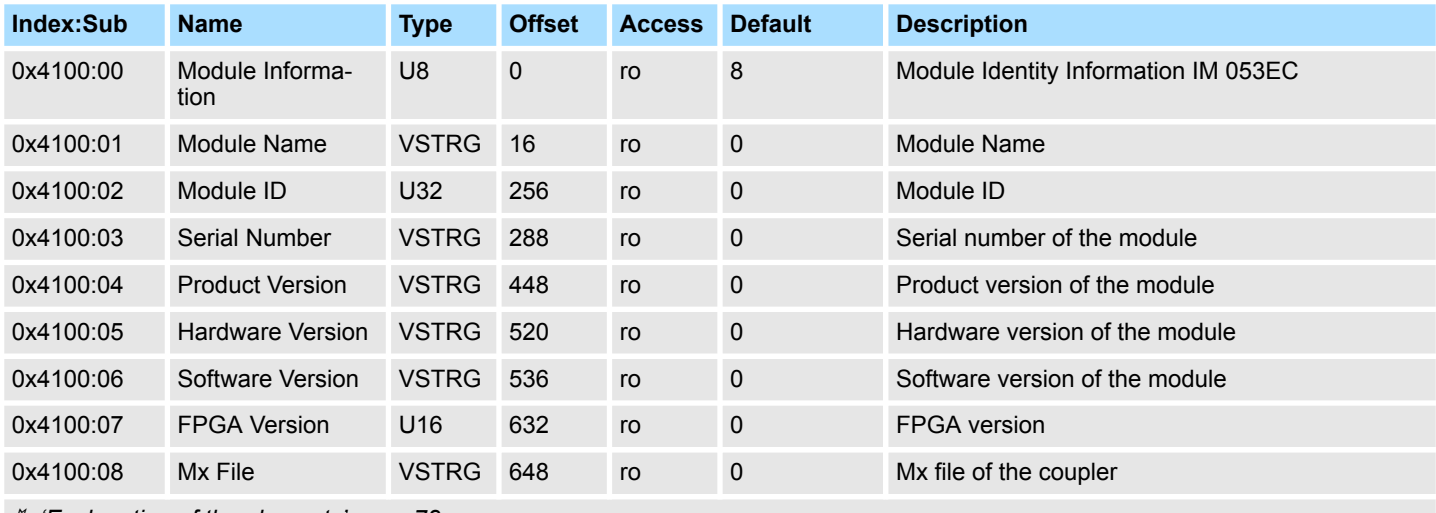

Ä *['Explanation of the elements' page 78](#page-77-0)*

When accessing the module information of IM 053EC the corresponding module is addressed via the index (0x4100 + EtherCAT-Slot). Subindexes give you access to the corresponding module information.

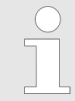

*Please note that in operation mode Enhanced Mode the index of the module-related objects is to be incremented accordingly.*

*The index is calculated as follows:*

 $Index_{Fphanced} = Index + (16 \cdot Ethernet/AT-Slot)$ 

Ä *[Chap. 4.3 'Operating Mode - Normal/Enhanced mode' page 54](#page-53-0)*

#### **4.5.8 Accessing diagnostics data**

Hardware and diagnostic interrupt data of System SLIO modules with interrupt capability were automatically sent by an emergency telegram if the interrupt is activated by parameterization. There is also the possibility to request diagnostics data via SDO.

#### The Alarm Status contains in each case a counter for hardware and diagnostic interrupts for interrupt signaling. These counter are input data of the EtherCAT coupler and were transferred together with the process data. **Alarm Status**

#### **Diagnostic**

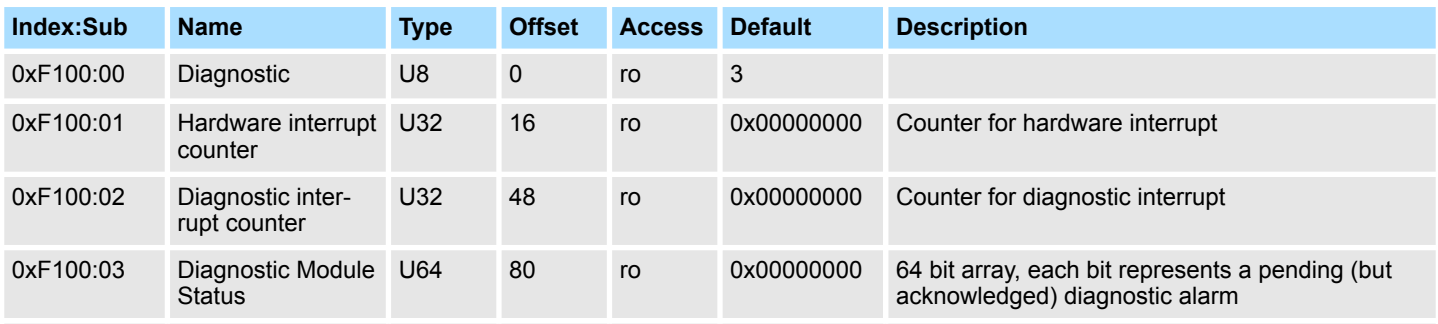

Ä *['Explanation of the elements' page 78](#page-77-0)*

- With de-activated *Auto-Acknowledge* of the EtherCAT coupler the corresponding counter is set to 1 until you acknowledge this accordingly. For this you have to write any value you like to subindex 0x06 under the accordingly assigned index.
- With activated *Auto-Acknowledge* here you will find the number of hardware and diagnostics interrupts, which happened since the last interrupt reset. To reset the corresponding counter you have to write any value you like to the subindex 0x06 under the accordingly assigned index.

There are the following index assignments:

- Write to 0x06 of index 0x5000:
	- Reset of counter hardware interrupt
- $\blacksquare$  Write to 0x06 of index 0x5002:
	- Reset of counter diagnostic interrupt

#### **Hardware interrupt data**

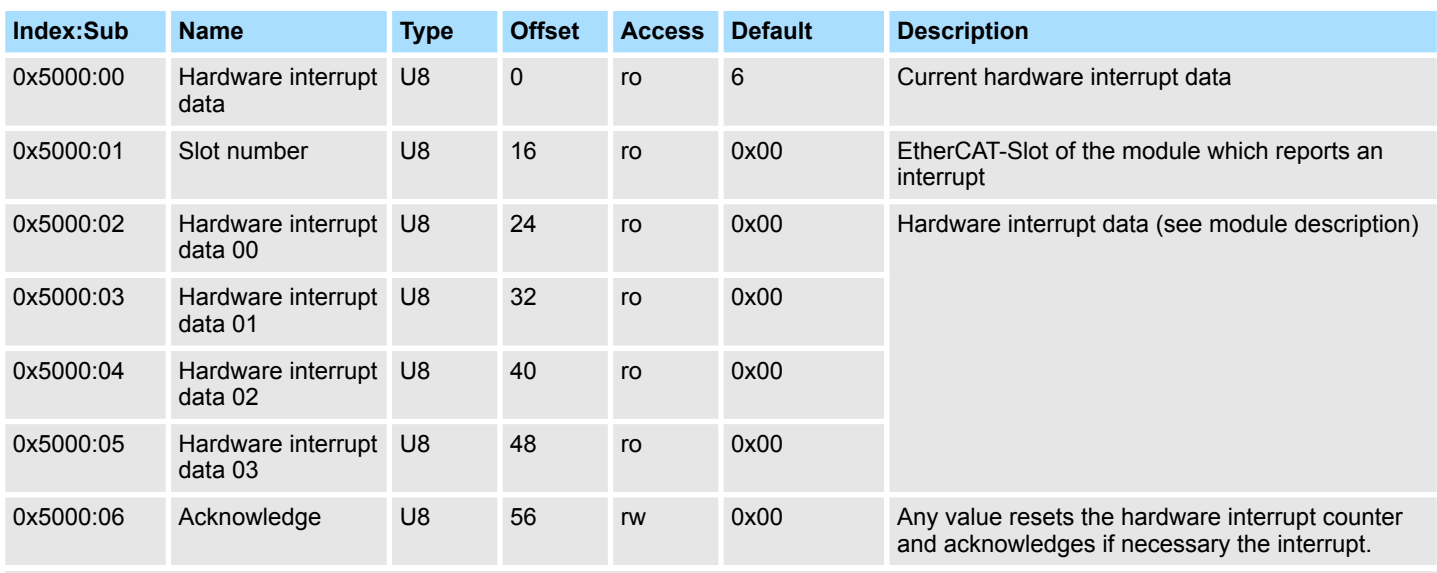

Ä *['Explanation of the elements' page 78](#page-77-0)*

- If the object 0xF100 indicates a hardware interrupt here the current hardware interrupt data may be accessed. The allocation of the hardware interrupt data may be found in the description of the corresponding module.
- With de-activated *Auto-Acknowledge* of the EtherCAT coupler the *hardware interrupt counter* of object 0xF100 is reset and the hardware interrupt is acknowledged. For this you have to write any value you like to subindex 0x06 of index 0x5000.

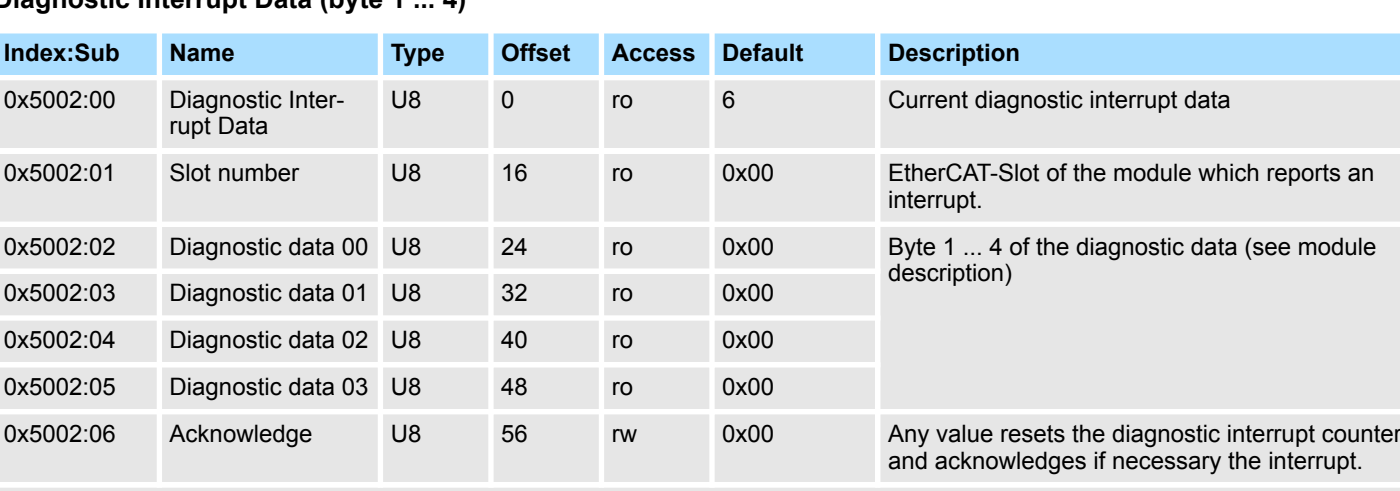

#### **Diagnostic Interrupt Data (byte 1 ... 4)**

Ä *['Explanation of the elements' page 78](#page-77-0)*

- $\blacksquare$  If the object 0xF100 indicates a diagnostic interrupt here the first 4 bytes of the current diagnostics interrupt data may be accessed. The allocation of the diagnostics data may be found in the description of the corresponding module.
- With de-activated *Auto-Acknowledge* of the EtherCAT coupler the *diagnostic interrupt counter* of object 0xF100 is reset and the diagnostic interrupt is acknowledged. For this you have to write any value you like to subindex 0x06 of index 0x5002.
### Accessing the System SLIO > Accessing diagnostics data

### **Diagnostic Data (byte 1 ... n)**

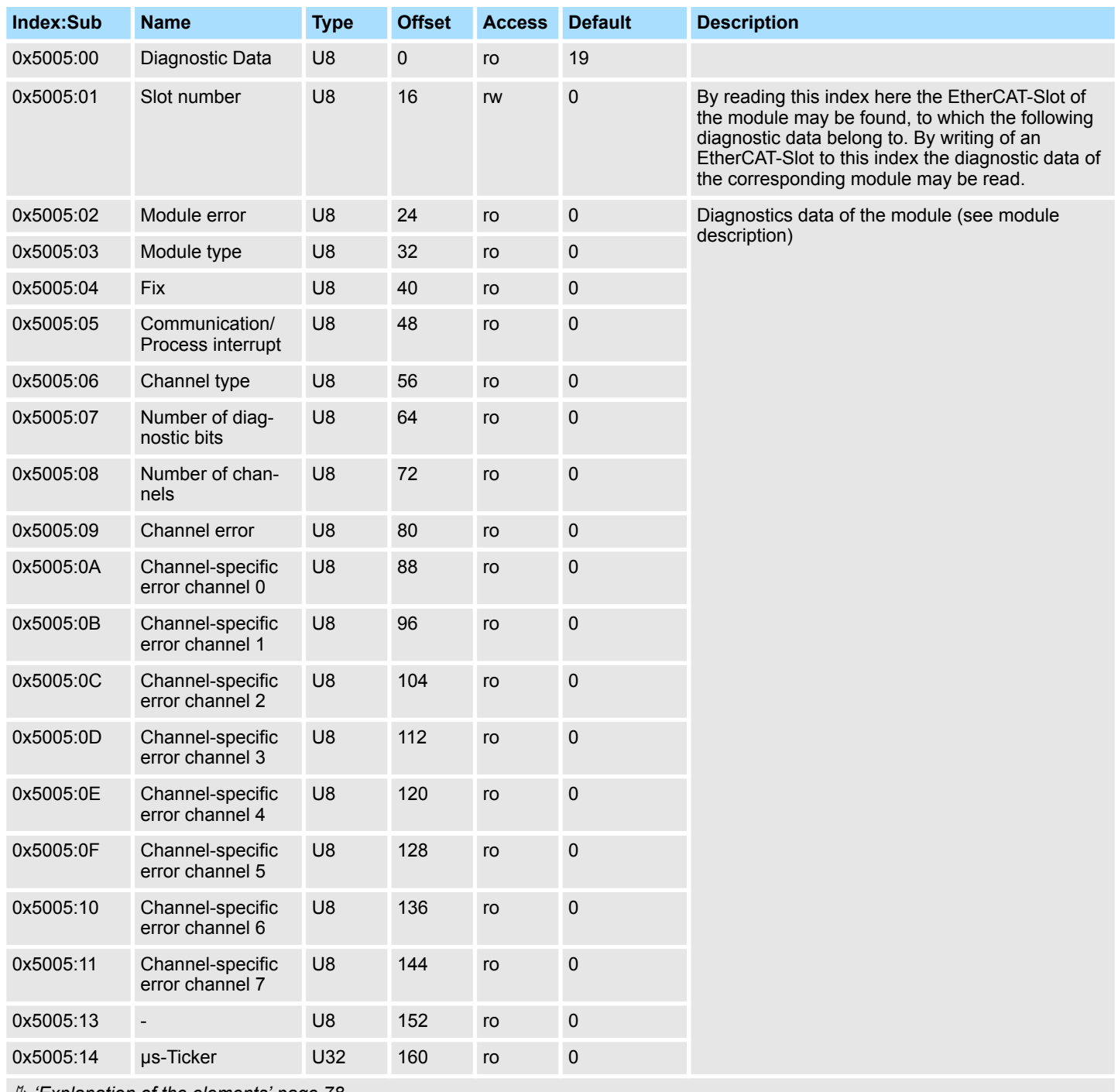

Ä *['Explanation of the elements' page 78](#page-77-0)*

The whole diagnostic data of a module may be accessed with this object. Here you may either access current diagnostic data or the diagnostic data of a module on any EtherCAT-Slot.

Accessing the web server via Ethernet > Web server

# **4.6 Accessing the web server via Ethernet**

On delivery the EtherCAT coupler has no IP address. To be able to access the EtherCAT coupler via EoE, you have to assign data to this IP address. The following options in the SPEED7 EtherCAT Manager are available: **Access via Ethernet (EoE)**

Configuration - slave station - Ethernet (EoE)

- **n** Port Mode:
	- Switch Port (is not supported)
	- IP Port
- Overwrite IP Settings:
	- IP Address
	- Subnet Mask
	- Default Gateway
	- DNS Server (is not supported)
	- DNS Name (is not supported)

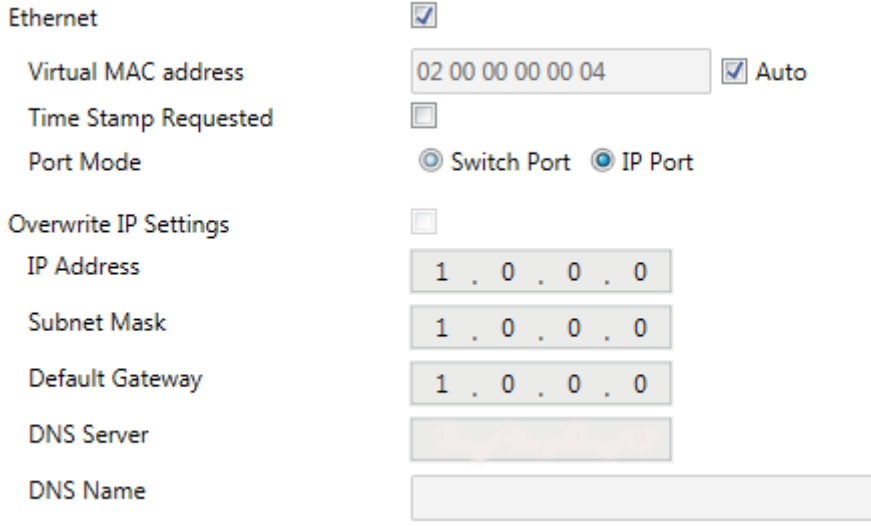

### **4.6.1 Web server**

**Activate / deactivate web server**

The activation is carried out via the Command object 0x2000 (Default: deactivated). Ä *['Command' page 89](#page-88-0)*

### Procedure

- Use *Parameter* (object 0x2000:02) to determine whether the web server is enable ("1") or disable ("0"),
- use *Execute Command* (object 0x2000:01) to issue the command 0x00008001 (Set web server state),
- *Status* (object 0x2000: 03) indicates whether the command was executed successfully or incorrectly.
	- 1: Command executed
	- 2: Command not executed
	- 3: Command unknown
	- 4: Command not executable in this state

The setting is saved remanently.

Accessing the web server via Ethernet > Web server

### **Structure of the Web page**

The Web page is built dynamically and depends on the number of modules, which are connected to the EtherCAT coupler.

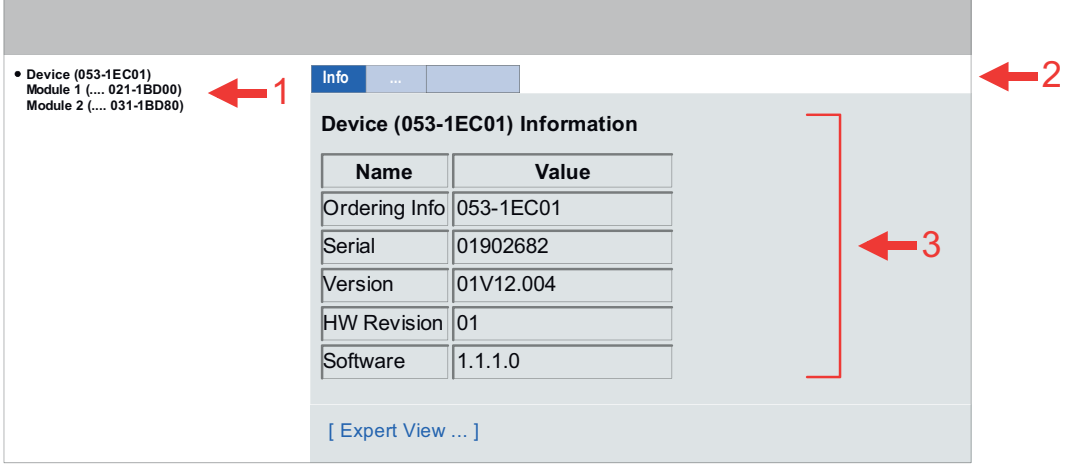

[1] Module list: EtherCAT coupler and System SLIO module in the plugged sequence [2] Functions for the module, which is selected in the *module list*

[3] Information respectively input field for the according function

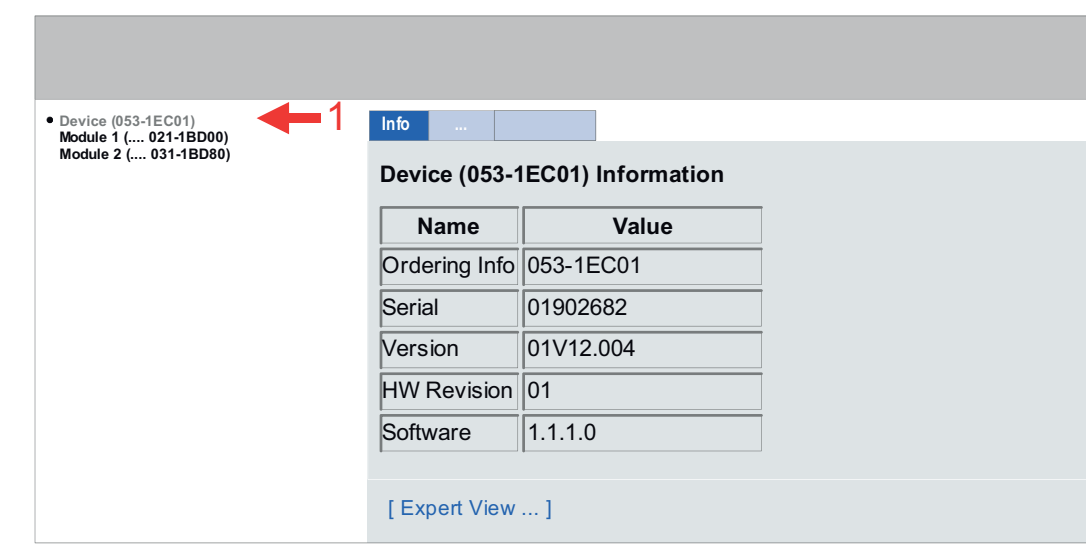

 $\blacksquare$  Info

– Here order number, serial number and the version of firmware and hardware of the IM 053-1EC01 are listed.

- n Data
	- The process data from the IM 053-1EC01 and all modules are displayed here.
- **n** Parameter
	- Here you can see the current parameters of the IM 053-1EC01. Ä *['Parameter](#page-89-0) [EtherCAT coupler' page 90](#page-89-0)*
- Diagnosis
	- Configuration State Deviations between the setpoint and actual configuration are shown here (OK: no deviation).
	- Diagnosis Entries
	- Here all pending diagnostic messages are shown.
	- Diagnosis Buffer

Here the content of the diagnostics buffer is listed.

**Web page with selected EtherCAT coupler**

### $\blacksquare$  Security

- All functions for the writing access to the IM 053-1EC01 can be secured by a password.
- n IP
	- Here you can see the current IP address data of the IM 053-1EC01.
- **Firmware** 
	- With this function you can bring in a firmware update.
		- The latest firmware versions are to be found in the service area at www.vipa.com. Load the Px000314.pkg file. Ä *[Chap. 4.11 'Firmware update' page 106](#page-105-0)*

### **Expert View**

[Expert View] takes you to the advanced "Expert View".

*Please consider the System SLIO power and clamp modules do not have any module ID. These may not be recognized by the EtherCAT coupler and so are not listed respectively considered during slot allocation.*

### **Web page with selected module**

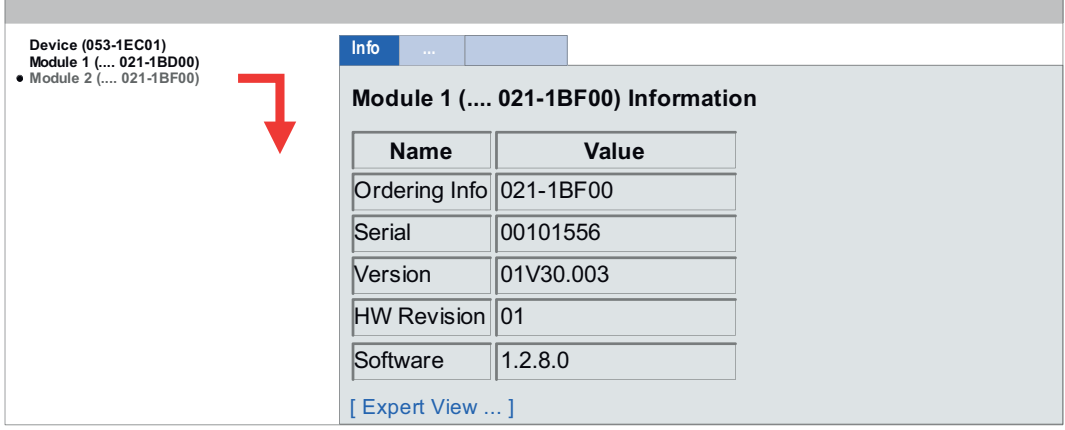

- $\blacksquare$  Info
	- Here product name, order number, serial number, firmware version and hardware state number of the according module are listed.
- n Data
	- At Data the states of the inputs respectively outputs are listed.
- **n** Parameter
	- If available the parameter data of the corresponding module may be shown.
- Diagnosis
	- Configuration State
		- Here the status of the configuration is displayed.
	- Diagnosis Entries
		- All active diagnostic messages are displayed here.
	- Diagnosis Buffer
		- Here the content of the diagnostics buffer is listed.

**Expert View**

[Expert View] takes you to the advanced "Expert View".

Variable PDO mapping via SDO

# **4.7 Data transfer via PDO and SDO**

```
Overview
```
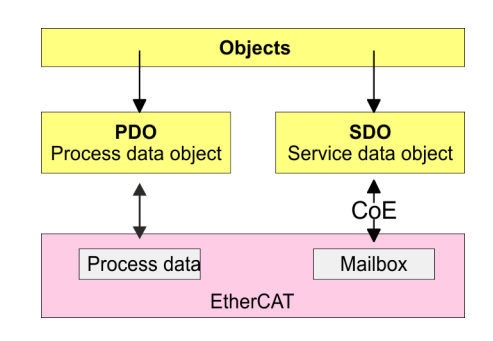

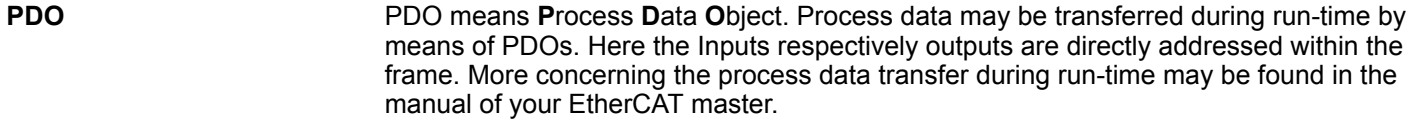

SDO means **S**ervice **D**ata **O**bject. Within a SDO message the parameter data of your system may be accessed. Here the parameters are addressed by according indexes and subindexes. An overview of the objects may be found in the object directory. **SDO**

# **4.8 Variable PDO mapping via SDO**

### **Overview**

Some modules a variable process image. If your master system supports variable PDO mapping, on modules with variable process image the size of the process image may be preset by a appropriate adjustment of the PDO contents. More information about PDO mapping may be found in the manual of your master system.

### **Functionality**

 $\blacksquare$  The ESI file the modules are defined, which have a variable process image When modules with a variable process image are used, so startup commands are automatically inserted to the startup list of the master.

- These startup commands are SDO write accesses to the areas 0x16yy and 0x1Ayy (PDO mapping), where the structure of the process data of a module is described.
- The startup commands are executed with each change from Pre-Op to Safe-Op condition of the appropriate EtherCAT coupler.
- Within your EtherCAT master system / EtherCAT configurator the PDO contents may be removed or added. Here the startup command are automatically adjusted.

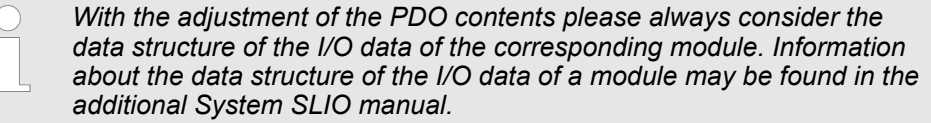

- $\blacksquare$  So that the new configuration can be taken, the master system is to be initialized again, respectively when a EtherCAT configurator is used the new configuration can be loaded into the EtherCAT master.
	- With the change from Pre-Op to Safe-Op the new startup commands were transferred to the EtherCAT coupler and thus the new PDO mapping is adjusted.
- The EtherCAT coupler configures the corresponding module and automatically adjusts the length of the module parameters in the object directory 0x31yy an.

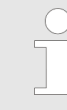

*The adjustment of the process image of modules with a variable process image size should not be made by the object 0x31yy, since otherwise only the length in the module is adjusted but EtherCAT coupler and master further use the standard length!*

# <span id="page-77-0"></span>**4.9 Object Dictionary**

### **Object overview**

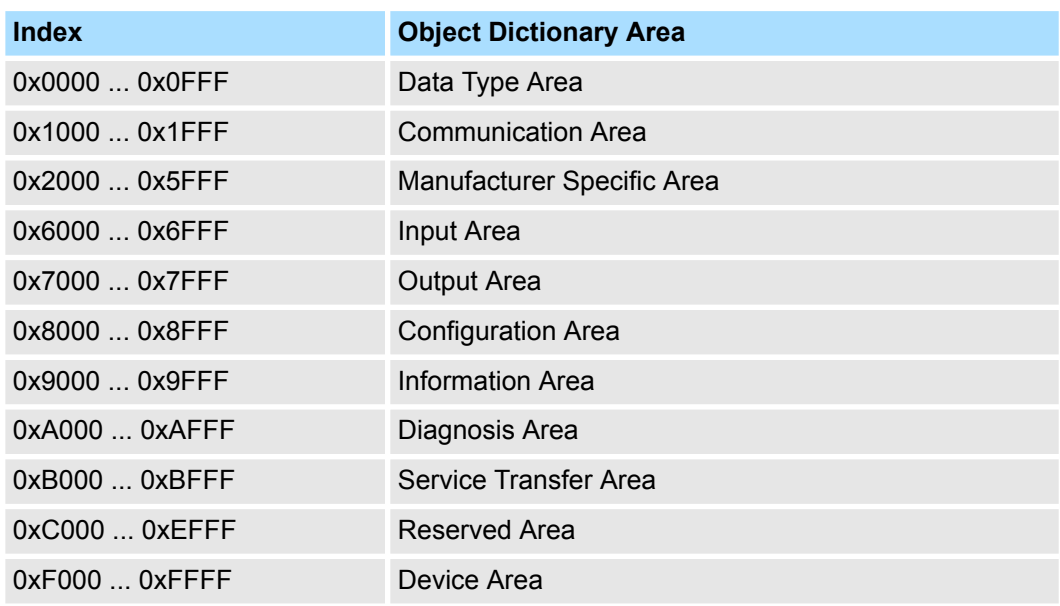

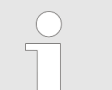

### *EtherCAT-Slot*

*Please consider the System SLIO power and clamp modules do not have any module ID. These may not be recognized by the EtherCAT coupler and so are not listed respectively considered during slot allocation.*

*Further within EtherCAT the slots are designated as 'EtherCAT-Slot'. The counting always begins with 0.*

In the following example at the physical slot 2 a clamp module (CM) is connected. Since the clamp module does not have any module ID, this is not recognized by the EtherCAT coupler. So in EtherCAT the next module is mapped to EtherCAT-Slot 1 and so on.

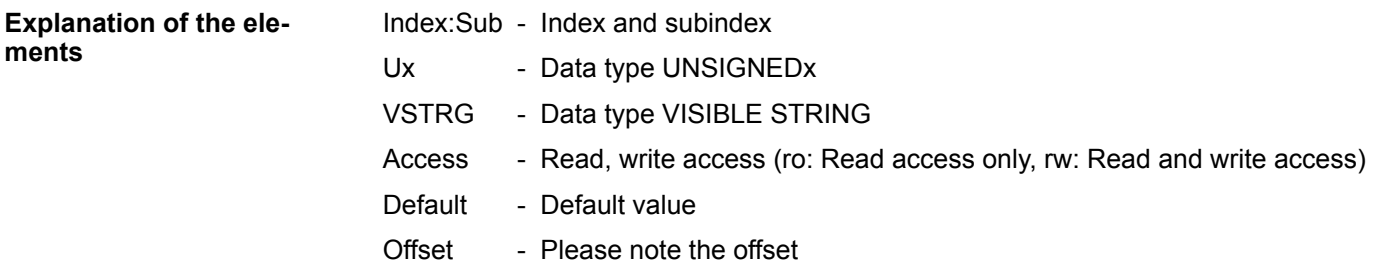

### **Device Type**

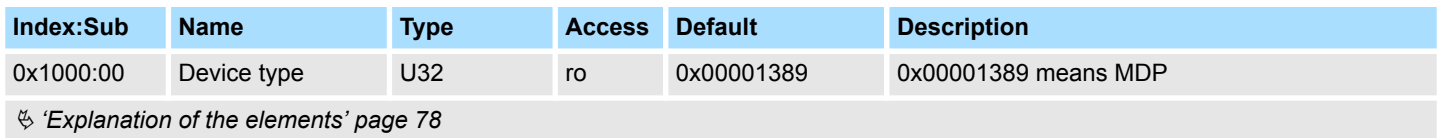

### **Error Register**

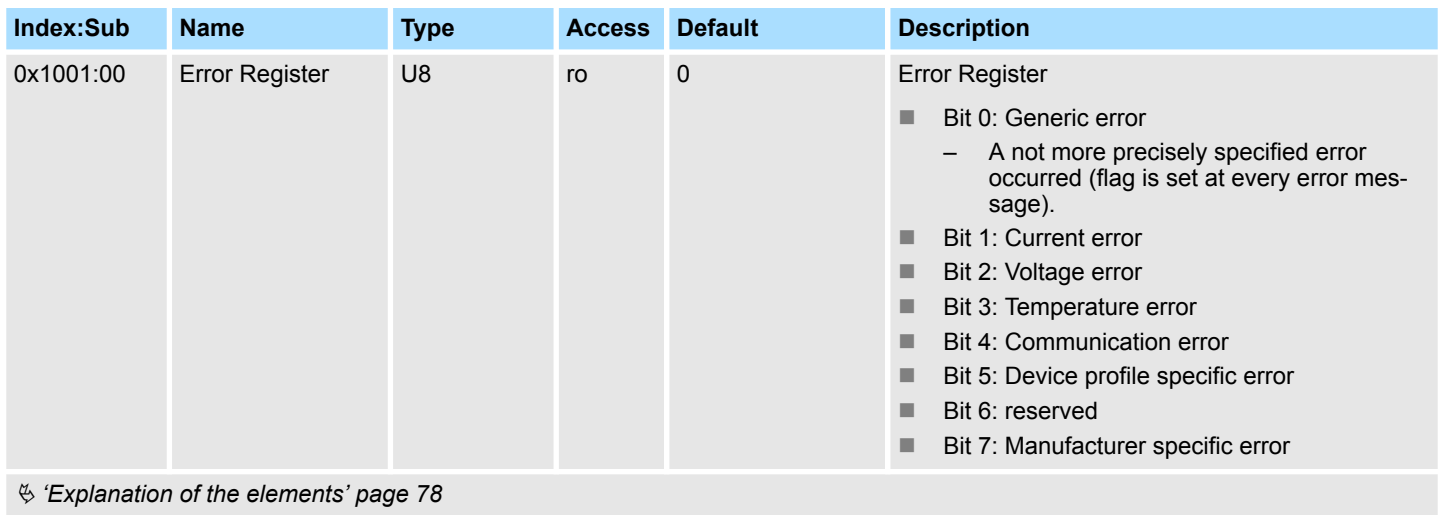

# **Device name**

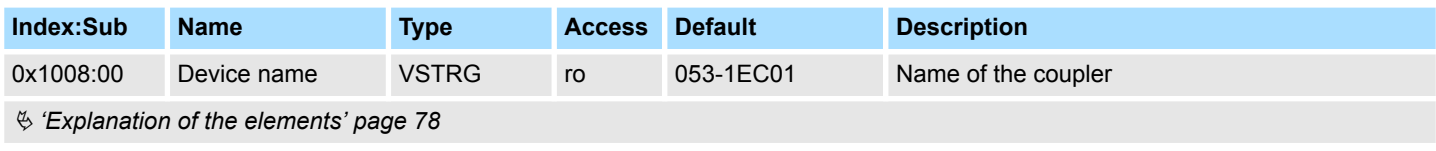

# **Hardware version**

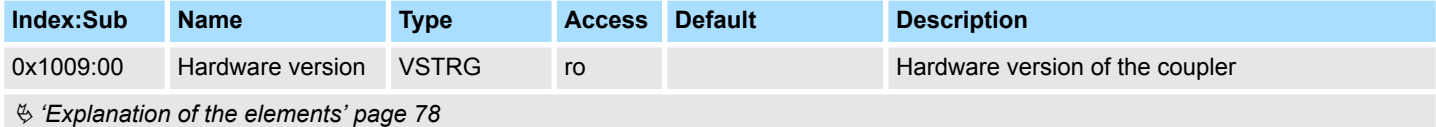

# **Software version**

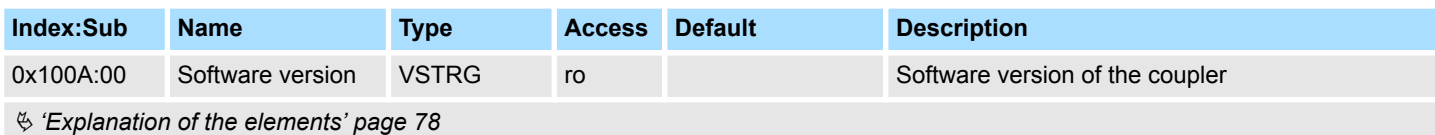

# **Identity object**

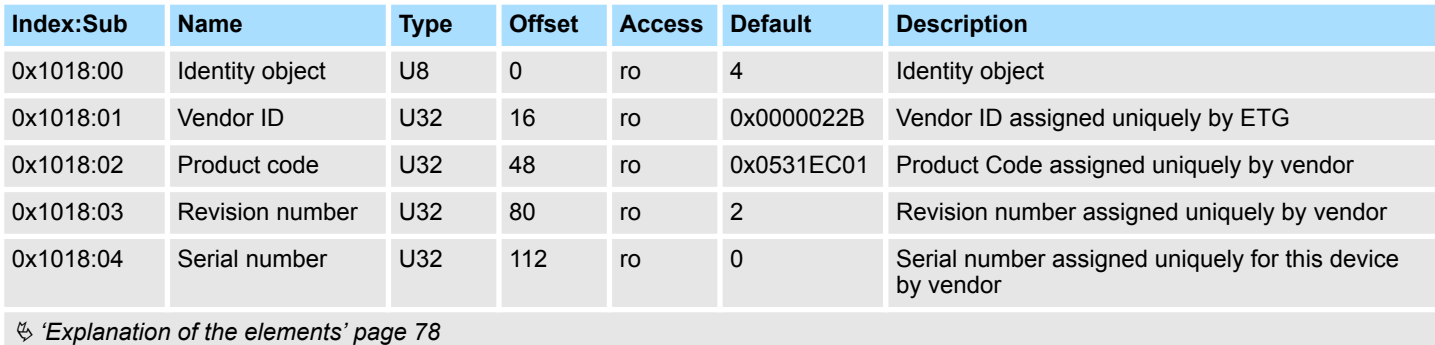

# **Error Setting**

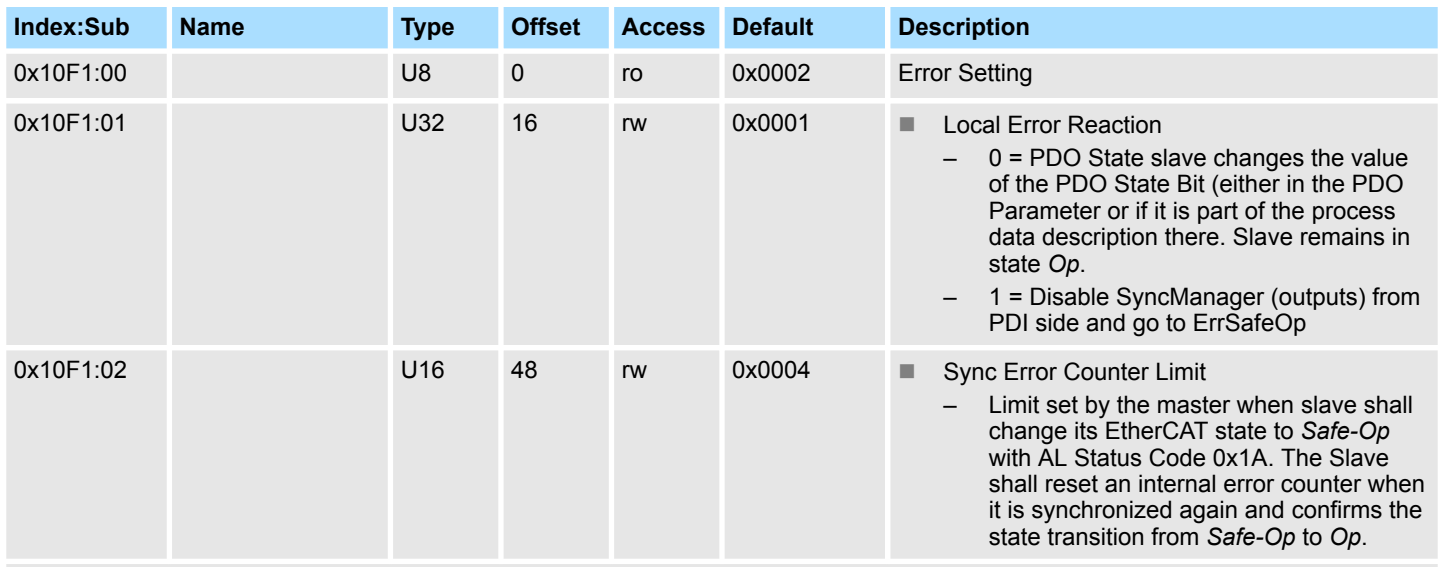

Ä *['Explanation of the elements' page 78](#page-77-0)*

### **Diagnosis History**

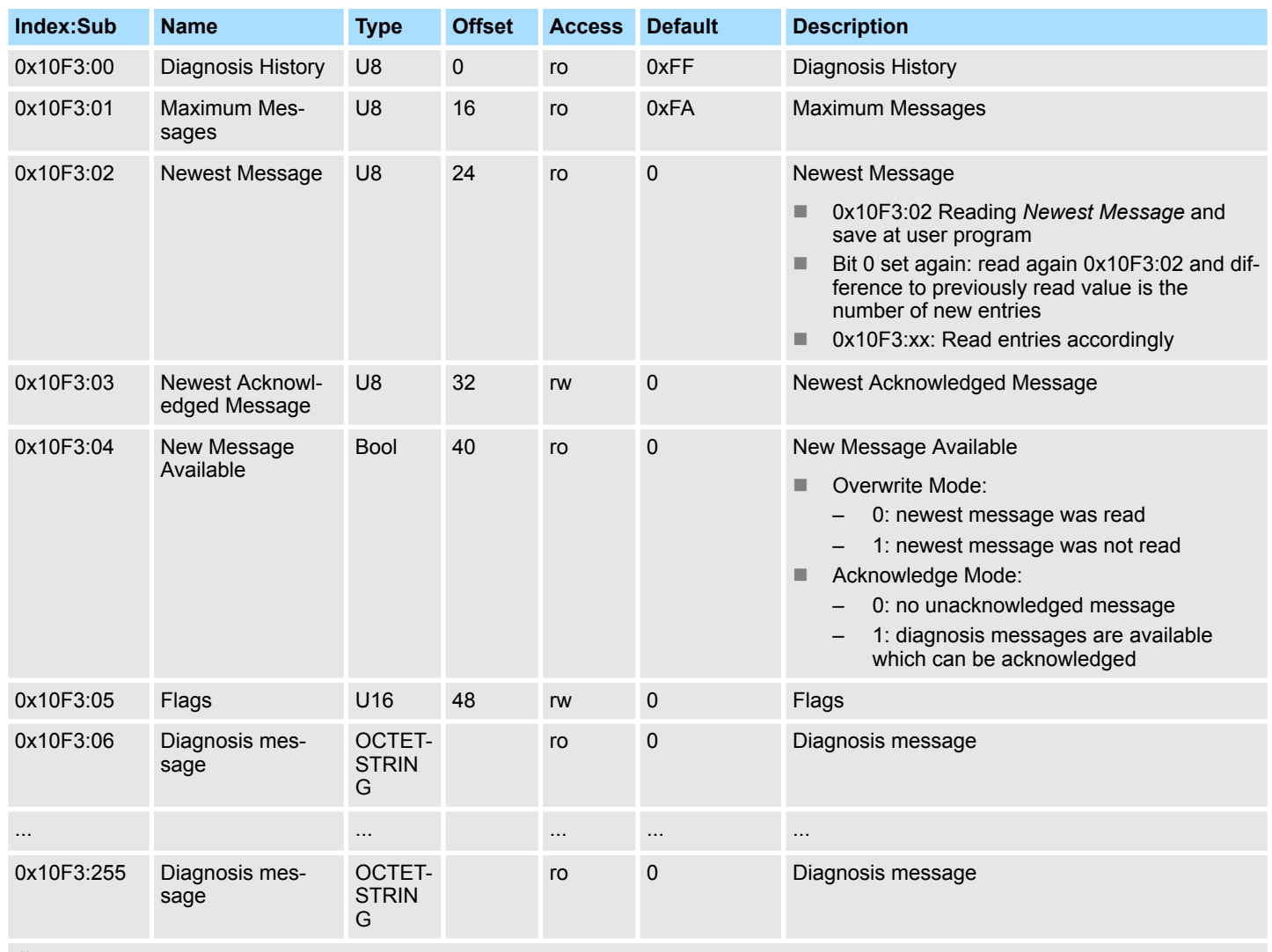

Ä *['Explanation of the elements' page 78](#page-77-0)*

In the *Diagnosis History*, both the diagnostic and process alarms, as information about status changes as well as EtherCAT-specific error messages are entered chronologically.

### **Output mapping modules**

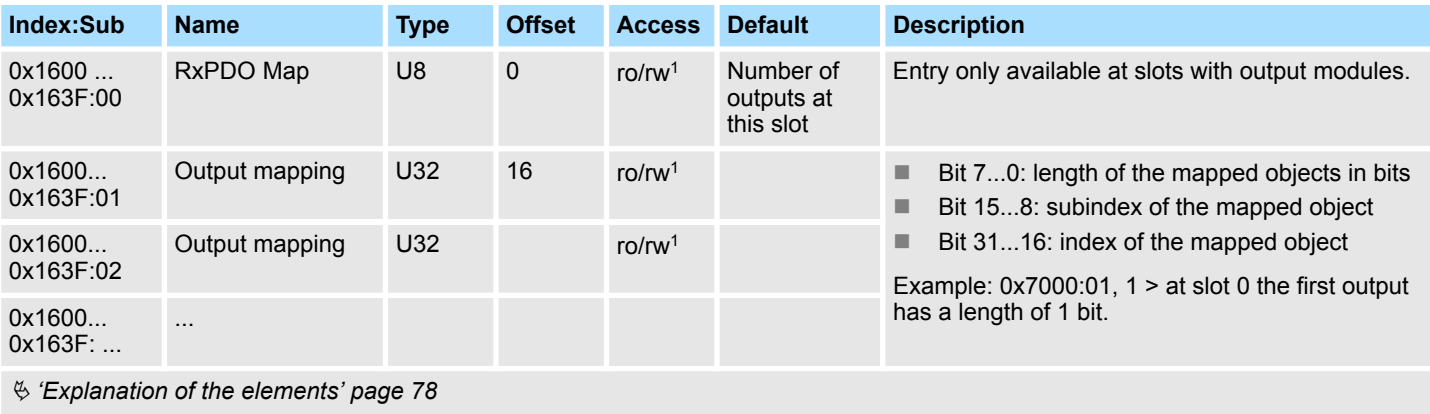

1) rw only at output modules with variable process output image

### **Input mapping modules**

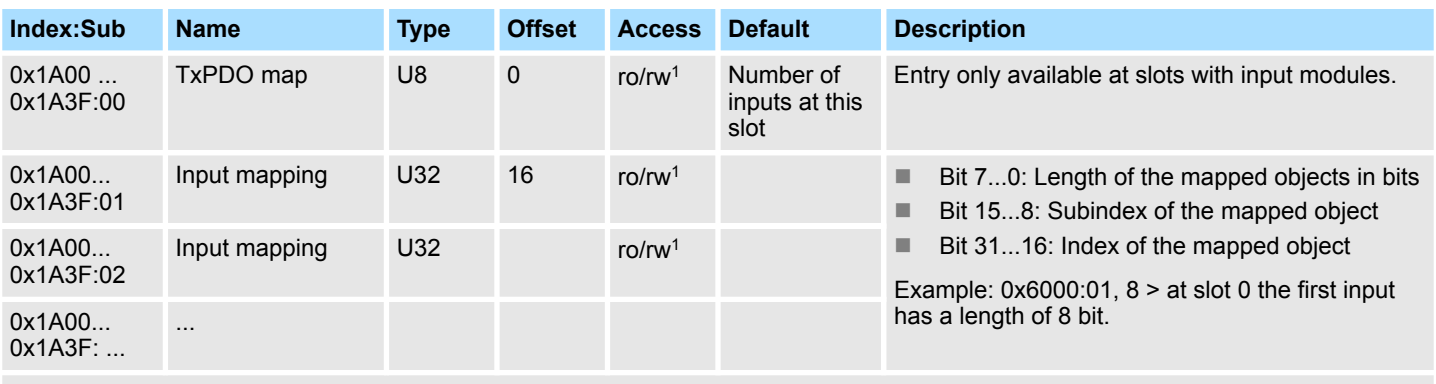

### Ä *['Explanation of the elements' page 78](#page-77-0)*

1) rw only at output modules with variable process input image

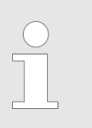

*Due to the system the mapping should not be changed in the configuration tool, otherwise the process image could be influenced!*

### **Input Mapping coupler**

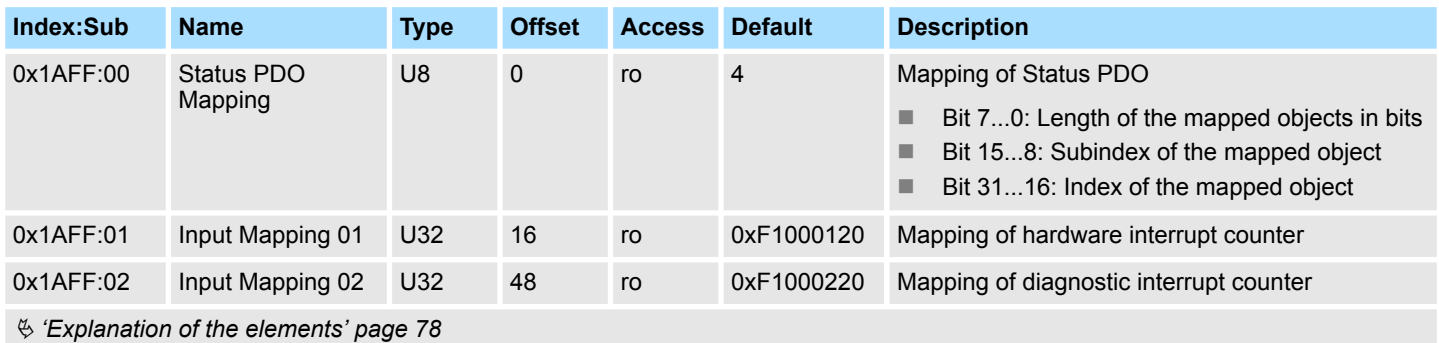

### **Input Mapping coupler**

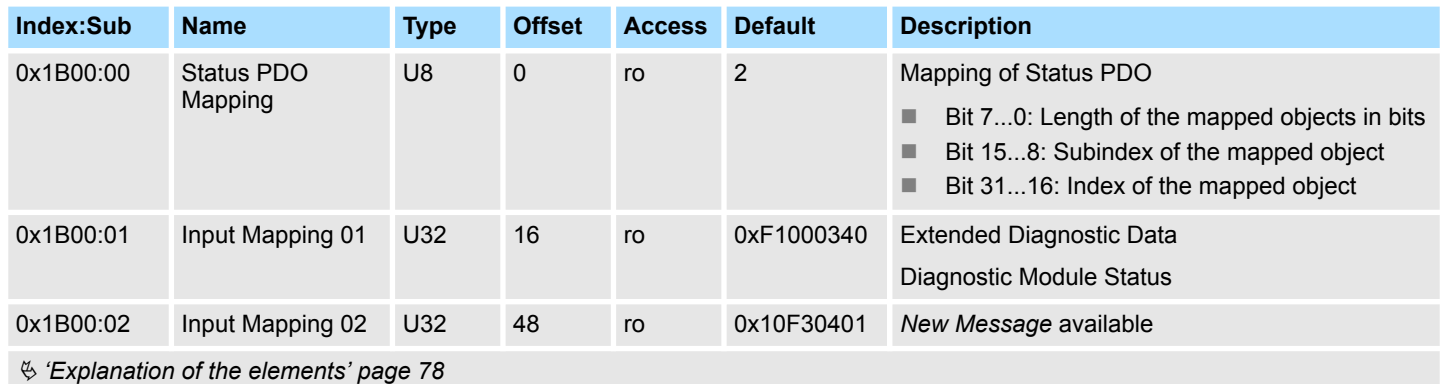

The PDOs 0x1B00 and 0x1B01 are optional and can be activated or deactivated as required.

Default:

- PDO 0x1B00 is activated
- PDO 0x1B01 is deactivated

### **Input Mapping coupler**

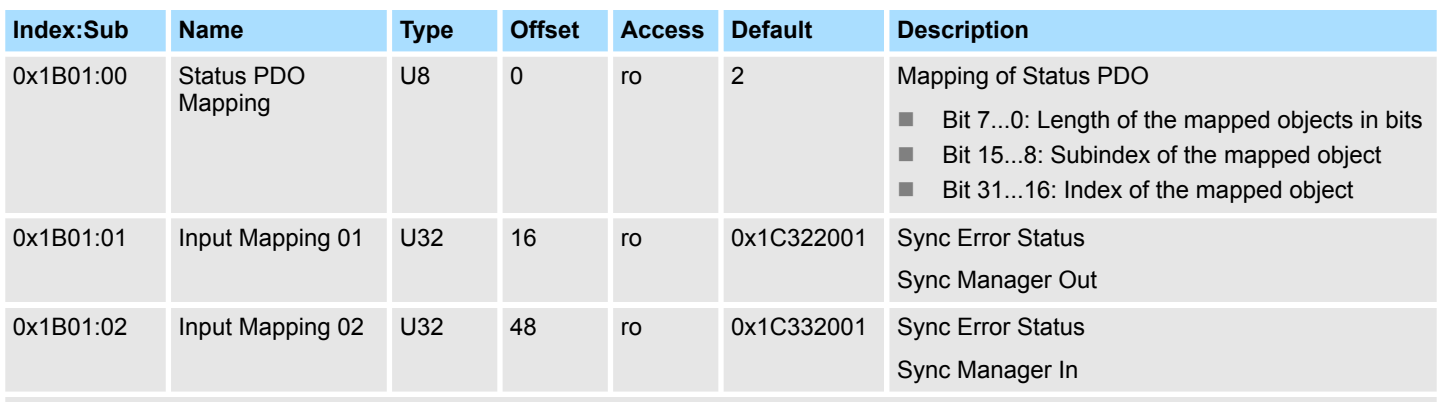

Ä *['Explanation of the elements' page 78](#page-77-0)*

The PDOs 0x1B00 and 0x1B01 are optional and can be activated or deactivated as required.

- Default:
	- PDO 0x1B00 is activated
	- PDO 0x1B01 is deactivated

### **SyncManager Type**

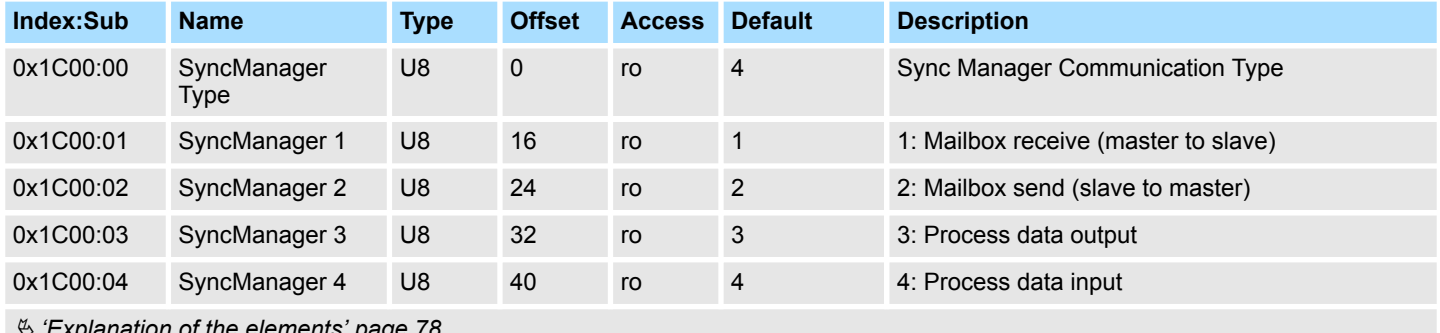

Ä *['Explanation of the elements' page 78](#page-77-0)*

### **RxPDO Assign**

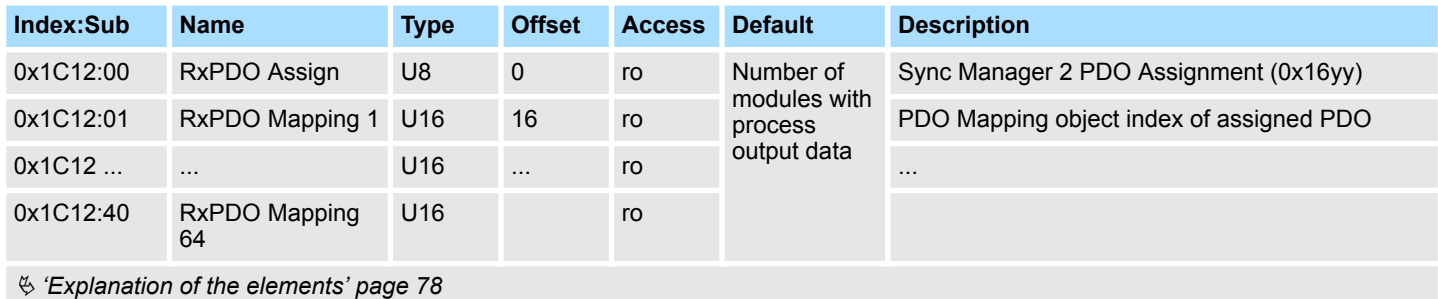

# **TxPDO Assign**

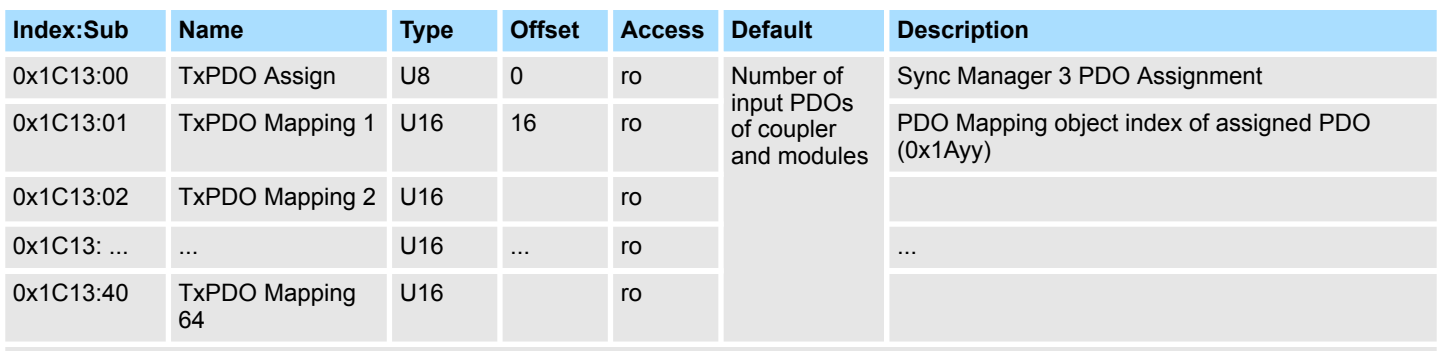

Ä *['Explanation of the elements' page 78](#page-77-0)*

The EtherCAT coupler also has process input data, which show the alarm status. So there is in the first place the assignment 0x1AFF for the input PDOs of the coupler.

# **SM output parameter**

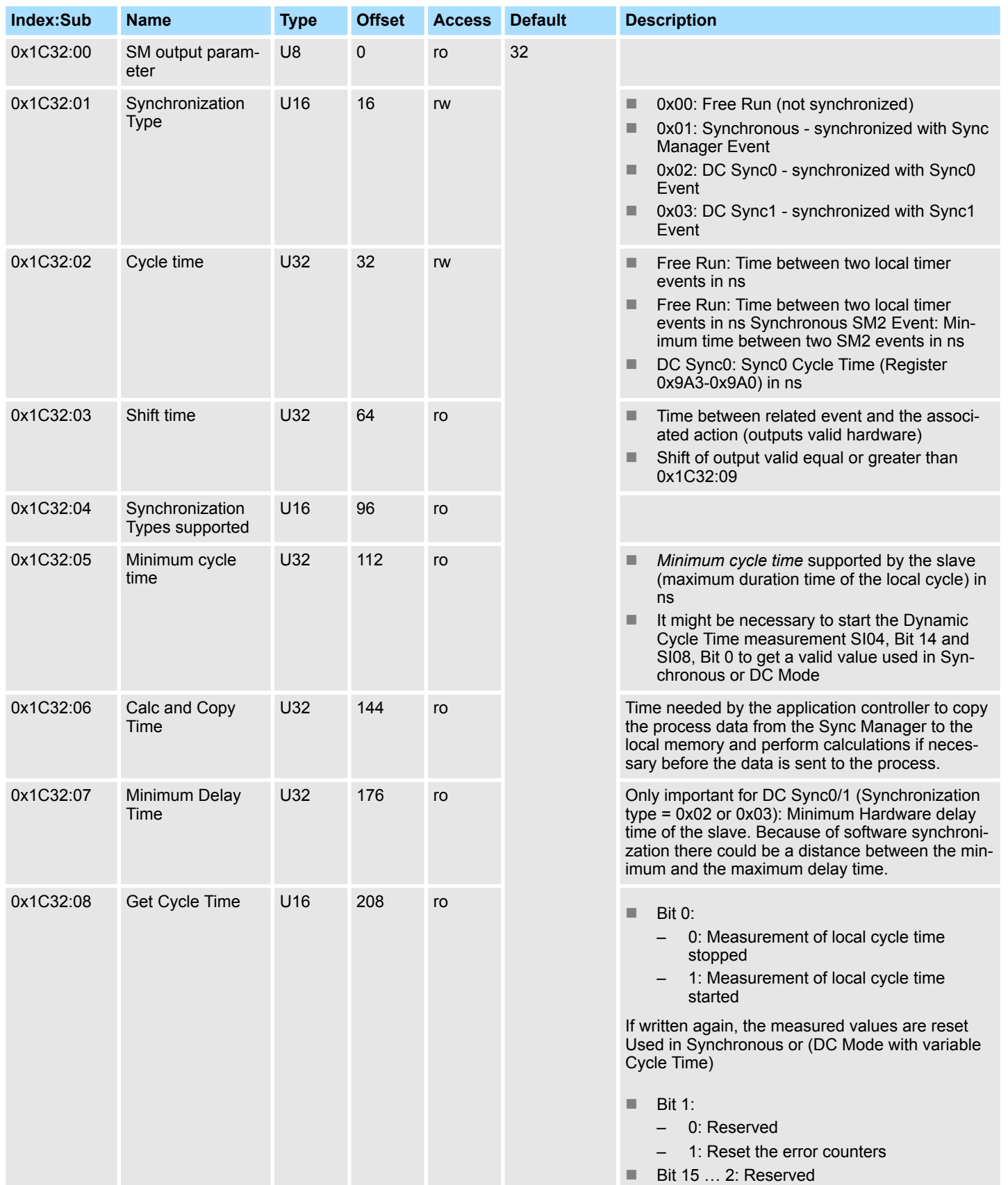

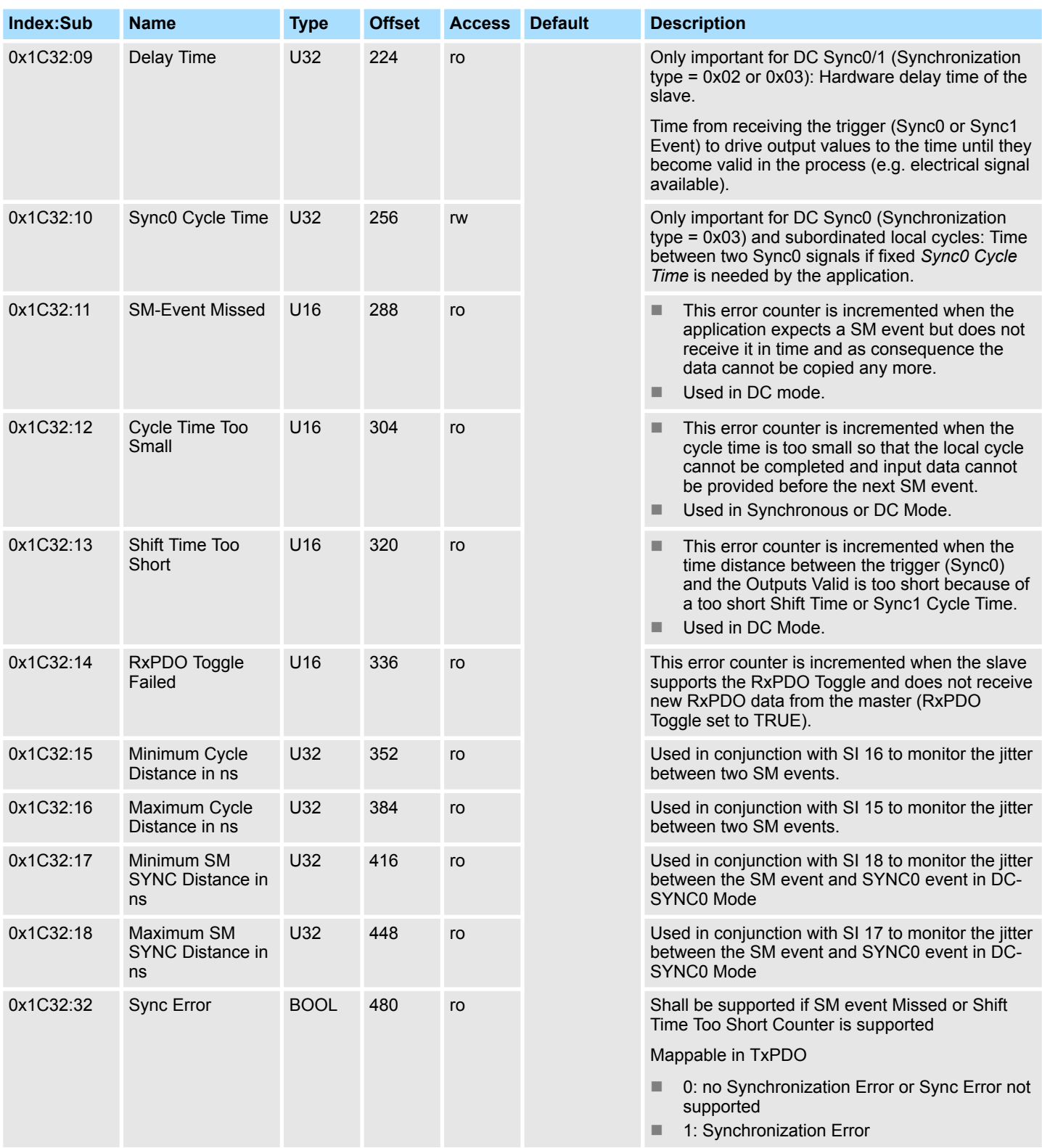

Ä *['Explanation of the elements' page 78](#page-77-0)*

# **SM input parameter**

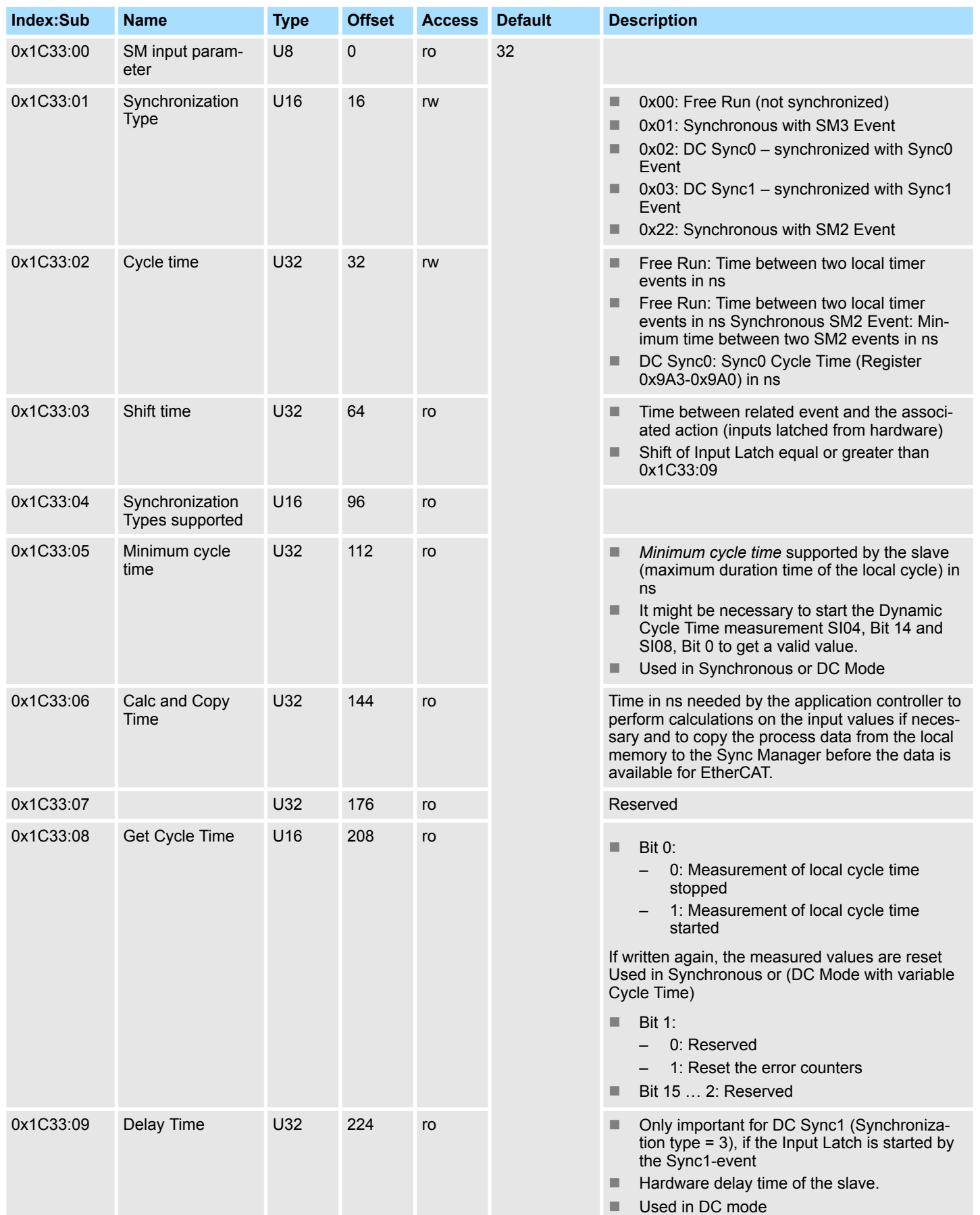

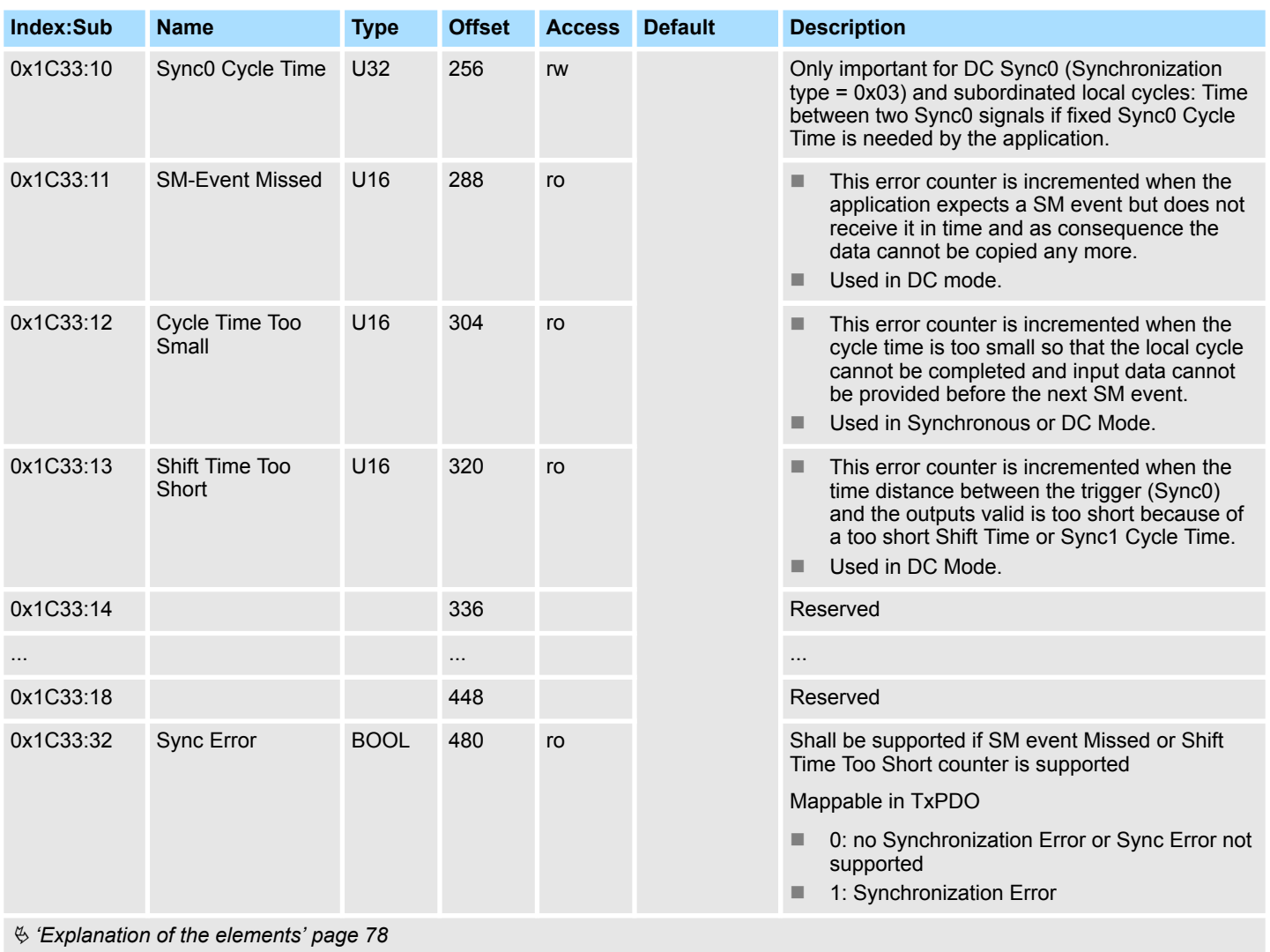

### <span id="page-88-0"></span>**Command**

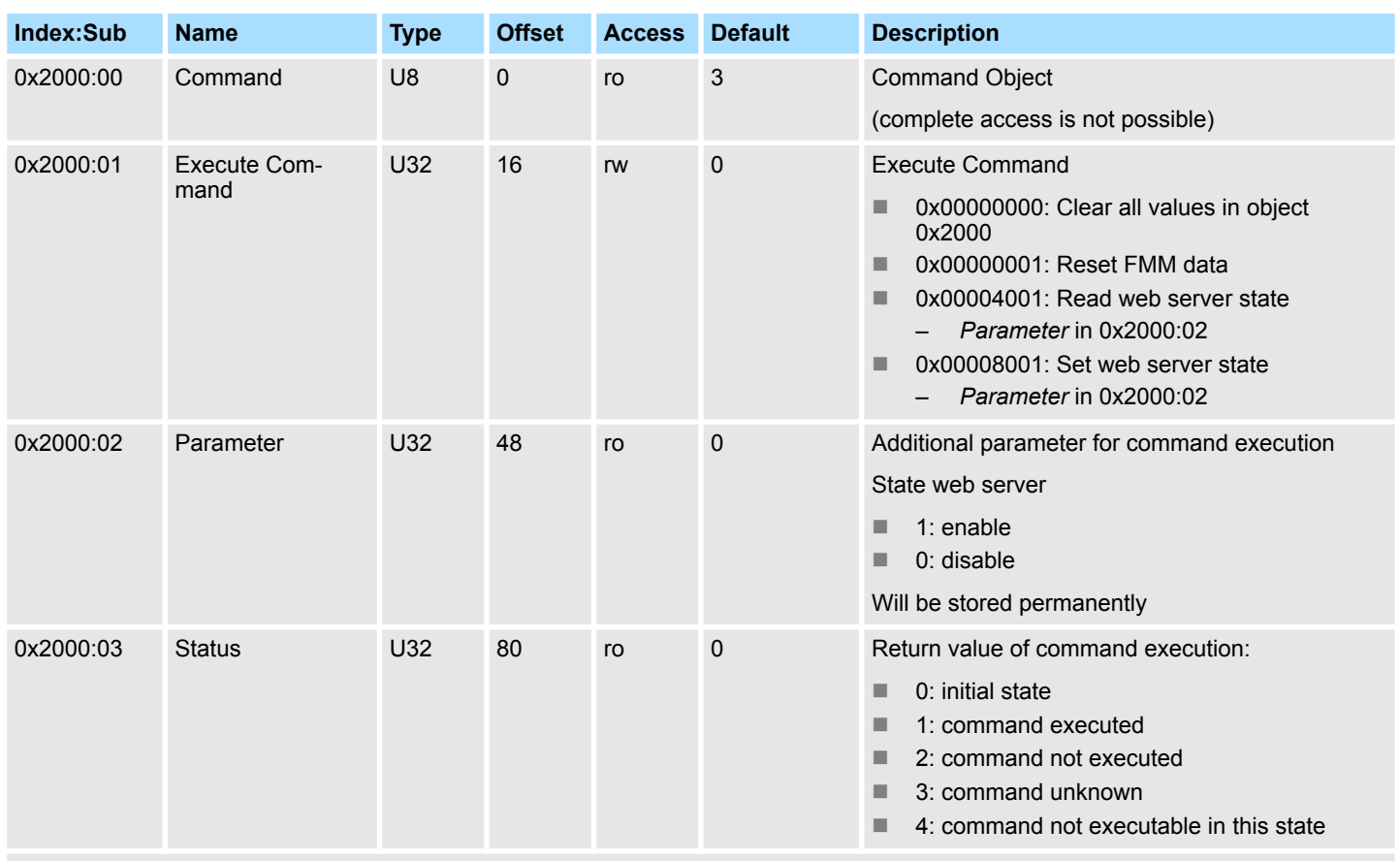

Ä *['Explanation of the elements' page 78](#page-77-0)*

### <span id="page-89-0"></span>**Parameter EtherCAT coupler**

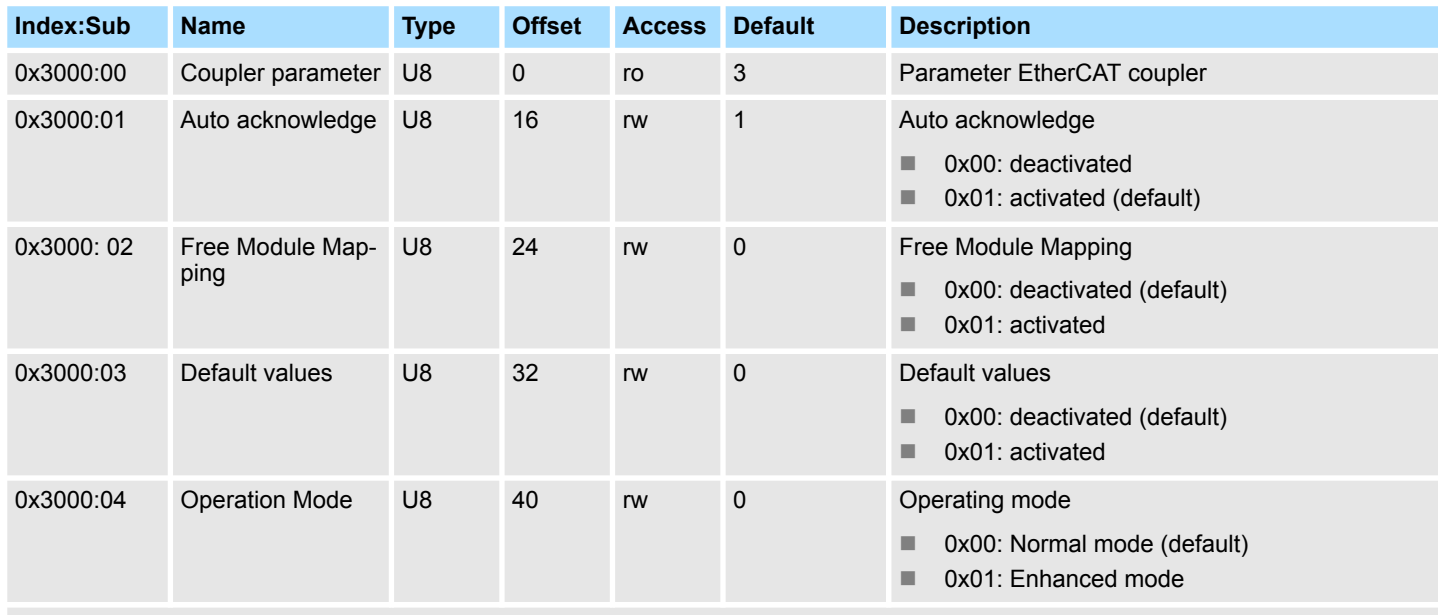

Ä *['Explanation of the elements' page 78](#page-77-0)*

- $\blacksquare$  Auto acknowledge
	- With this object the write access is only possible when the EtherCAT coupler is in *PreOp* or *SafeOp* state. In *Op* state write access is denied.
	- With *Auto acknowledge* = 0 per module the corresponding interrupt counter is increased by 1. Once you acknowledge the interrupt, the interrupt counter is decreased by 1. If there are more modules with a pending interrupt, by the write SDO access always the most recent interrupt is acknowledged (last in - first out).
	- With *Auto acknowledge* = 1 each interrupt is automatically acknowledged by the EtherCAT coupler. In this mode the diagnostics data were always overwritten by new interrupts. Default setting is *Auto acknowledge* = 1. For continuous use you should set *Auto acknowledge* = 1.
- Free Module Mapping
	- With FMM you can use EtherCAT slave stations with different hardware variants without adapting your user program.
	- Ä *[Chap. 4.5.5 'FMM Free module mapping' page 62](#page-61-0)*
- $\blacksquare$  Default values
	- Behavior when BASP (**B**efehls-**A**usgabe-**Sp**erre i.e. command output disable) is activated
	- With *Default values* = 0 and activated BASP all module outputs are switched off.
	- With *Default values* = 1 and activated BASP, the last states of the outputs are retained.

**Please note that this represents a potentially hazardous operating condition. This should only be used for test purposes respectively for troubleshooting.**

- Operating mode
	- Operating mode of the EtherCAT coupler
	- In operating mode *Normal mode*, the EtherCAT coupler is backward compatible with the previous version and FSoE safety modules are not supported.
	- In operating mode *Enhanced mode*, the EtherCAT coupler is not backward compatible with the previous version and FSoE safety modules are supported.
	- Ä *[Chap. 4.3 'Operating Mode Normal/Enhanced mode' page 54](#page-53-0)*

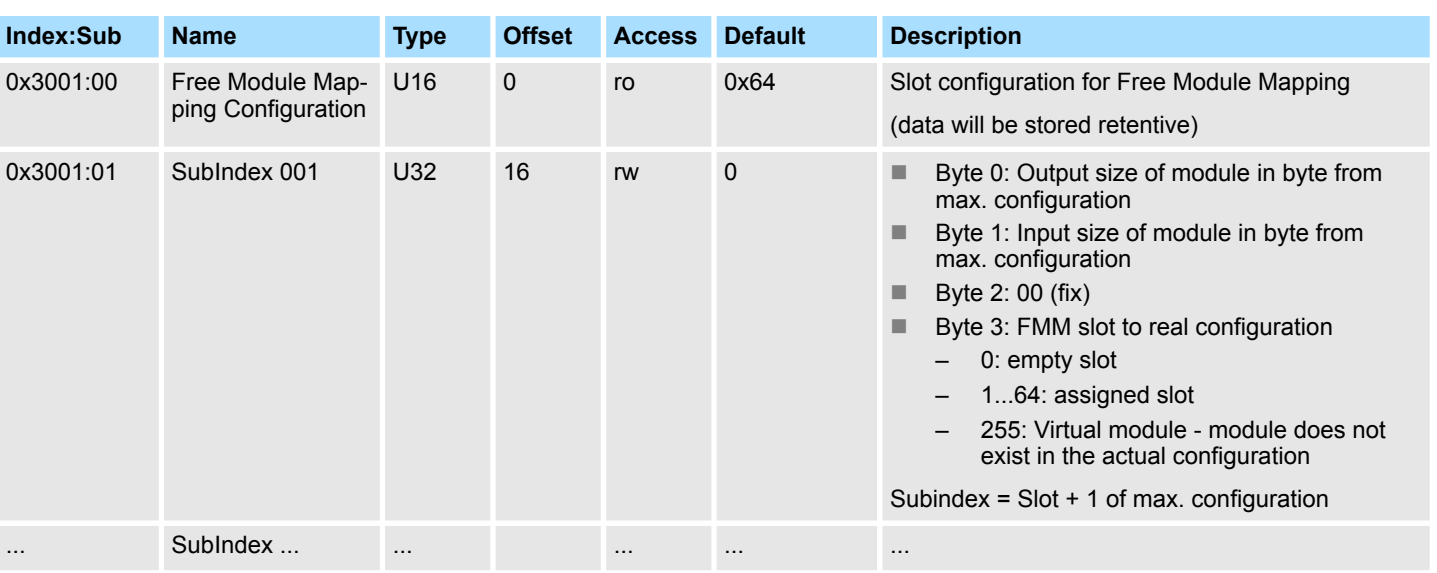

### **Free Module Mapping (FMM) Configuration**

Ä *['Explanation of the elements' page 78](#page-77-0)*

FMM is the ability to map a real existing module configuration to a custom module configuration. All available real modules can be distributed freely to all available slots. FMM allows the creation of permanent free slots, as well as slots for inserting virtual modules for emulation of non-existent modules.

### **Parameter SLIO Module**

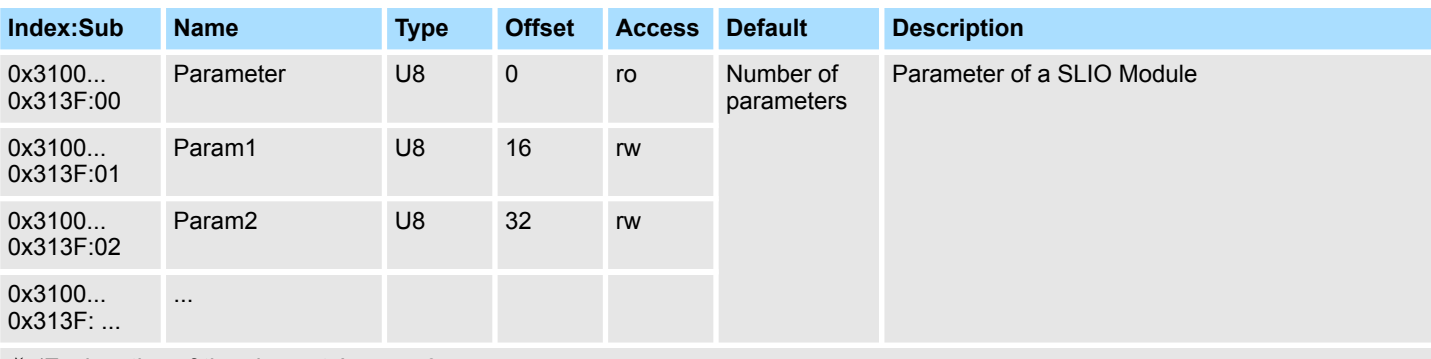

Ä *['Explanation of the elements' page 78](#page-77-0)*

With this object the parameters of a System SLIO module may be accessed. Here the addressing by index takes place. Via subindexes the corresponding parameters may be accessed. The allocation of the subindexes may be found in the description of the corresponding module. Also here it is valid that power and clamp modules are not recognized by the EtherCAT coupler and so are not listed and considered during slot allocation.

If the module has parameters it is valid

- Index 0x3100: Access to EtherCAT-Slot 0
- Index 0x3101: Access to EtherCAT-Slot 1
- n ...
- Index 0x313F: Access to EtherCAT-Slot 64

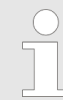

*Please note that in operation mode Enhanced Mode the index of the module-related objects is to be incremented accordingly.*

*The index is calculated as follows:*

*IndexEnhanced = Index + (16 EtherCAT-Slot)*

Ä *[Chap. 4.3 'Operating Mode - Normal/Enhanced mode' page 54](#page-53-0)*

In the following example, you have access to the parameters of the module at physical slot 4 via the following index.

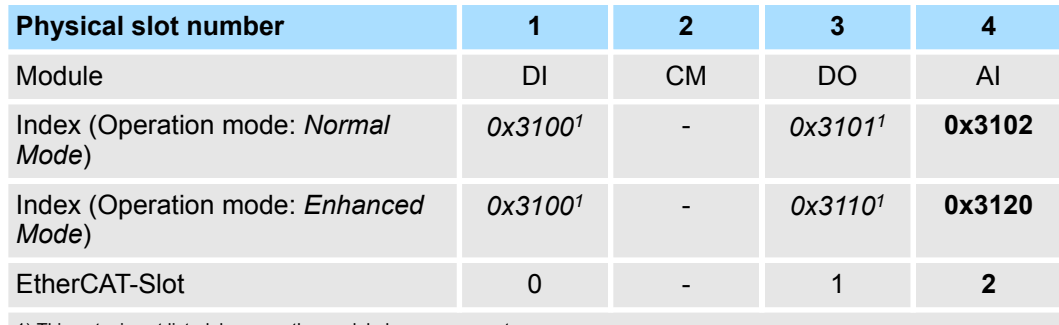

1) This entry is not listed, because the module has no parameters.

### **Clear SLIO counter**

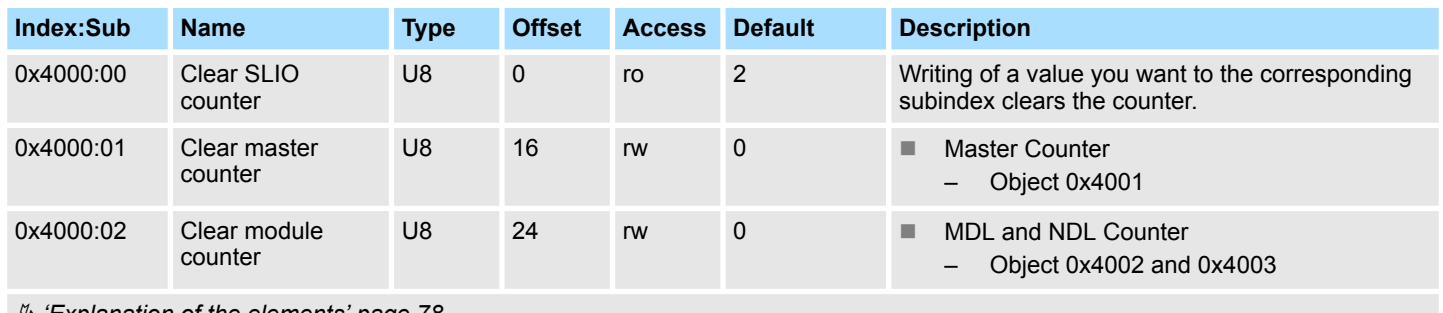

Ä *['Explanation of the elements' page 78](#page-77-0)*

### **Master counter**

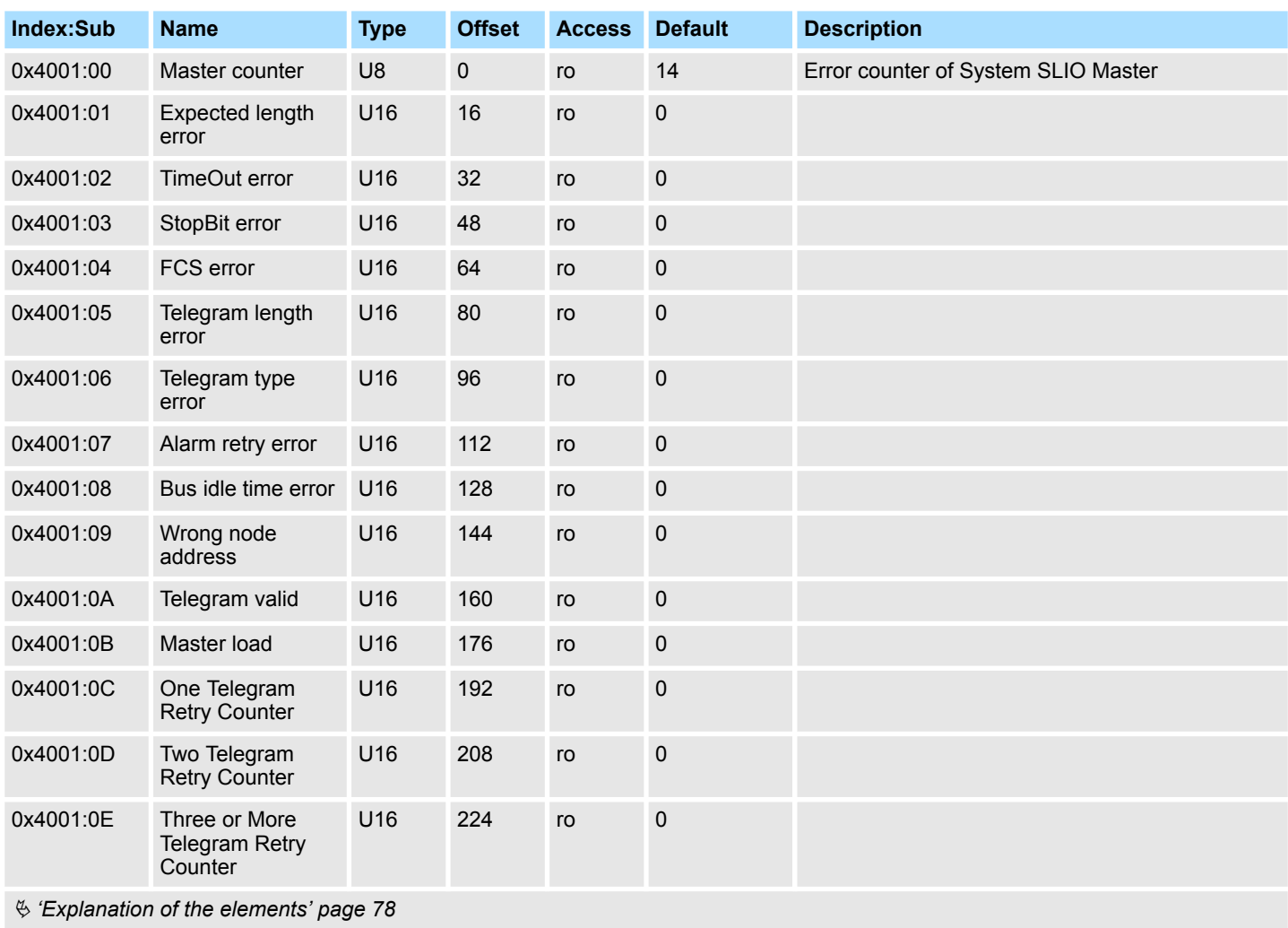

# **Module MDL counter**

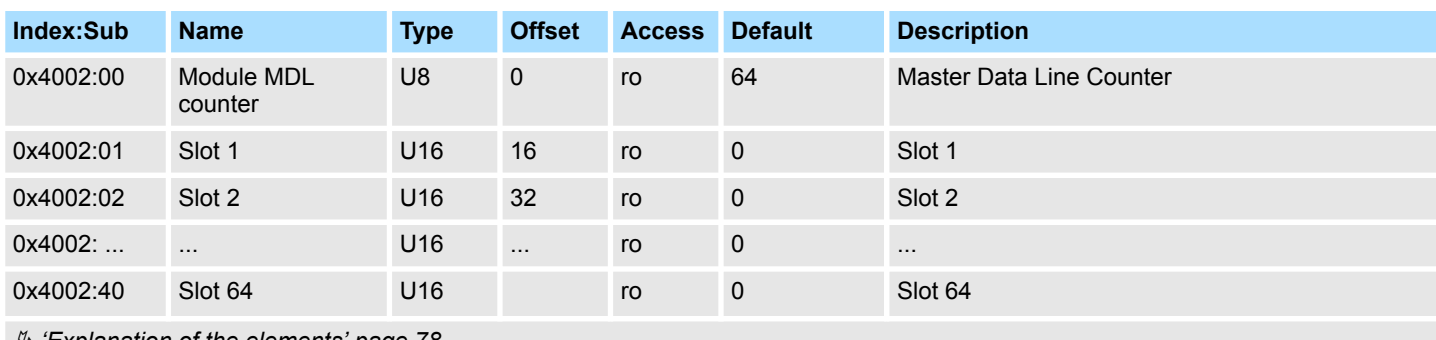

Ä *['Explanation of the elements' page 78](#page-77-0)*

### **Module NDL counter**

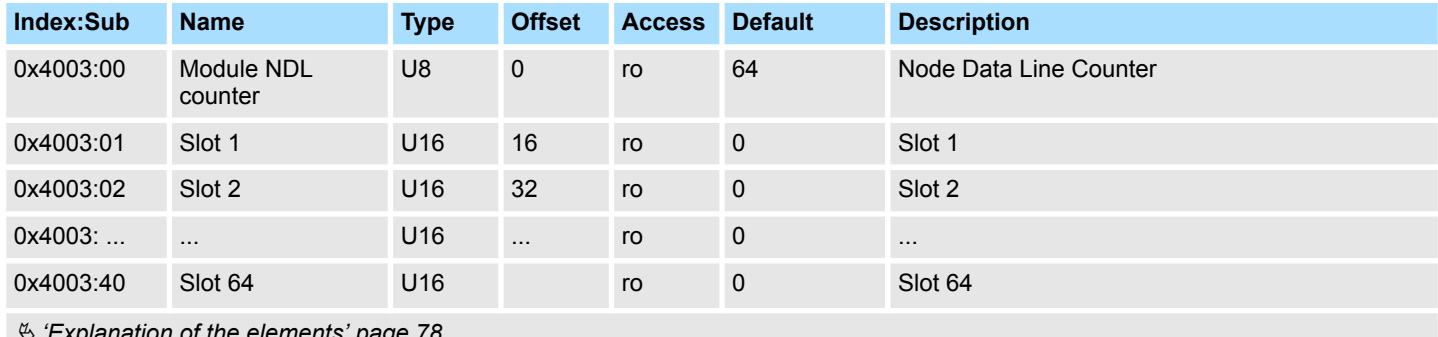

Ä *['Explanation of the elements' page 78](#page-77-0)*

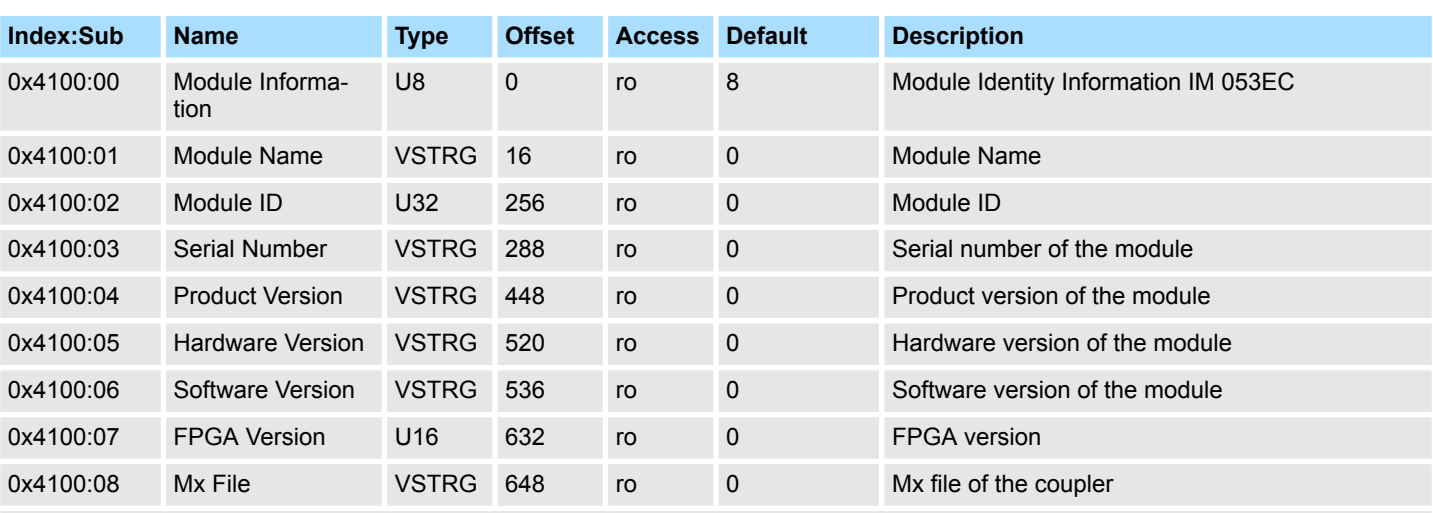

### **Module information**

Ä *['Explanation of the elements' page 78](#page-77-0)*

When accessing the module information of IM 053EC the corresponding module is addressed via the index (0x4100 + EtherCAT-Slot). Subindexes give you access to the corresponding module information.

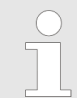

*Please note that in operation mode Enhanced Mode the index of the module-related objects is to be incremented accordingly.*

*The index is calculated as follows:*

*IndexEnhanced = Index + (16 EtherCAT-Slot)*

Ä *[Chap. 4.3 'Operating Mode - Normal/Enhanced mode' page 54](#page-53-0)*

### **Hardware interrupt data**

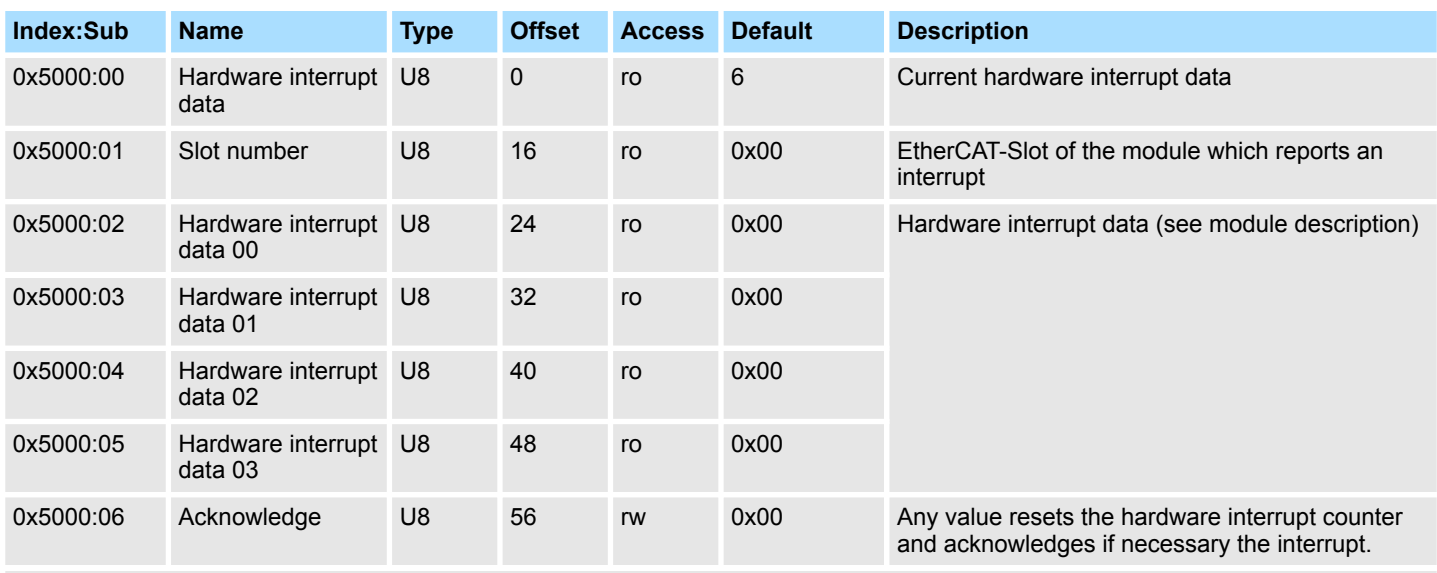

Ä *['Explanation of the elements' page 78](#page-77-0)*

- If the object 0xF100 indicates a hardware interrupt here the current hardware interrupt data may be accessed. The allocation of the hardware interrupt data may be found in the description of the corresponding module.
- With de-activated *Auto-Acknowledge* of the EtherCAT coupler the *hardware interrupt counter* of object 0xF100 is reset and the hardware interrupt is acknowledged. For this you have to write any value you like to subindex 0x06 of index 0x5000.

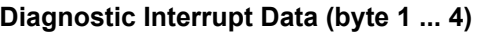

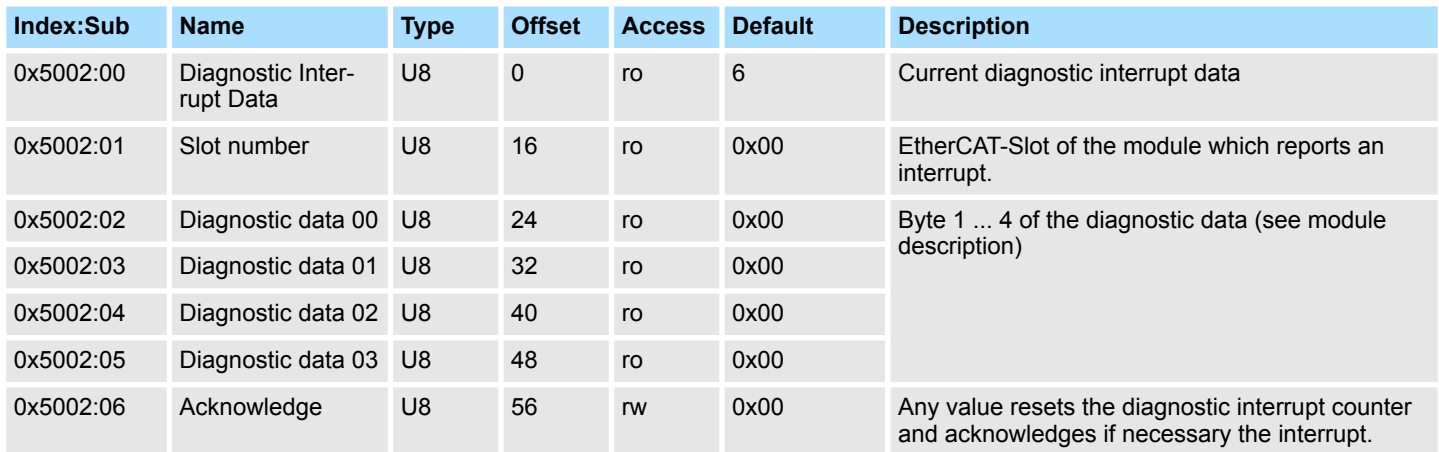

Ä *['Explanation of the elements' page 78](#page-77-0)*

- $\blacksquare$  If the object 0xF100 indicates a diagnostic interrupt here the first 4 bytes of the current diagnostics interrupt data may be accessed. The allocation of the diagnostics data may be found in the description of the corresponding module.
- With de-activated *Auto-Acknowledge* of the EtherCAT coupler the *diagnostic interrupt counter* of object 0xF100 is reset and the diagnostic interrupt is acknowledged. For this you have to write any value you like to subindex 0x06 of index 0x5002.

### **Diagnostic Data (byte 1 ... n)**

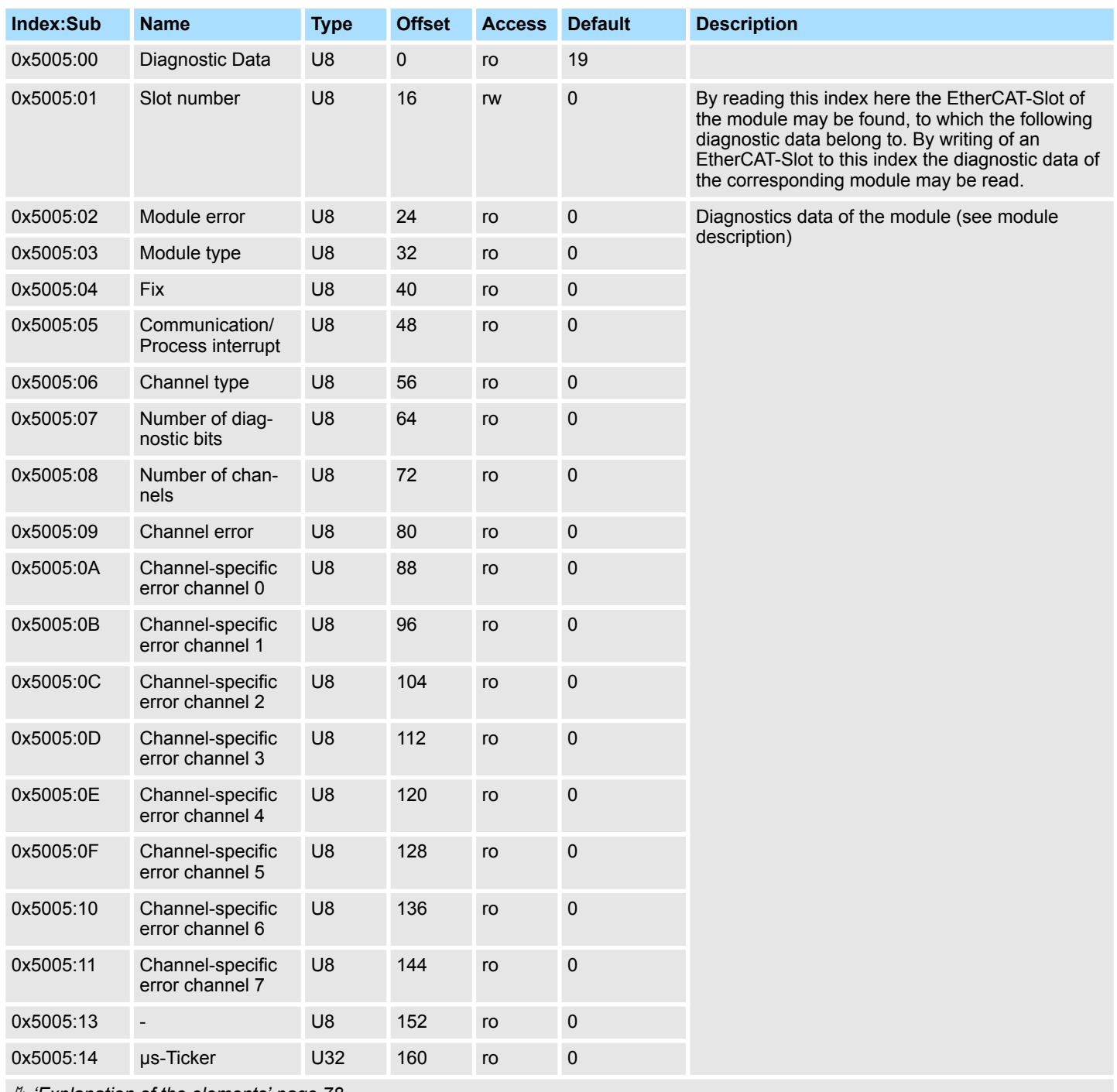

Ä *['Explanation of the elements' page 78](#page-77-0)*

The whole diagnostic data of a module may be accessed with this object. Here you may either access current diagnostic data or the diagnostic data of a module on any EtherCAT-Slot.

### **Read input data**

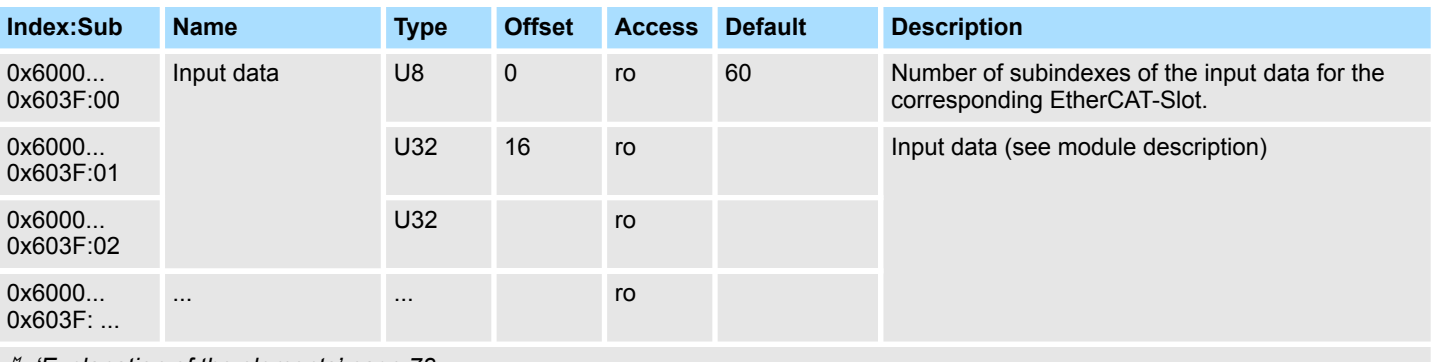

Ä *['Explanation of the elements' page 78](#page-77-0)*

*Please note that in operation mode Enhanced Mode the index of the module-related objects is to be incremented accordingly.*

*The index is calculated as follows:*

 $Index_{Fnhanced} = Index + (16 \cdot EthernetCAT-Slot)$ 

Ä *[Chap. 4.3 'Operating Mode - Normal/Enhanced mode' page 54](#page-53-0)*

- With this object the input data of a System SLIO module may be read.
- $\blacksquare$  Here the addressing of the EtherCAT-Slot via index (0x6000 + EtherCAT-Slot) takes place.
- $\blacksquare$  The corresponding input data may be accessed via subindexes.
	- The allocation of the subindexes may be found in the description of the corresponding module.

### **Read output data**

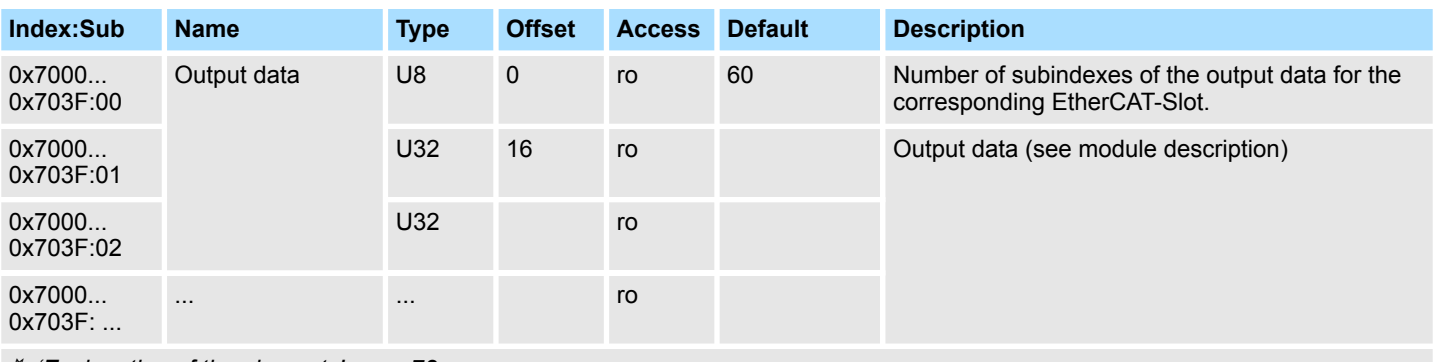

Ä *['Explanation of the elements' page 78](#page-77-0)*

*Please note that in operation mode Enhanced Mode the index of the module-related objects is to be incremented accordingly.*

*The index is calculated as follows:*

 $Index_{Finhanced} = Index + (16 \cdot EthernetCAT-Slot)$ 

Ä *[Chap. 4.3 'Operating Mode - Normal/Enhanced mode' page 54](#page-53-0)*

- With this object the output data of a System SLIO may be read.
- $\blacksquare$  Here the addressing via index (0x7000 + EtherCAT-Slot) takes place.
- $\blacksquare$  The corresponding output data may be accessed via subindexes.
	- The allocation of the subindexes may be found in the description of the corresponding module.

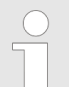

*Information concerning the write access to outputs may be found in the manual of your EtherCAT master.*

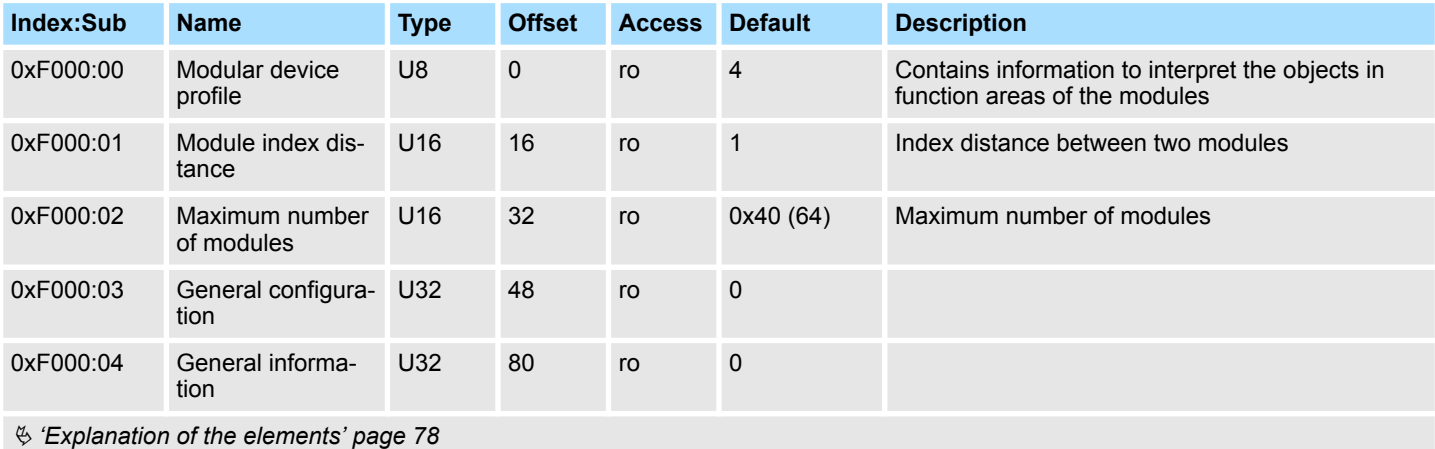

### **Modular device profile**

### **Module Profile List**

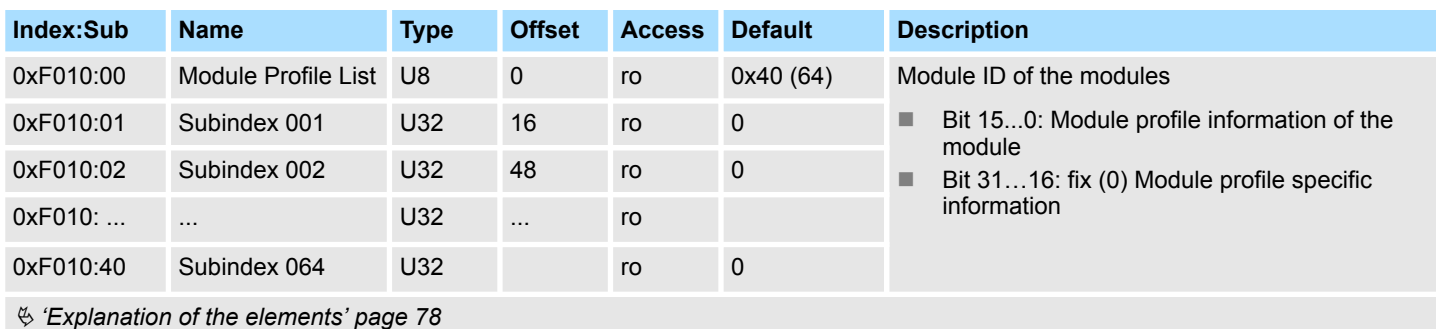

### **Configured Module Ident List**

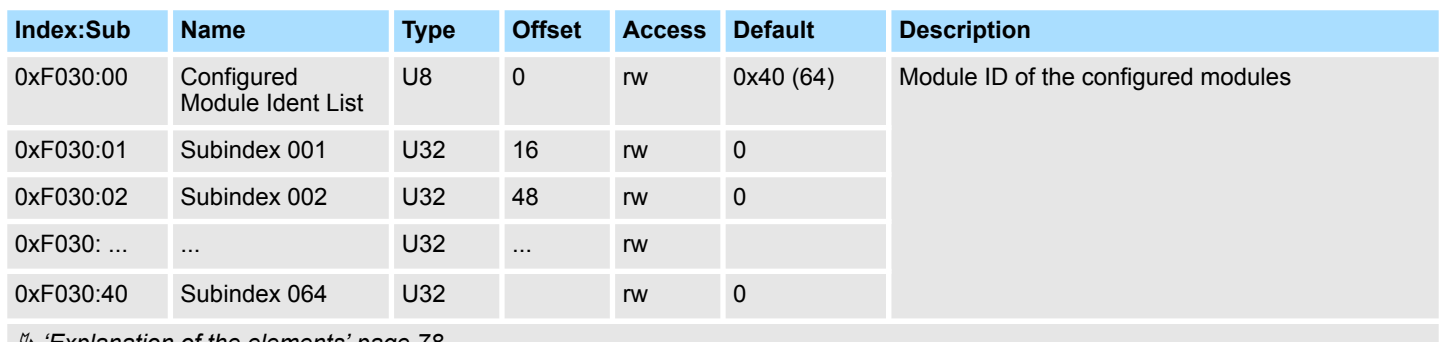

Ä *['Explanation of the elements' page 78](#page-77-0)*

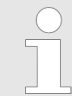

*Write access to the object 0xF030 is only possible with CompleteAccess. Single access is not allowed!*

- When writing to a subindex the entered value is compared with the module ID of the same subindex of index 0xF050. So the configuration may be checked.
- Some configuration tools cannot automatically be write to this index, thus some configuration errors may not be detected.

### **Detected address list**

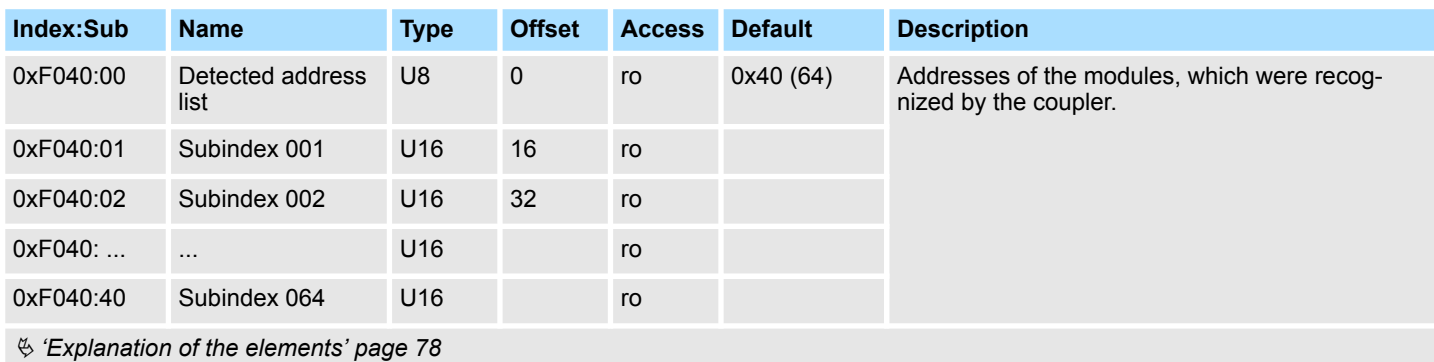

### **Detected module list**

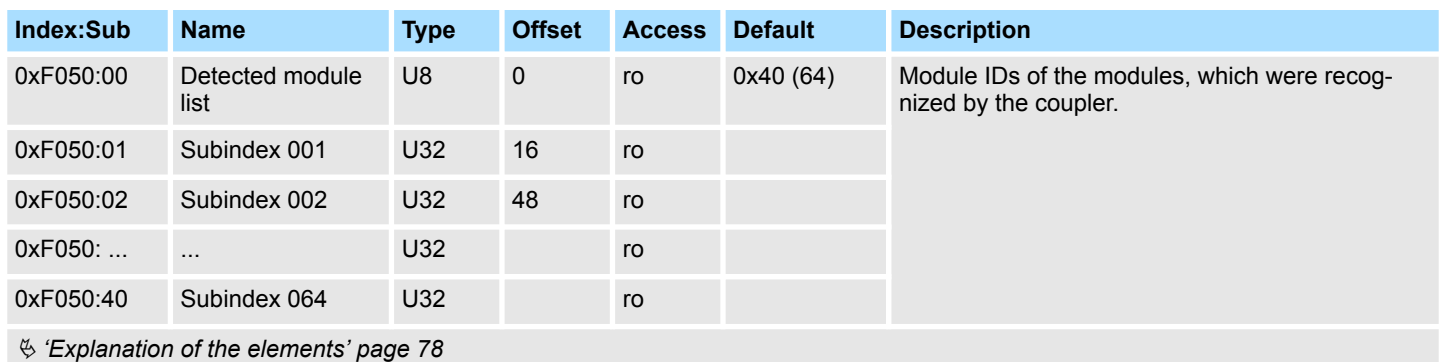

### **Diagnostic**

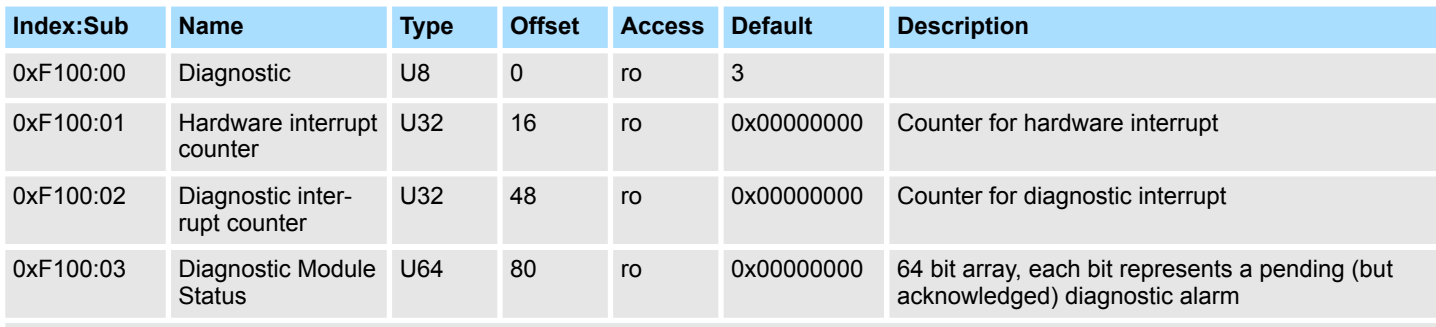

Ä *['Explanation of the elements' page 78](#page-77-0)*

- With de-activated *Auto-Acknowledge* of the EtherCAT coupler the corresponding counter is set to 1 until you acknowledge this accordingly. For this you have to write any value you like to subindex 0x06 under the accordingly assigned index.
- With activated Auto-Acknowledge here you will find the number of hardware and diagnostics interrupts, which happened since the last interrupt reset. To reset the corresponding counter you have to write any value you like to the subindex 0x06 under the accordingly assigned index.

There are the following index assignments:

- Write to 0x06 of index 0x5000:
	- Reset of counter hardware interrupt
- Write to 0x06 of index 0x5002:
	- Reset of counter diagnostic interrupt

# **4.10 Error handling**

**4.10.1 Overview**

In EtherCAT there are the following two types of error messages:

- Emergency error message
- Standard error message

Error handling > Standard error messages

### **4.10.2 Emergency error message**

Emergency error messages are generated on errors during state changes respectively at hardware and diagnostic interrupts if the interrupt is activated by parameterization. Emergency error messages are released within device-internal mechanisms and sent to the master by means of the mailbox service.

### **Frame structure**

### **Byte**

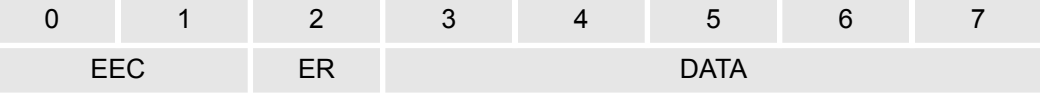

EEC - **E**mergency **E**rror **C**odes following ETG specifications:

0xFFxx: Vendor-specific emergency message (VIPA = 0xFF00)

0xA0xx: State Machine transition error, e.g. due to a configuration error (length, address, settings). More information concerning this may be found at ETG.

- ER Error register State of the State Machine:
	- 01: Init
	- 02: Pre-Op
	- 03: BootStrap
	- 04: Safe-Op
	- 08: Op
- DATA Error data with more information concerning the error

With a hardware interrupt or diagnostic interrupt respectively in DATA the *Manufacturer Specific Error Field* (MEF) may be found. The field has the following structure:

### **Byte**

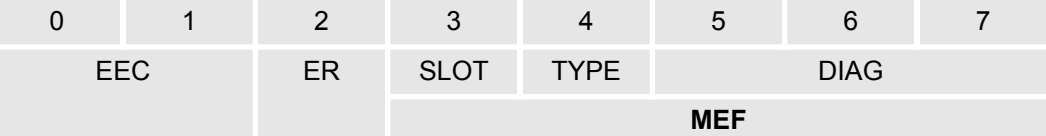

- SLOT EtherCAT-Slot of the module where is the error from
- TYPE Interrupt type
	- 01: Hardware interrupt
	- 02: Diagnostics interrupt
- DIAG Error code, which is described at corresponding module.

### **4.10.3 Standard error messages**

Emergency error messages are released within device-internal mechanisms and sent to the EtherCAT master. The following standard error messages my occur:

### **AL Status Code**

To get more information about the error the EtherCAT master reads the AL Status Code  $AL =$  application layer). This is allocated in the EtherCAT coupler in register 0x0134.

Error handling > Standard error messages

# **EtherCAT specific error messages**

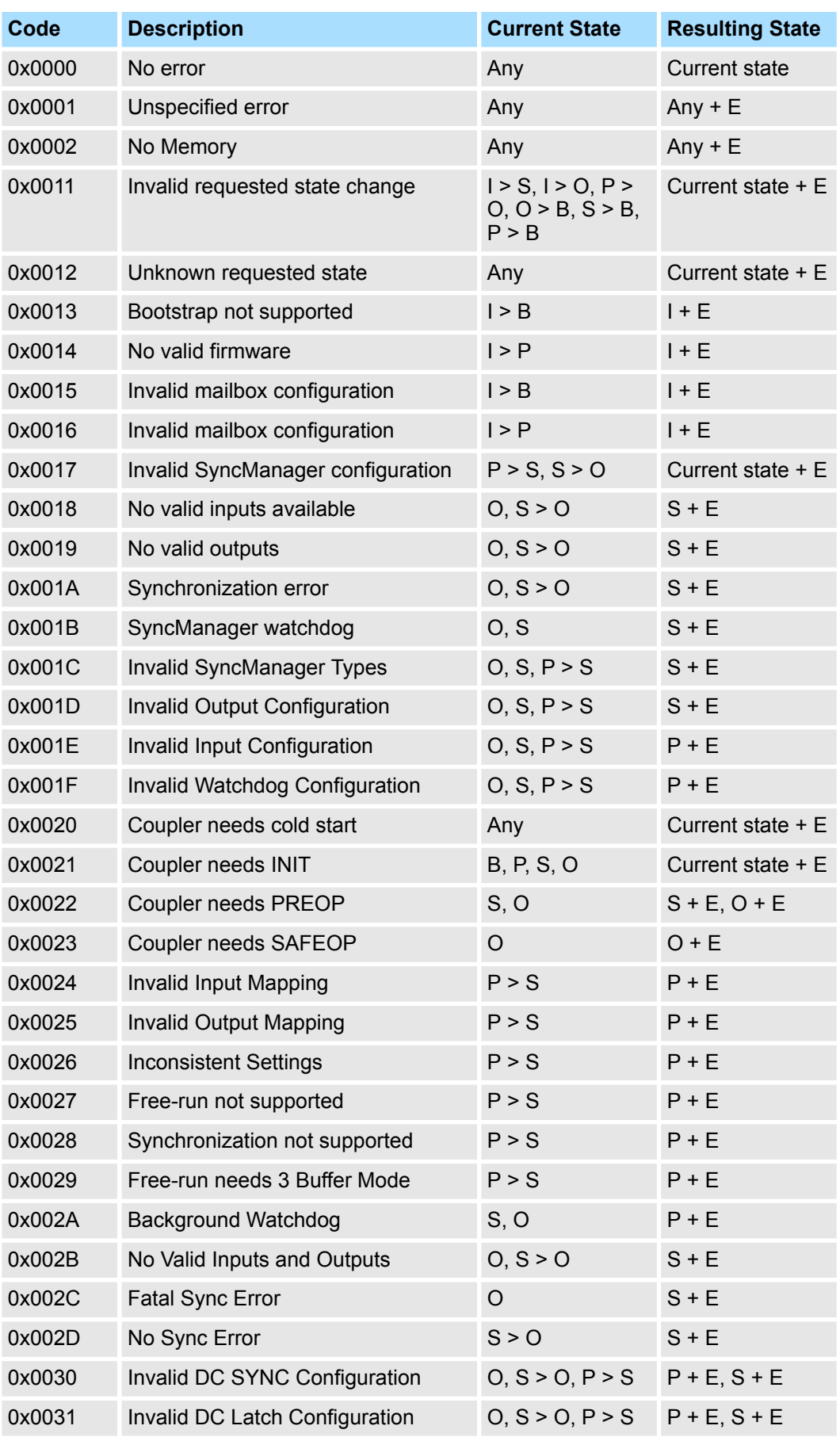

Error handling > SDO error code

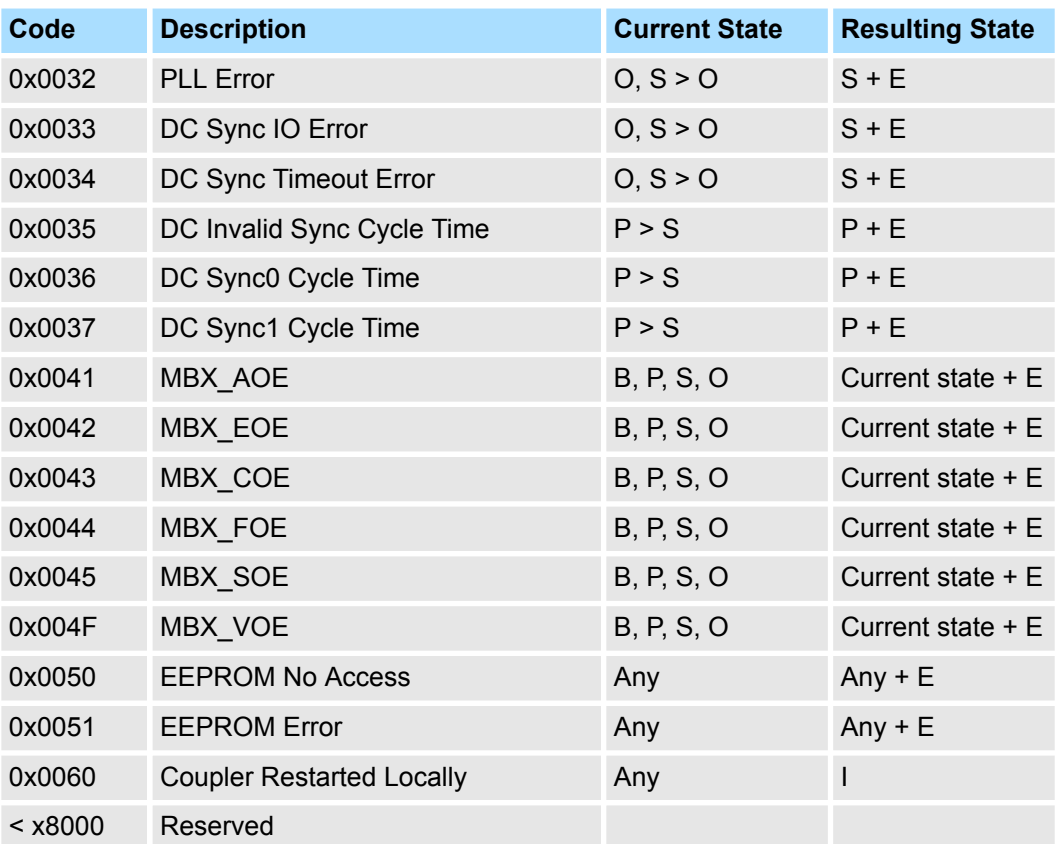

### **4.10.3.1 SyncManager watchdog**

**0x001B**

If there is no communication to the master possible e.g. line is interrupted, you will get the error message 0x001B after the SyncMaster watchdog time has been elapsed. The time is to be configured in the master.

- SyncManager watchdog is used for "frame monitoring"
	- If no more frames arrive to the slave in a certain time, it comes to the watchdog and the slave changes to SafeOp with the AlStatusCode 0x001B
- $\blacksquare$  By default, the SyncManager watchdog is always active with a time of 100ms
- Changing in the parameters e.g. via the EtherCAT Manager is changed once and remains valid until new values are received. The values are not stored remanently
- $\blacksquare$  Time from the SyncManager watchdog should always be greater than the set bus cycle time at the EtherCAT Master. Since the SyncManager watchdog is always triggered when a process data frame is received
- $\blacksquare$  If parameterized, substitute values are displayed for the modules

### **4.10.4 SDO error code**

If a SDO request is negative evaluated, an according SDO error code is released. In the following table the possible errors are listed.

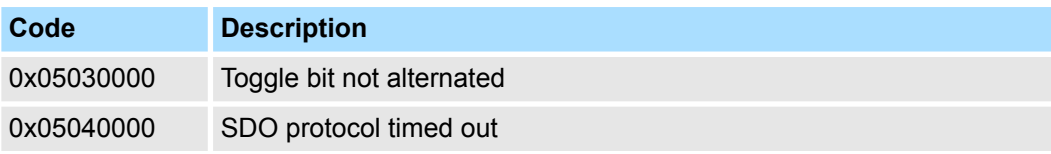

Error handling > SDO error code

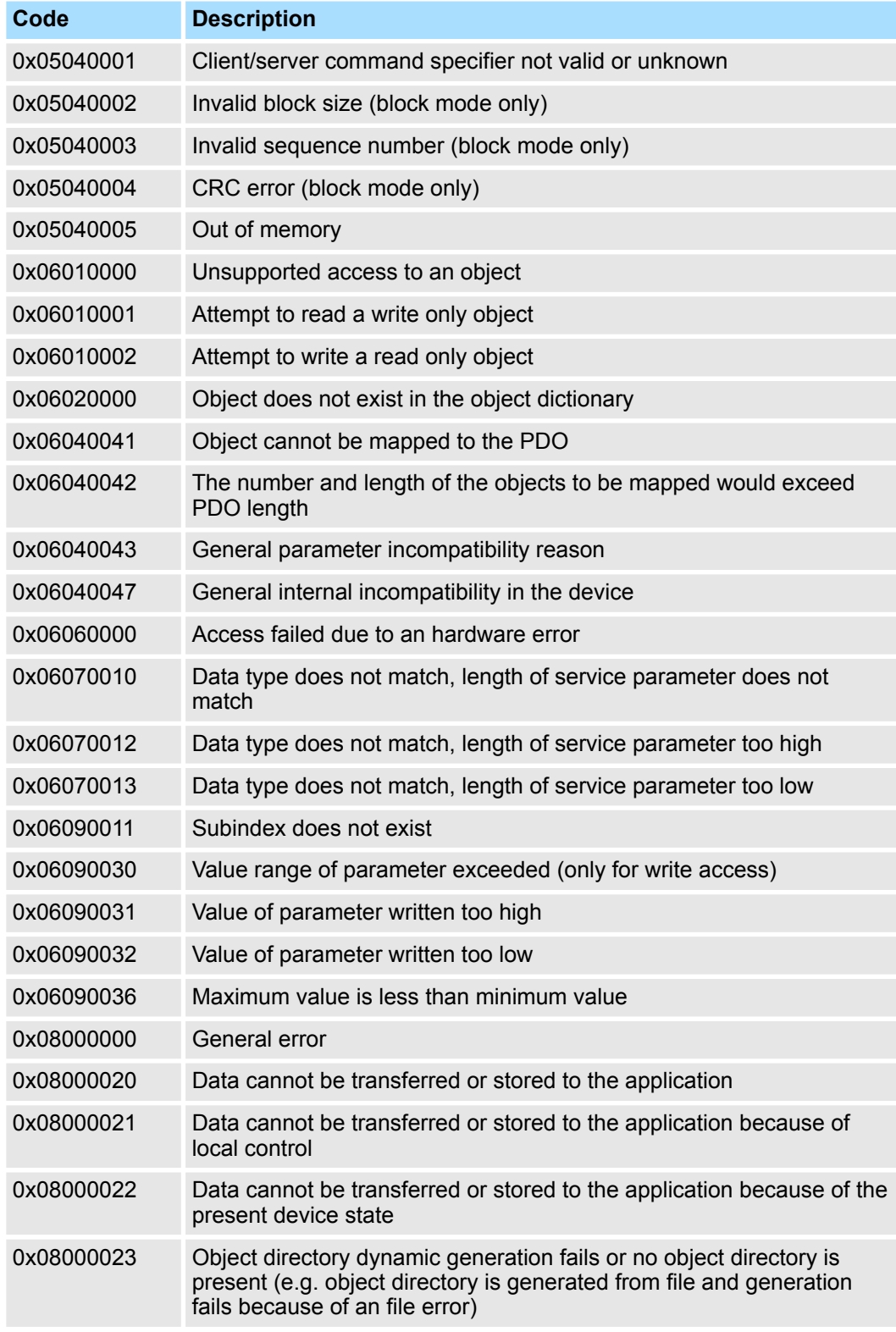

<span id="page-105-0"></span>Firmware update

# **4.11 Firmware update**

**Current firmware at www.vipa.com**

The latest firmware versions are to be found in the service area at www.vipa.com. Load the Px000314.pkg file.

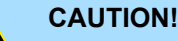

- When installing a new firmware you have to be extremely careful. Under certain circumstances you may destroy the slave station, for example if the voltage supply is interrupted during transfer or if the firmware file is defective. In this case, please call the YASKAWA Hotline!
	- Please regard that the version of the update firmware has to be different from the existing firmware otherwise no update is executed.

**Precondition**

■ There is an Ethernet respectively remote connection between the PC and the VIPA EtherCAT slave station, where a firmware update is to be established.

**Proceeding**

- **1.** Make a connection from the VIPA slave 053-1EC01 to the EtherCAT configuration tool.
- **2.** Put the slave in state Bootstrap.

*Refer to possible system properties (when using the EtherCAT Manager, the master must be in the state Init).*

- **3.** Select file Px000314.pkg for download via FoE.
- **4.** Enter the following FoE parameters:

Filename: Px000314

Password (hex): 0x0000000

Timeout (ms): 100000 (if available in the configuration tool)

- **5.** Download the package to your slave.
	- *After the package is completely transferred to the slave, the firmware update starts (recognizable by the alternately flashing SF and MT LEDs).*
		- *During this process, the slave must never be disconnected from the power supply.*
- **6.** After the firmware update has been carried out by the slave (SF and MT LEDs stop flashing), a PowerCycle must be performed on the slave.
	- $\Rightarrow$  With this operation the new firmware file is taken.

# **4.12 Replace EtherCAT slave 053-1EC00 with 053-1EC01**

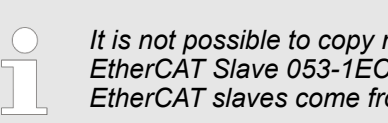

*It is not possible to copy modules and their properties / configuration from EtherCAT Slave 053-1EC00 to EtherCAT Slave 053-1EC01 since the EtherCAT slaves come from different ESI files.*

When replacing an EtherCAT slave 053-1EC00 by 053-1EC01 an adaptation of your project is required. When replacing the EtherCAT slaves, make sure that all settings and parameters of the 053-1EC00 EtherCAT slave that deviate from the standard setting are transferred to the EtherCAT slave 053-1EC01. Therefore, these settings should be saved appropriately before the replacement. Precondition for replacing the EtherCAT slave 053-1EC00 by 053-1EC01 is that the ESI file for the EtherCAT slave 053-1EC01 is installed in the configuration tool. The replacement takes place in the configuration by deleting the EtherCAT slave 053-1EC00 and adding the EtherCAT slave 053-1EC01. In the following all settings are listed, which should be noted.

**Settings**

- $\blacksquare$  EtherCAT station address
	- If the station address does not match that of the EtherCAT Slave 053-1EC00, there is a topology error. The EtherCAT slave is not controlled.
- $\blacksquare$  Position of the EtherCAT slave on the bus
	- If the position of the EtherCAT slave on the bus does not match the position of the EtherCAT slave 053-1EC00, there is a topology error. The EtherCAT slave is not controlled.
- $\blacksquare$  Slot assignment of the modules
	- As long as the total IO size of the EtherCAT slave matches the configured size of the master, the EtherCAT slave can switch to Operational (*Op*). If the slot assignment is changed, the wrong process data of the modules is transmitted
- $\blacksquare$  Download the slot configuration
	- If this option was activated for the EtherCAT slave 053-1EC00, then this option should also be activated for the EtherCAT slave 053-1EC01. Please pay attention to an identical slot assignment. If the slot configuration fits between master and 053-1EC01 but deviates from the slot configuration of EtherCAT slave 053-1EC00, this deviation is not recognized!
- $\blacksquare$  PDO mapping of the modules
	- For modules with variable IO size, for this modules the PDO mapping of the 053-1EC01 should be set exactly the same as for the 053-1EC00. Otherwise, the slave does not change to *Safe-Op* or *Op*.
- $\Box$  CoE init commands
	- The CoE init commands at the 053-1EC01 should be made the same as with the 053-1EC00. If there are deviations, the EtherCAT slave can switch to *Op*, but there is a possibility that the EtherCAT slave or its modules will not behave as expected.
- *HotConnect* address
	- If the 053-1EC00 was addressed via a *HotConnect* address, then for the 053-1EC01 this *HotConnect* address is taken to the master configuration. Also the 053-1EC01 must use this *HotConnect* address at the bus.

For this there are the following possibilities:

Explicit device ID via address switch:

If the *HotConnect* address is less than 128, you can set the *HotConnect* address via the address switch on the EtherCAT slave.  $\&$  [Chap. 4.2 'Setting the HotCon](#page-52-0)*[nect address' page 53](#page-52-0)*

Configured Station Alias:

If the *HotConnect* address is greater than 128, you can set the *HotConnect* address via *Configured Station Alias* in the EtherCAT configuration.  $\&$  *Chap. [4.2.2 'HotConnect via Configured Station Alias' page 54](#page-53-0)*

- Parameter Advanced options
	- In addition, there are other parametrization options for the EtherCAT Slave as advanced options. These settings, such as *SyncManager Watchdog* or *State Change Timeouts*, are slave-specific settings. These parameters should be checked.

**Additional features**

The following features were added:

- Free module mapping: FMM
	- When replacing the EtherCAT slaves, please note that FMM is deactivated on the EtherCAT slave 053-1EC01. Otherwise, configuration errors are reported which cause the EtherCAT slave not to change to *Safe-Op* or *Op*.
- **n** Operating modes:
	- The EtherCAT slave 053-1EC00 can only be operated with the *SyncManager-Event* operating mode. The EtherCAT slave 053-1EC01 additionally has the operating modes *Free Run* and *Synchron with Distributed Clocks (DC)*. In order to be able to use these operating modes, additional parametrizations are required. The default operating mode is *SyncManager-Event*. When replacing the EtherCAT slaves, there is nothing to be considered regard to the operating mode.
- Diagnostics:
	- The slave has an additional CoE object (0x10F3) via which a diagnostic history can be shown.
Replace EtherCAT slave 053-1EC00 with 053-1EC01

**CoE Object Dictionary**

The following objects were adapted and have a different meaning. Please also note these deviations in your user program.

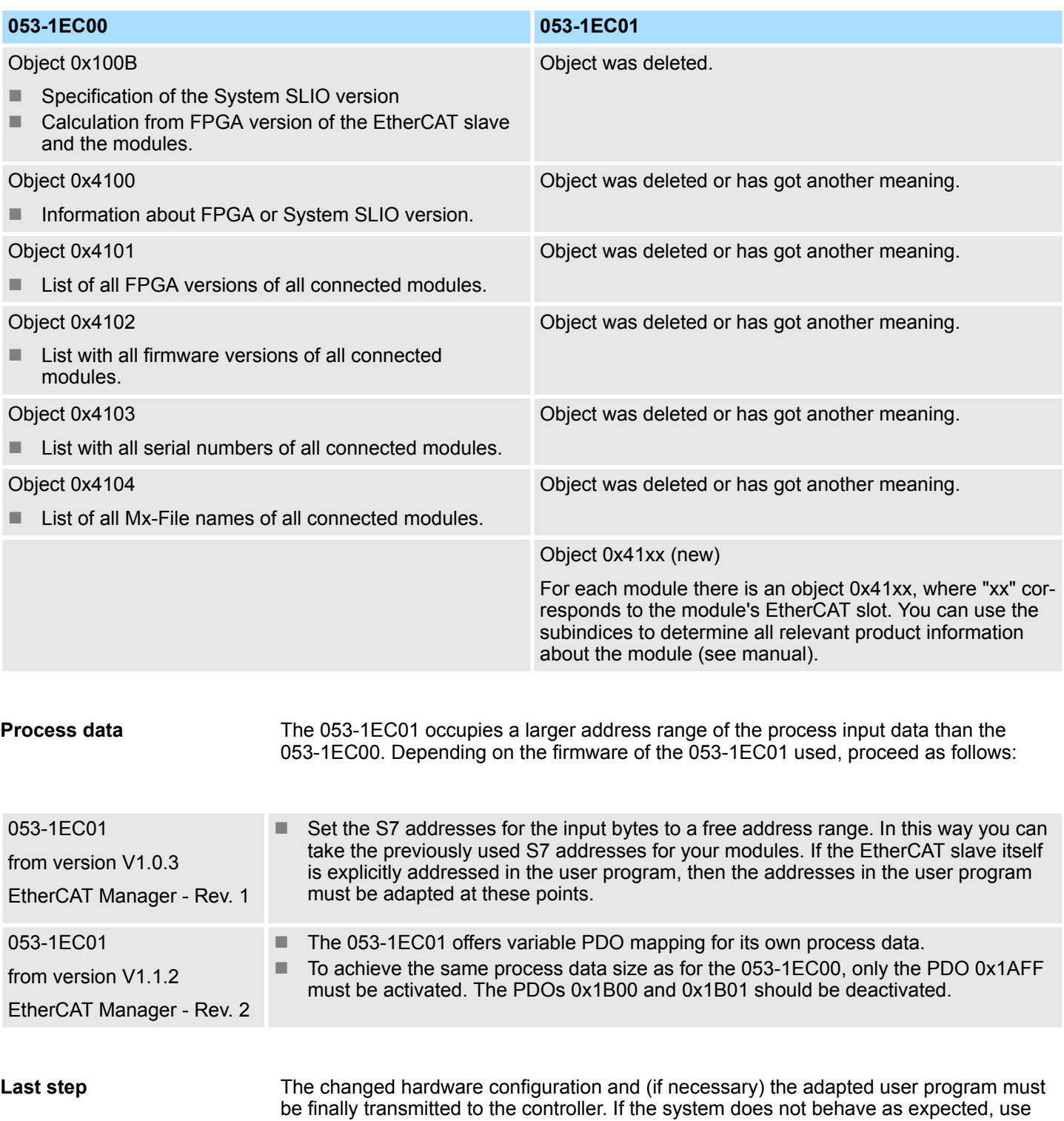

the corresponding diagnostics functions of the controller and the EtherCAT slave.

## **Appendix**

## **Content**

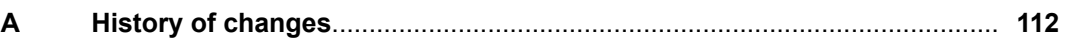

## <span id="page-111-0"></span>**A History of changes**

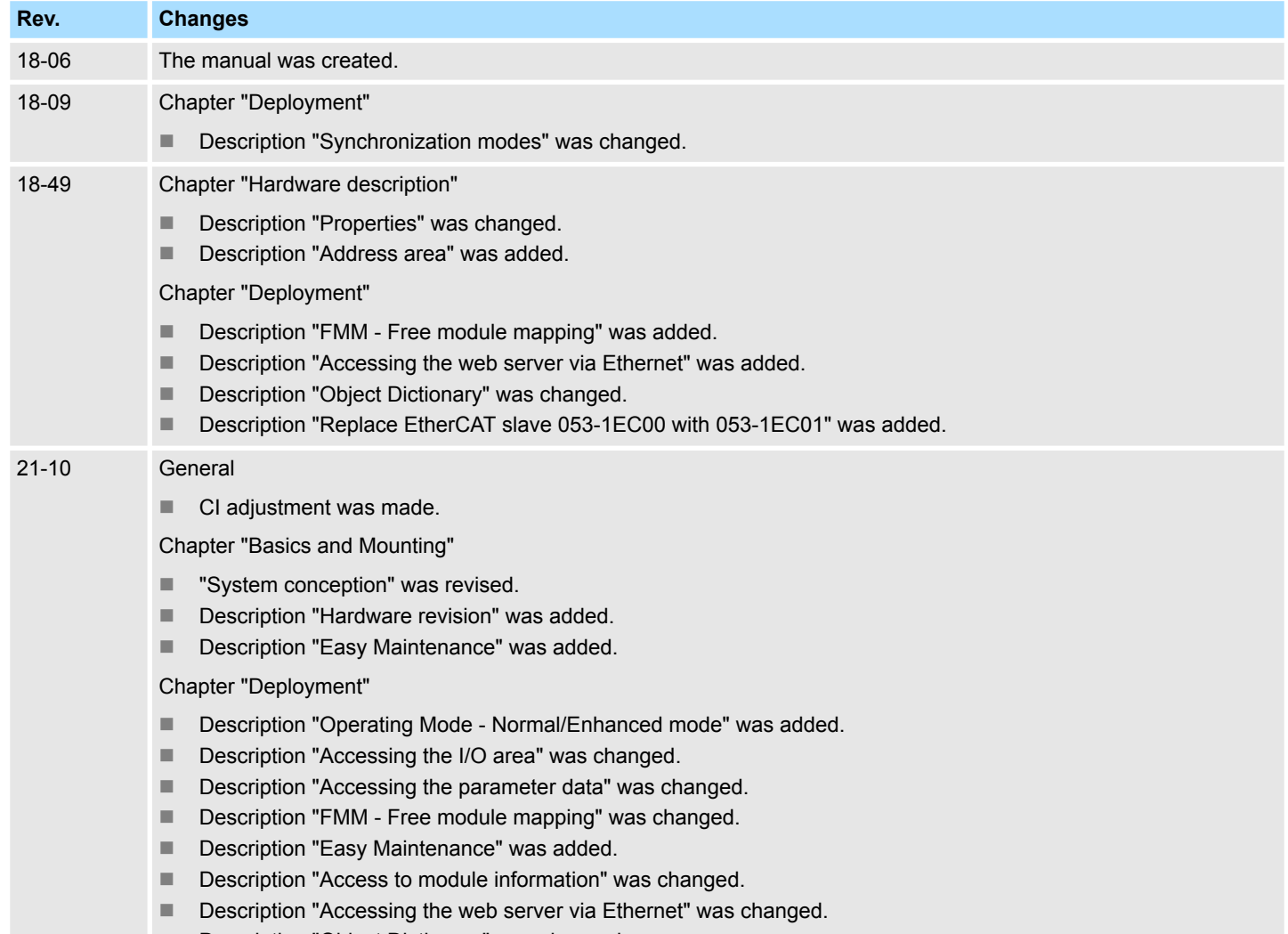

■ Description "Object Dictionary" was changed.